# **上海市特种设备安全管理综合服务平台**

**市场主体端**

# **操作手册**

(使用单位版)

上海九雏信息技术有限公司

# 目录

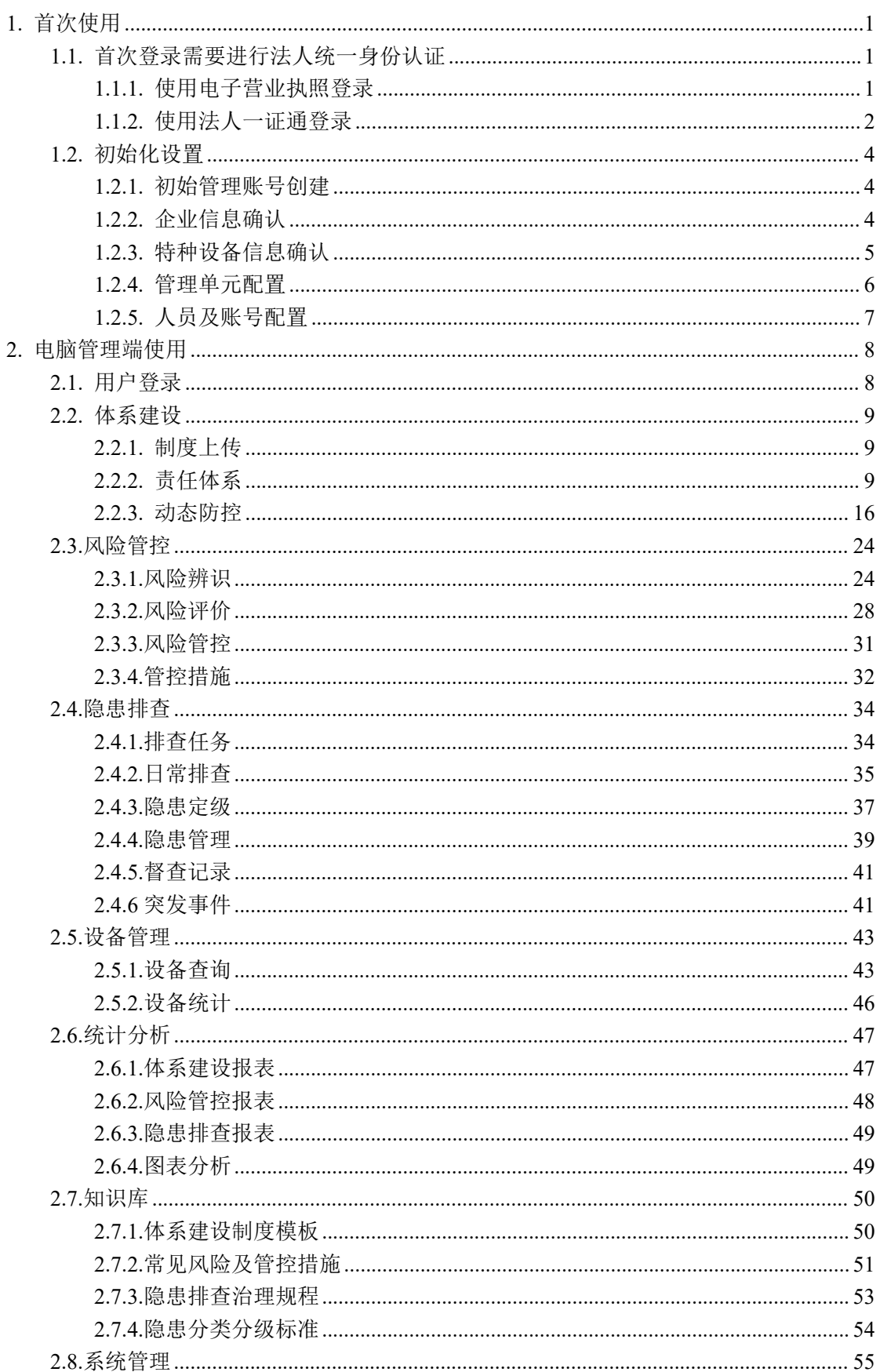

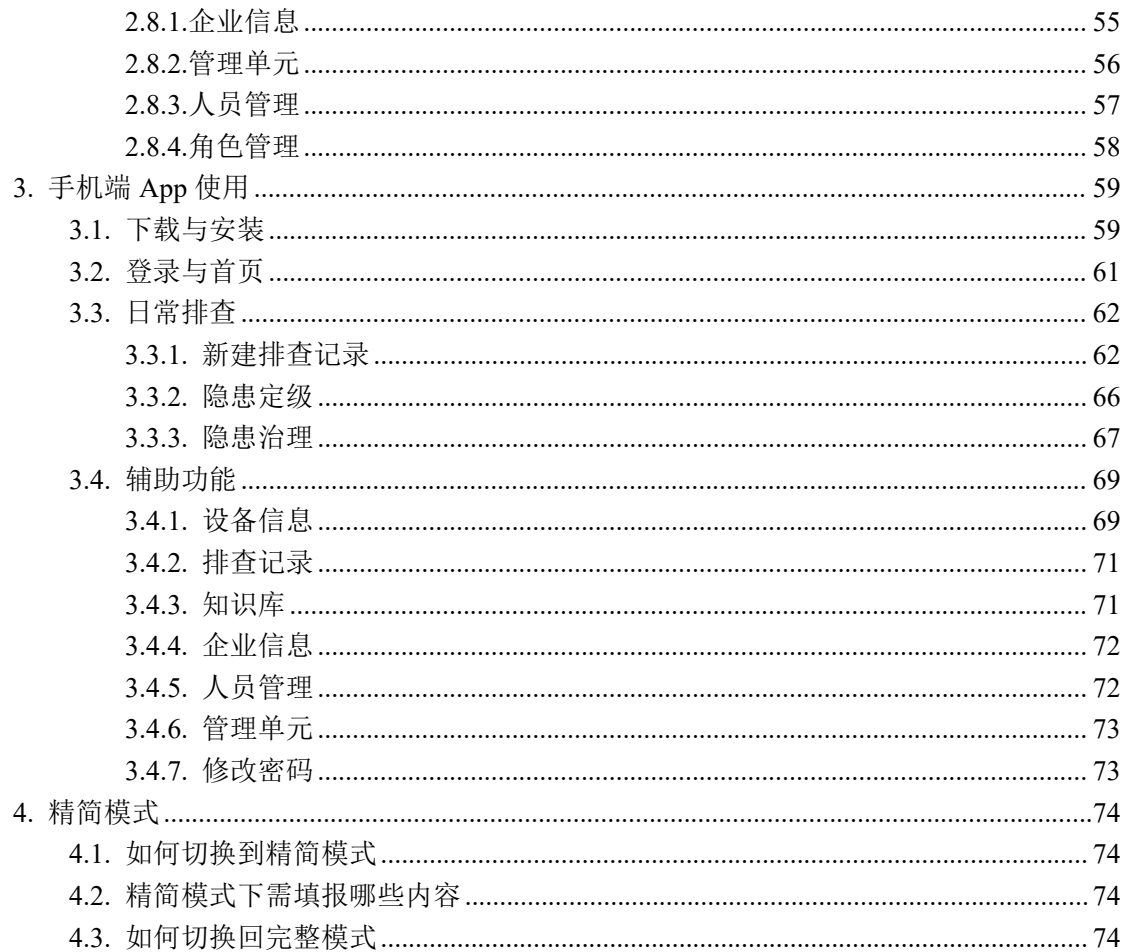

# <span id="page-3-0"></span>1. 首次使用

### <span id="page-3-1"></span>**1.1.** 首次登录需要进行法人统一身份认证

首次登录必须进行法人统一身份认证。法人统一身份认证,支持"法人一证 通"或"电子营业执照"两种登录方式。

方式一: "电子营业执照"方式扫码按提示操作即可。

方式二: "法人一证通"登录前, 请准备法人一证通 USB 介质。

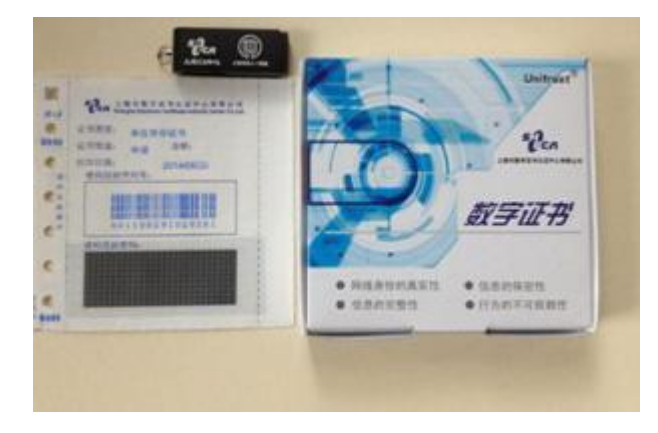

图 1-1 上海市法人一证通

#### 为什么要进行"法人统一身份认证"?

"法人统一身份认证"是法人网上身份认证的一项重要的网络安全基础服 务。隐患排查系统通过该服务,实现对企业身份信息的快速、可靠、安全的认证。

#### 是否每次登录都要进行"法人统一身份认证"?

不是,仅首次登录需要。首次登录成功后,可自行创建账号密码,后续可使 用账号密码直接登录。

### <span id="page-3-2"></span>**1.1.1.** 使用电子营业执照登录

用电子营业执照登录具体操作步骤:

- (1) 使用浏览器访问系统网址: [https://yhpc.scjgj.sh.gov.cn](https://yhpc.shzj.gov.cn)
- (2) 在图 1-2 所示系统登录界面上,点击红色的"上海市法人统一身份认证"按 钮,跳转至法人一证通登录界面。
- (3) 选择"电子营业执照登录"选项卡,使用微信等扫码工具扫码界面的二维码。
- (4) 后续根据提示完成后续登录操作。

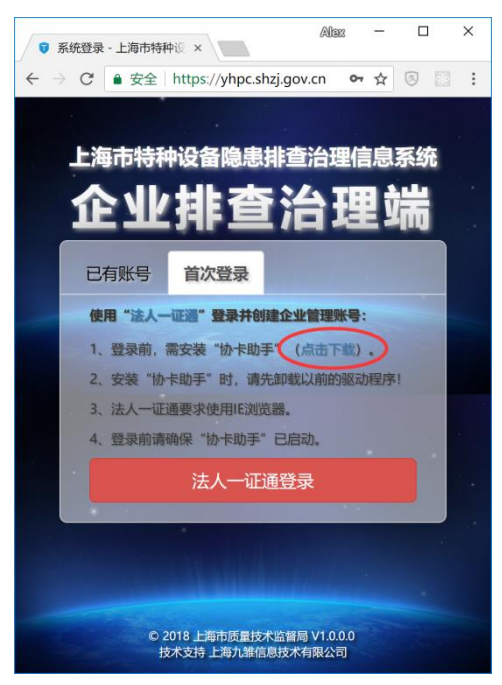

图 1-2 隐患排查系统登录界面

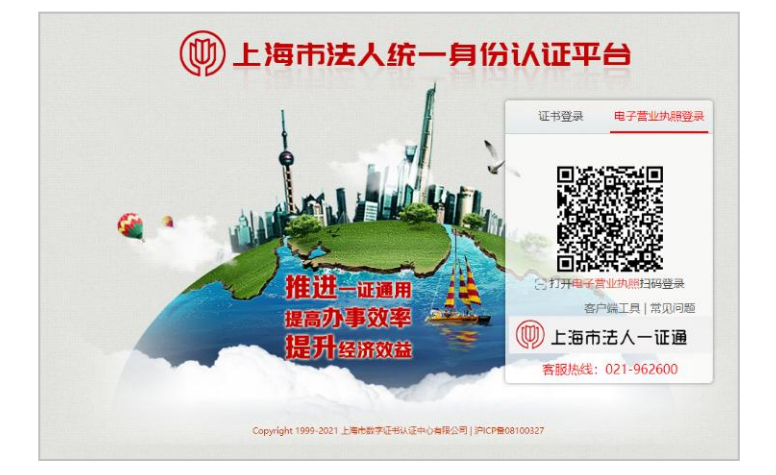

图 1-3 电子营业执照登录界面

## <span id="page-4-0"></span>**1.1.2.** 使用法人一证通登录

### 1.1.2.1. 安装"协卡助手"

在插入 USB 介质之前, 请先安装"协卡助手"软件, 可从系统登录界面上的 链接下载(见图 1-2), 点击该链接后, 会打开上海市法人一证通官方网站的协 卡助手下载页面,点击该页右侧的红色"下载"按钮,待下载完成后安装即可。

安装操作要点:

- "协卡助手"软件支持以下操作系统:Window XP/7/8/10。
- 为避免出现异常情况,请使用具有"管理员"权限的帐号使用电脑,安装前 请拔出 USB 介质,关闭所有浏览器软件(如 IE),停用杀毒软件和安全辅助 软件(如 360 安全卫士)。
- 如果电脑上已安装了"SHECA UniAgent"软件,务必先卸载掉后再安装"协 卡助手"软件。

提示:

"SHECA UniAgent"软件是早前法人一证通使用的客户端软件,"协卡助手" 可视为其升级版,提供了全新的用户界面和更为丰富的功能,请放心安装。

#### **1.1.2.2.**用"法人一证通"登录

具体操作步骤:

- (1) 启动"协卡助手"软件。
- (2) 使用浏览器访问系统网址: [https://yhpc.scjgj.sh.gov.cn](https://yhpc.shzj.gov.cn)
- (3) 在系统登录界面上(图 1-2), 点击红色的"上海市法人统一身份认证"按 钮,跳转至法人一证通登录界面。

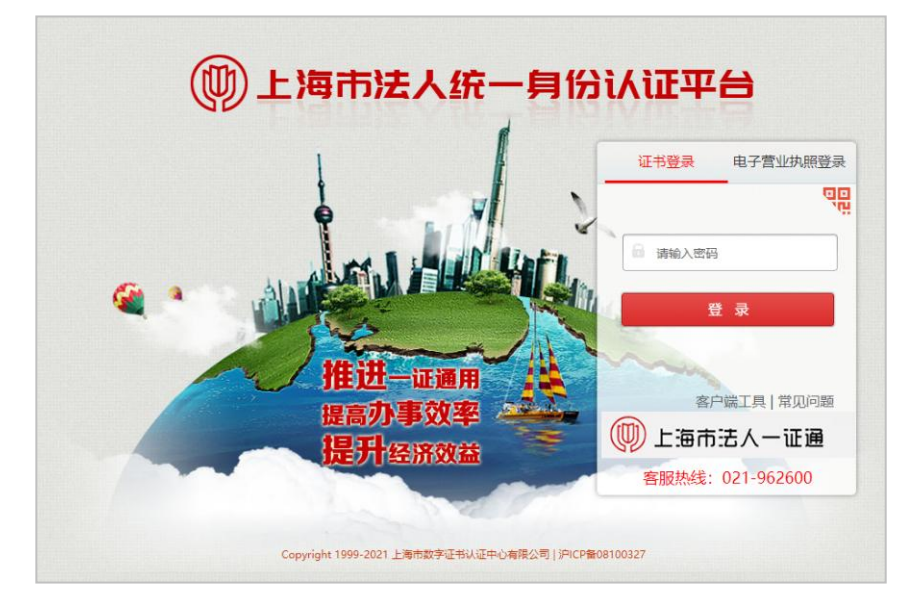

图 1-4 法人一证通登录界面

(4) 在法人一证通登录界面上,输入证书密码,点击红色的"登录"按钮。

#### 提示:

1、证书密码在随 USB Key 一起发放的密码单中可找到。

2、凡是在法人一证通登录界面上出现的错误提示,均为法人一证通技术问 题, 请致申"962600"咨询。

### <span id="page-6-0"></span>**1.2.** 初始化设置

首次通过"法人一证通"登录成功后,系统会自动进入初始化设置向导页面。

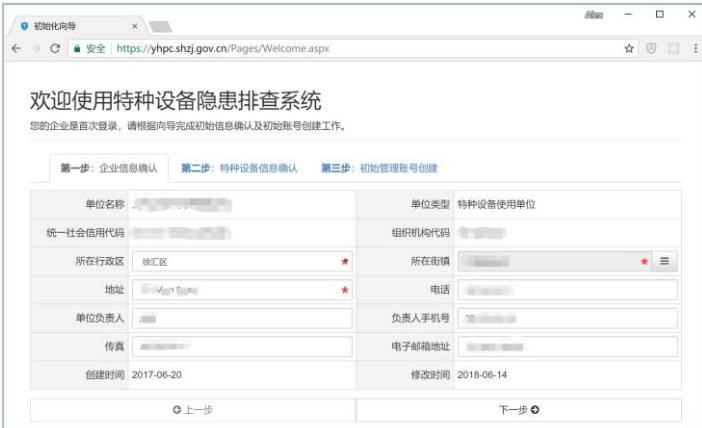

图 1-5 初始化设置向导

### <span id="page-6-1"></span>**1.2.1.** 初始管理账号创建

首先,需要为当前登录的企业,创建一个初始的管理员账号(安全责任人)。 该账号拥有其所在企业内的最高权限,可配置管理单元、创建人员及账号,进行 系统设置等。

其登录账号,默认值为该企业的统一社会信用代码或组织结构代码,也可自 行选择一个方便记忆的账号。其密码有复杂都要求,安全的密码应由至少 8 位的 数字、字母和特殊字符组成,不能使用连续相同的字符。

输入完成后点击"下一步"按钮。

### <span id="page-6-2"></span>**1.2.2.** 企业信息确认

请仔细核对系统自动显示的企业地址、电话、负责人及其联系方式等信息。 若存在与实际信息不一致,可直接在界面上进行修改。核对完成后,点击"下一

### <span id="page-7-0"></span>**1.2.3.** 特种设备信息确认

特种设备信息确认界面会列出您所在企业的所有已在质监局注册备案的特 种设备。该列表,以特种设备种类、类别、品种按树形目录统计展示(如图 1-6)。

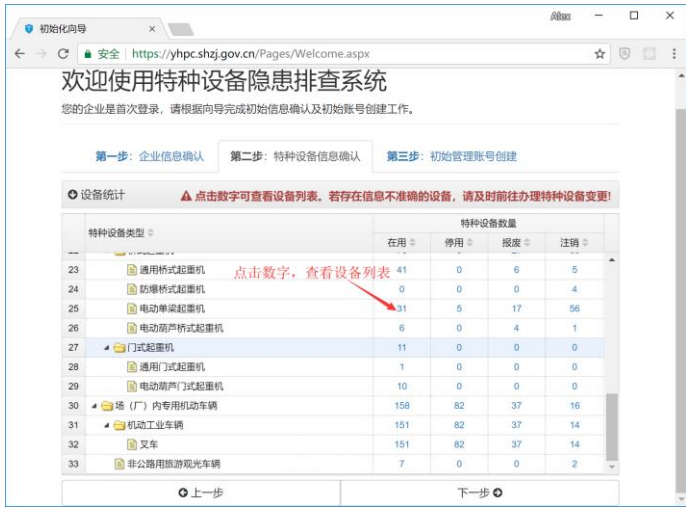

图 1-6 特种设备信息确认之分类统计

点击其中具体的数据可查看详细设备列表(如图 1-7)。点击其中"注册代 码"列,可查看设备详细信息。若发现信息不准确的情况,请及时到各区特种设 备业务受理窗口,办理设备信息变更。

|                | ◎ 设备查询             |      |             |     |    |                         |          |    |                          |           |        | Q 查询 8 导出 |
|----------------|--------------------|------|-------------|-----|----|-------------------------|----------|----|--------------------------|-----------|--------|-----------|
|                |                    | 设备名称 |             |     |    |                         |          |    | 注册代码                     |           |        |           |
|                |                    | 设备类别 | 通用桥式起重机     |     |    |                         | $\equiv$ |    | 所属管理单元                   |           |        |           |
|                | 点击查看设备详情           | 使用状态 | 在用          |     |    |                         |          |    | 下次检验时间                   |           | 至<br>画 |           |
|                | 设备名称:              | 注册代码 |             | 种类章 | 类别 | 品种二                     | 所属管理单元=  |    | 使用状态 : 上次检验时间 : 下次检验时间 : |           |        |           |
|                | 通用桥式起重机            |      |             |     |    | · 33 起重机械 桥式起重机 通用桥式起重机 |          | 在用 | 2016年3月11日 2018年3月18日    |           |        |           |
| $\overline{2}$ | 通用桥式起重机            |      |             |     |    | 起重机械 桥式起重机 通用桥式起重机      |          | 在用 | 2016年3月11日 2018年2月20日    |           |        |           |
| 3              | 通用桥式起重机 / ******** |      | $1 + 6 + 1$ |     |    | 起軍机械 桥式起軍机 通用桥式起軍机      |          | 在用 | 2016年9月5日                | 2018年9月5日 |        |           |
| $\overline{4}$ | 通用桥式起重机 4          |      |             |     |    | 起重机械 桥式起重机 通用桥式起重机      |          | 在用 | 2016年9月5日                | 2018年9月5日 |        |           |
| 5              | 吊钩桥式起重机 *          |      |             |     |    | 起重机械 桥式起重机 通用桥式起重机      |          | 在用 | 2016年5月10日 2018年5月10日    |           |        |           |
| 6              | 吊钩桥式起重机            |      |             |     |    |                         |          | 在用 | 2007年5月16日 2005年5月17日    |           |        |           |
|                | 通用桥式起重机 4          |      |             |     |    | 起重机械 桥式起重机 通用桥式起重机      |          | 在用 | 2016年5月10日 2018年5月19日    |           |        |           |
| 8              | 通用桥式起面机            |      |             |     |    |                         |          | 在用 | 2016年5月10日 2018年5月19日    |           |        |           |
| 9              |                    |      |             |     |    |                         |          | 在用 | 2016年5月10日 2018年5月19日    |           |        |           |

图 1-7 特种设备信息确认之设备列表

#### <span id="page-8-0"></span>什么是特种设备管理单元?

为便于特种设备的管理,企业内部自行划分的特种设备管理分组。不同企业 划分管理单元的标准可能不一样,有的按照内部部门来划分,有的按照设备类别 来划分。在本系统中,管理单元用于对人员和特种设备进行分组管理。

| $\Box$<br>特种设备隐患排查治理 - 企业端 |               |   |                 |                         |                               |                                                             |           |              |                    |                      |     | 带<br>$H = H$ | 当 App下载 | ▲张三ッ |
|----------------------------|---------------|---|-----------------|-------------------------|-------------------------------|-------------------------------------------------------------|-----------|--------------|--------------------|----------------------|-----|--------------|---------|------|
| □ 我的工作台                    | ×             |   | 我的桌面            | 管理单元 ×                  |                               |                                                             |           |              |                    |                      |     |              |         |      |
| □ 设备管理                     | ×             |   | ◎ 管理单元管理        |                         |                               |                                                             |           |              |                    |                      |     |              | Q市商 @导出 | 十新增  |
| □ 知识库                      | $\mathcal{C}$ |   |                 | 名称                      |                               |                                                             |           |              |                    |                      | 地址  |              |         |      |
| 2 系统设置                     | ×.            |   |                 |                         |                               |                                                             |           |              | ٠                  |                      | 负责人 |              |         |      |
| 企业信息                       |               |   |                 | 所在区县                    |                               |                                                             |           |              |                    |                      |     |              |         |      |
| 管理单元                       |               |   | 名称:             | 地址                      | 所在区县=                         | 电话章                                                         |           | 负责人 专 创建时间 : | 修改时间               |                      |     |              |         |      |
| 人员管理                       |               |   | 1 单元5<br>2 单元33 | 徐汇1路<br>徐汇1路            | 徐汇区<br>徐汇区                    | <b>THE AWARE</b><br><b><i><u><u>information</u></u></i></b> | 在考虑<br>李思 |              |                    | 查看 编组 研除<br>查看 编辑 德除 |     |              |         |      |
| 角色管理                       |               | 3 | 单元2             | 张江2路                    | 浦东新区                          | <b>Sales Service</b>                                        | 李思        |              |                    | 食者 编组 研除             |     |              |         |      |
|                            |               |   | 4 单元22          | 张江1路                    | 浦东新区                          | $1 - \pi$                                                   | 张三        |              |                    | 奇着 编辑 德除             |     |              |         |      |
|                            |               |   | 5 新1234         |                         | 753 Main Street 自由贸易试验区 9.0 m |                                                             | 1234      |              |                    | <b>直看 编辑 德除</b>      |     |              |         |      |
|                            |               | 6 | 1234            | 753 Main Street 自由贸易试验区 |                               | 98                                                          | 1234      |              |                    | 直看 編組 研除             |     |              |         |      |
|                            |               |   |                 | 7 物业管理部1 金沙路2352号       | 金山区                           |                                                             | 李四        |              | 2018年6月1日 查看 编辑 删除 |                      |     |              |         |      |

图 1-8 管理单元配置

完成初始化向导后,会进入系统主界面。依次点击左侧的"系统设置"、"管 理单元",进入配置界面(如图 1-8)。点击右侧"新增"按钮,可进入创建"管 理单元"界面。

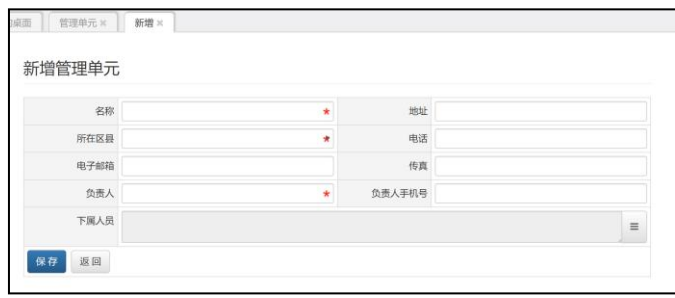

图 1-9 创建管理单元

在图 1-9 所示的界面中,依次输入管理单元的名称、所在区县、负责人等信 息后,点击"保存"按钮,即可完成管理单元的创建。

### <span id="page-9-0"></span>**1.2.5.** 人员及账号配置

依次点击左侧的"系统设置"、"人员管理",进入人员管理界面(如图 1-8)。点击右侧"新增"按钮,可进入新增人员界面。

| 特种设备隐患排查治理 - 企业端 |                  |                      |                  |                 |        |                                |             |    |                  |                                            | $\bullet$ . |  | п. | 深App下版 |         | ▲张三→ |
|------------------|------------------|----------------------|------------------|-----------------|--------|--------------------------------|-------------|----|------------------|--------------------------------------------|-------------|--|----|--------|---------|------|
| □ 我的工作台          | $\sim$           |                      | 我的卓面             |                 | 人员管理 X |                                |             |    |                  |                                            |             |  |    |        |         |      |
| □ 设备管理           | $\omega$         |                      | ◎ 人员管理           |                 |        |                                |             |    |                  |                                            |             |  |    |        | QBR OBE | 十新坡  |
| □ 知识库            | $\sim$           |                      |                  |                 |        |                                |             |    |                  |                                            |             |  |    |        |         |      |
| <b>25 系统设置</b>   | $\sigma_{\rm c}$ |                      |                  |                 | 姓名     |                                |             |    |                  | 登录录号                                       |             |  |    |        |         |      |
|                  |                  |                      |                  |                 | 状态     | 全部                             |             | ٠  |                  | 创建时间                                       |             |  | 国至 |        |         |      |
| 企业信息             |                  |                      |                  |                 |        | 姓名: 登录账号: 所属管理单元:              | 所属角色 3 状态 0 |    | 创建时间:            | 修改时间:                                      |             |  |    |        |         |      |
| 管理单元             |                  |                      | $1 \quad \Gamma$ |                 |        | 单元2.单元33.新1234.1234.物业管理部1     |             | 有效 | 2018-05-10 16:05 |                                            | 音看 喷锅 删除    |  |    |        |         |      |
| 人员管理             |                  |                      | œ                | <b>Contract</b> |        | 单元33.单元2.1234.单元5.新1234.物业管理部1 |             | 布效 | 2018-05-04 10:57 |                                            | 京看 調訊 樹体    |  |    |        |         |      |
| 角色管理             |                  | is.                  | <b>SAN SAME</b>  |                 |        | 单元22.单元5                       |             | 有效 | 2018-04-25 16:55 |                                            | 查看 编辑 删除    |  |    |        |         |      |
|                  |                  | $\ddot{\phantom{a}}$ | 300              |                 |        | 单元5.单元33                       |             | 有效 | 2018-04-25 16:53 |                                            | 香香 编辑 删除    |  |    |        |         |      |
|                  |                  |                      |                  |                 |        | 单元5.单元33                       |             | 有效 | 2018-04-25 16:52 |                                            | 青春 编辑 删除    |  |    |        |         |      |
|                  |                  | 6                    | <b>ASSESSED</b>  |                 |        | 单元5                            |             | 右收 | 2018-04-25 16:48 |                                            | 奇遇 境级 田球    |  |    |        |         |      |
|                  |                  | $\tau$               | $-$              | $\epsilon$      |        | 新1234                          | 企业管理员 有效    |    |                  |                                            | 食者 编辑 删除    |  |    |        |         |      |
|                  |                  |                      | $8 - 7$          |                 |        | 1234                           |             | 有效 |                  | 2017-12-20 23:19 2018-03-21 11:21 查看 编辑 删除 |             |  |    |        |         |      |
|                  |                  |                      | $9$ 1 $3$        |                 |        | 1234.                          |             | 有效 |                  | 2017-12-20 23:18 2018-03-21 11:21 查看 编辑 删除 |             |  |    |        |         |      |

图 1-10 人员管理界面

在图 1-11 所示的新增人员界面中,依次输入人员姓名、登录账号、初始登 录密码,选择其所属的角色,和所在的管理单元,再点击保存即可完成新增操作。

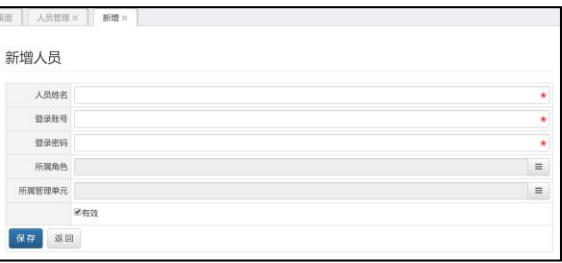

图 1-11 新增人员界面

#### 各角色含义及权限说明:

- 企业管理员:即企业安全责任人,拥有其所在企业范围内最高权限,可进行 系统设置、配置管理单元及人员账号。
- > 问题排查人员: 进行日常的问题排查操作的人员, 通常为使用隐患排查 App 的一线操作人员。
- ▶ 隐患治理人员: 通常为企业内部的隐患管理人员, 可进行隐患的甄别、治理、 上报等操作。

7

# <span id="page-10-0"></span>2. 电脑管理端使用

### <span id="page-10-1"></span>**2.1.** 用户登录

使用浏览器输入网址:[https://yhpc.scjgj.sh.gov.cn](https://yhpc.shzj.gov.cn) ,进入登录页面选 择已有账号,输入由企业安全责任人分配的账号密码(详见 1.2.5 人员及账号配 置)。即可进入企业端首页。

#### 隐患排查系统网址速记

隐患排查网址,采用拼音首字母缩写形式: (隐患排查. 市场监管局. 上 海.gov.cn)

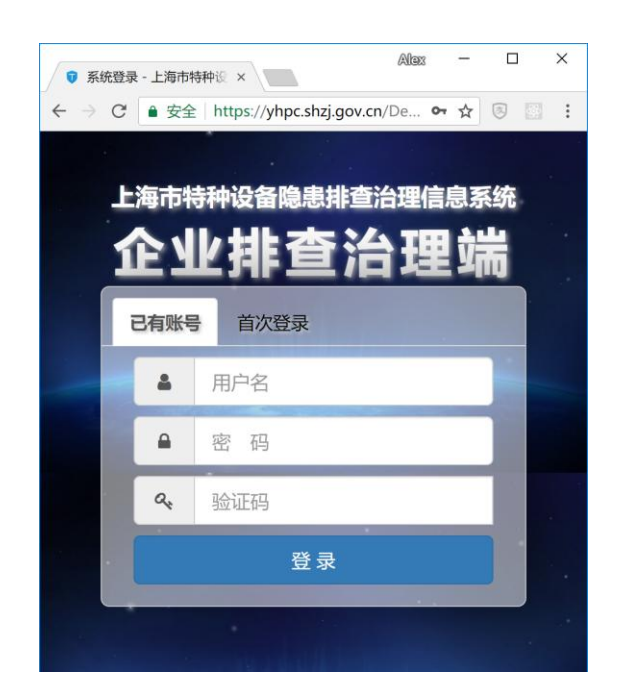

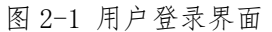

系统首页如图 2-2 所示, 顶部为标题栏, 其右侧显示当前登录用户的姓名, 及其所在企业名称,并提供修改密码和注销的功能。首页左侧为功能菜单栏,通 过点击菜单中的链接,在右侧的主要操作区域将显示具体的操作界面。

主页中"我的桌面"显示当前时段内容,各以树形结构显示各排查途径列表 及其排查频次、应查设备数量、它查设备数量、抽查率等,并提供"立即排查" 的快捷登记链接。

| 25 体系建设     | $\sim$   | 我的卓面 |                 |                      |     |                |                |                |               |             |             |              |                |  |
|-------------|----------|------|-----------------|----------------------|-----|----------------|----------------|----------------|---------------|-------------|-------------|--------------|----------------|--|
| <b>制度上传</b> |          |      |                 | 开始排查                 |     |                |                |                |               |             | ○ 管控责任人设置 2 | 推荐试点单位       |                |  |
| 责任体系        |          |      |                 |                      |     |                |                |                |               |             |             |              |                |  |
| 动态沥控        |          |      |                 | 排膏途径:                |     | 管控方式 : 管控责任人 : |                | 排查设备           |               | 立即接管        |             |              | $\rightarrow$  |  |
| □ 风险管控      | $\sim$   |      |                 |                      |     |                |                | 应查数: 已查数: 排查率: |               |             |             |              |                |  |
|             |          |      |                 | 1 4 日安全管理审查          |     |                |                |                |               |             |             |              |                |  |
| □ 隐患排查      | $\omega$ |      |                 | (自通用要求)              |     |                |                |                |               | 立即排查        |             |              |                |  |
| □ 统计分析      | $\omega$ |      |                 | ▲ 白专项要求              |     |                |                |                |               |             |             | 隐患治理情况       | IN C IN        |  |
|             |          |      |                 | <b>m 起墨机械</b>        |     |                |                |                |               | 立即顺查        |             |              |                |  |
| □ 设备管理      | $\sim$   |      |                 | @ 场 (厂) 内专用机动车辆      |     |                |                |                |               | 立即排查        |             | 当场治理: 13.2 % |                |  |
| 白知识库        | v.       |      | 6               | ● 白设备分类排查            |     |                |                |                |               |             |             |              |                |  |
|             |          |      |                 | ● 白起車机械              |     |                |                |                |               |             |             |              |                |  |
| □ 系统设置      | $\sim$   |      |                 | <b>国 日常检查</b>        | 日管控 |                | $\overline{2}$ | $^{\circ}$     |               | 0.0% 立即排查   |             |              |                |  |
|             |          |      | э               | @ 定期自行检查             | 周排查 |                | $\mathbf{2}$   | $^{\circ}$     |               | 0.0% 立即排查   |             |              |                |  |
|             |          |      | 10              | @ 特殊检查               | 周担查 |                | $\mathbf{2}$   | $\circ$        |               | 0.0% 立即排查   |             |              |                |  |
|             |          |      | 11              | <b>国 定期检验</b>        | 年内审 |                | $\overline{2}$ |                | $\circ$       | 0.0% 立即排查   |             |              | 已出课: 86.8 %    |  |
|             |          |      | 12              | ■ 白塔 (厂) 内专用机动车辆     |     |                |                |                |               |             |             |              | ● 已治理 ● 当场治理   |  |
|             |          |      | 13              | <b>国 日常检查</b>        | 日管控 |                | $\mathbf{1}$   |                |               | 0 0.0% 立即排查 |             |              |                |  |
|             |          |      | 14              | <b>问自行检查</b>         |     |                |                |                |               | 立即排查        |             | 风险分布情况       | <b>IN C IN</b> |  |
|             |          |      | 15              | @日常维护保养              | 月调度 |                | 1              |                | 1 100.0% 立即排查 |             |             |              |                |  |
|             |          |      | 16              | @ 全面检查               |     |                |                |                |               | 立即排查        |             |              |                |  |
|             |          |      | 17              | <b>m</b> 定期 (含蓄次) 检验 | 年内审 |                |                |                |               | 0 0.0% 立即排查 |             |              |                |  |
|             |          |      | 18              | <b>全风险管控排查</b>       | 年内审 |                |                | $\mathbf{0}$   |               | 立即排查        |             |              |                |  |
|             |          |      |                 | 19 4 日 综合整治排查        |     |                |                |                |               |             |             |              |                |  |
|             |          |      | 20 <sub>1</sub> | <b>图 监督检查</b>        |     |                |                |                |               | 立照眼查        |             | $\alpha$     |                |  |
|             |          |      | 21              | ■专项整治                |     |                |                |                |               | 立即排查        |             |              | 492            |  |
|             |          |      | 22              | @其它排查途径              |     |                |                |                |               | 立即排查        |             |              | ● 民险数量         |  |

图 2-2 系统首页

### <span id="page-11-0"></span>**2.2.** 体系建设

### <span id="page-11-1"></span>**2.2.1.** 制度上传

点击系统左侧菜单中的"体系建设"下的"上传制度",上传制度首先要下 载参考模板,下载后在模板内编辑所需制度内容,点击立即上传文件即可成功上 传文件资料。

| (*)           |                         | 特种设备安全管理综合服务平台 - 使用单位版本 |                                             | ※上海加富新材料科技有限公司   謡 App下载   ▲张三 >      |  |
|---------------|-------------------------|-------------------------|---------------------------------------------|---------------------------------------|--|
| <b>2 体系建设</b> | $\widehat{\phantom{a}}$ | 制度上传 x<br>我的桌面          |                                             |                                       |  |
| 制度上传          |                         |                         |                                             |                                       |  |
| 责任体系          |                         |                         | 制度上传 (0/8)                                  |                                       |  |
| 动态防控          |                         |                         |                                             |                                       |  |
|               |                         |                         |                                             |                                       |  |
| □ 风险管控        | $\checkmark$            |                         | 请注意:<br>因系统升级, 制度文件存储方式变化, 原有已上传的制度文件需重新上传。 |                                       |  |
| □ 隐患排查        | $\checkmark$            |                         | 由此带来的不便, 敬请谅解。                              |                                       |  |
| □ 统计分析        | $\checkmark$            |                         | 查看原制度文件                                     |                                       |  |
| □ 设备管理        | $\checkmark$            |                         |                                             |                                       |  |
|               |                         |                         | 制度名称                                        | 状态<br>模板<br>上传                        |  |
| □ 知识库         | $\checkmark$            |                         | 1 4 双预防相关                                   |                                       |  |
| □ 系统设置        | $\checkmark$            | $\mathbf{2}$            | <b>A 双预防制度文件</b>                            | 土 参考模板 土 立即上传<br>○待上传                 |  |
|               |                         |                         | 3 ▲ 白应急预案及演练                                |                                       |  |
|               |                         | $\overline{4}$          | ■应急预案文件                                     | ○ 待上传 土 参考模板 土 立即上传                   |  |
|               |                         | 5                       | <b>自应急演练记录文件</b>                            | 点击此处下载参考模板<br><b>○待上传 ム参考模板 土立即上传</b> |  |
|               |                         |                         | 6 ▲ 白使用单位落实主体责任                             |                                       |  |
|               |                         | $\overline{7}$          | ▲ 一使用单位安全总监职责                               |                                       |  |
|               |                         | 8                       | ■起重机械安全总监职责                                 | ○待上传 土参考模板 土立即上传                      |  |
|               |                         | 9                       | ■ 场车安全总监职责                                  | ○待民传 土参考模板 土立即上传                      |  |
|               |                         | 10                      | ● 一安全员守则                                    |                                       |  |
|               |                         | 11                      | ■ 起重机械安全员守则                                 | ○待民传 上参考模板 土立即上传                      |  |
|               |                         | 12                      | ■ 场车安全员守则                                   | ○待上传 去参考模板 土立即上传                      |  |
|               |                         | 13                      | <b>面日管控/周排查/月调度管理制度</b>                     | ○待上传 と参考模板 上立即上传                      |  |

图 2-3 制度上传

### <span id="page-11-2"></span>**2.2.2.** 责任体系

责任体系是指特种设备在使用的过程中针对安全责任系统成员名单以及安

全风险管控责任清单两大模块的配置管理。如下图 2-4 为责任体系的界面。

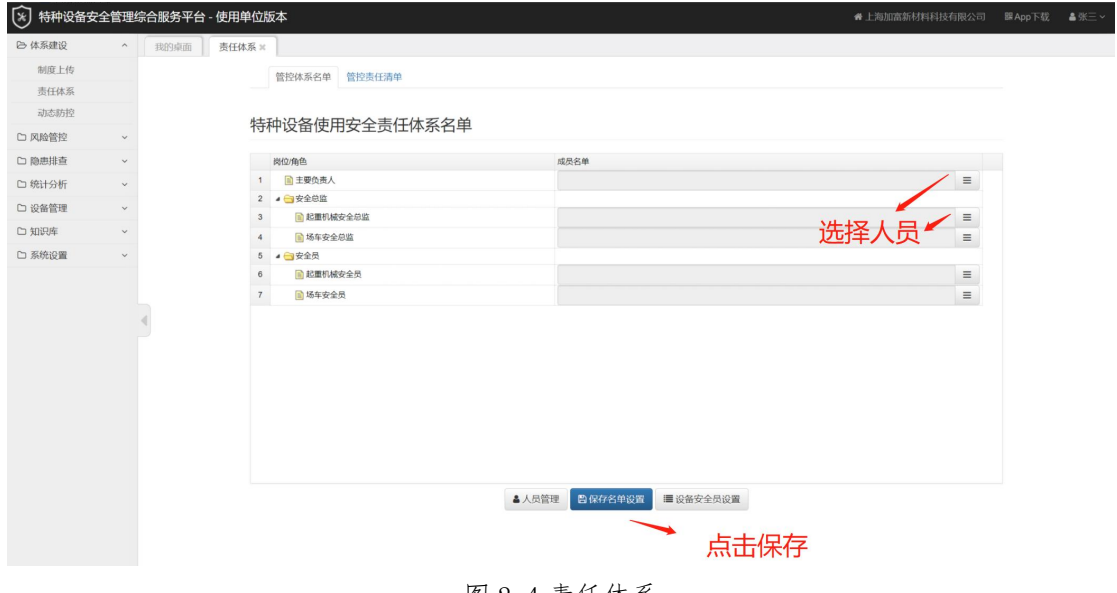

图 2-4 责任体系

#### **2.2.2.1.**管控体系名单

进入责任体系界面,默认显示管控体系名单,选中列表中的岗位角色,点击 右侧按钮设置岗位角色对应的相关人员,最后保存名单设置。

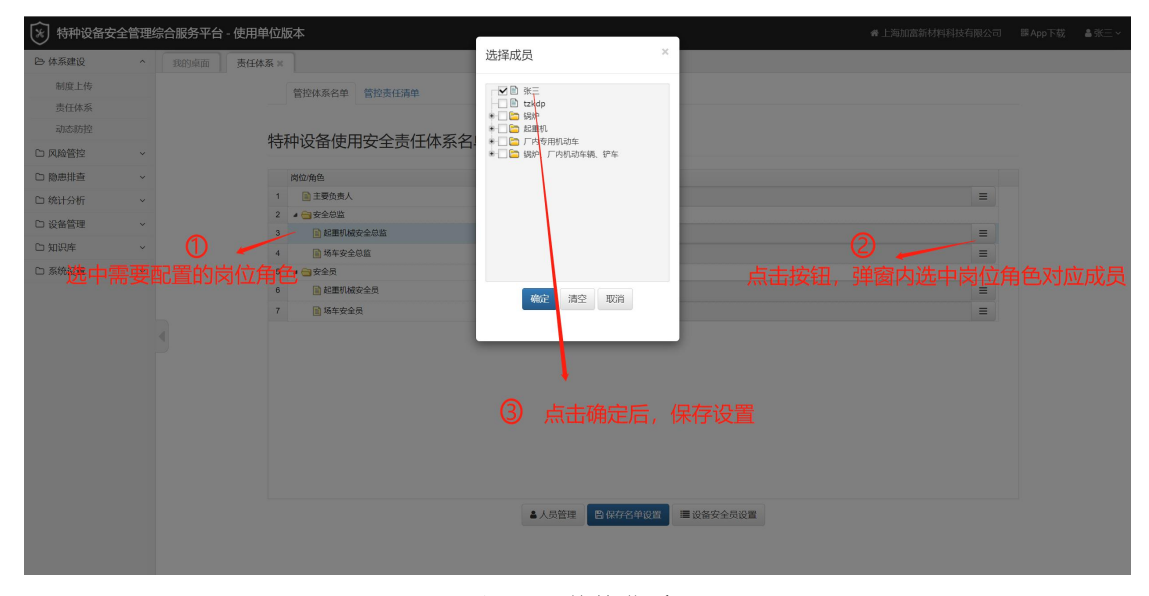

图 2-5 管控体系

点击人员管理见图 2-6,可对已有人员的所属管理单元、所属角色及状态等 信息进行查看、编辑修改(见下图 2-10)、删除及导出的功能操作;如果想查看某 个人员信息,可在表单中输入姓名等信息查询列表,在查询的同时还可以新增人 员。

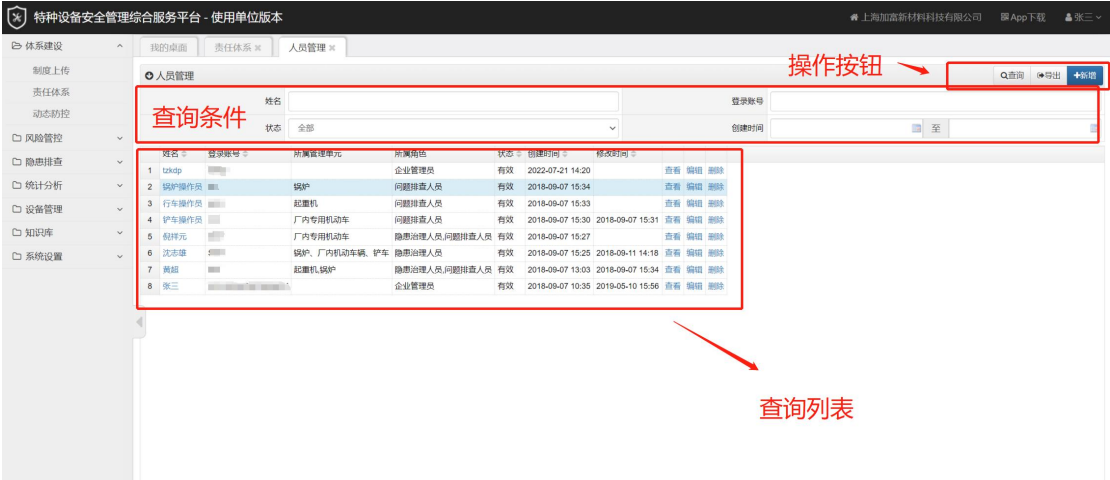

图 2-6 人员管理

1) 导出。可以使用右上方的"导出"按钮,导出查到的所有检查记录,导出文 件格式为 Excel。

2)新增人员。点击右上角的新增按钮,显示新增人员,如图 2-7。在该界面填 写设备人员姓名,登录账号,登录密码等信息,其中所属角色见下图 2-8,所属 管理单元见下图 2-9,点击左下角保存按钮即可完成新增人员操作。 3) 编辑人员列表。点击图 2-6 人员管理列表中的"编辑"列, 如图 2-10 所示的

修改人员界面。在该界面可以对当前人员信息进行修改。

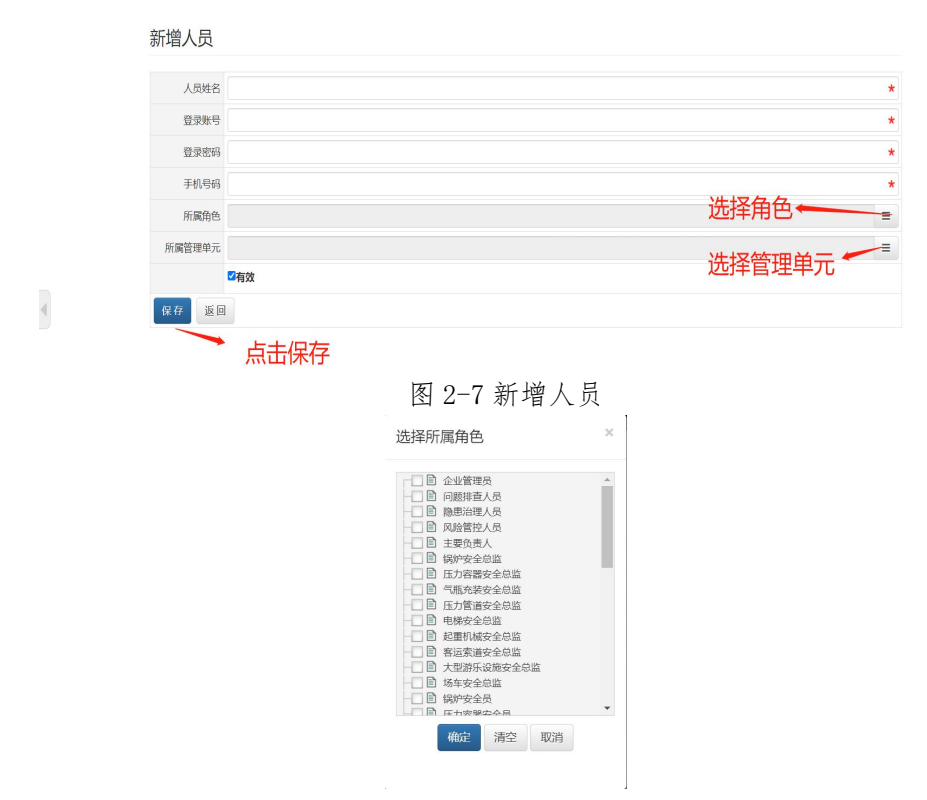

图 2-8 选择所属单元

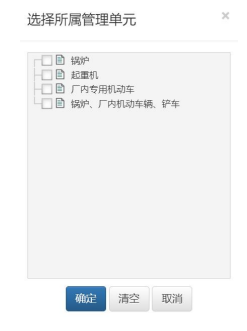

图 2-9 选择所属管理单元

修改人员

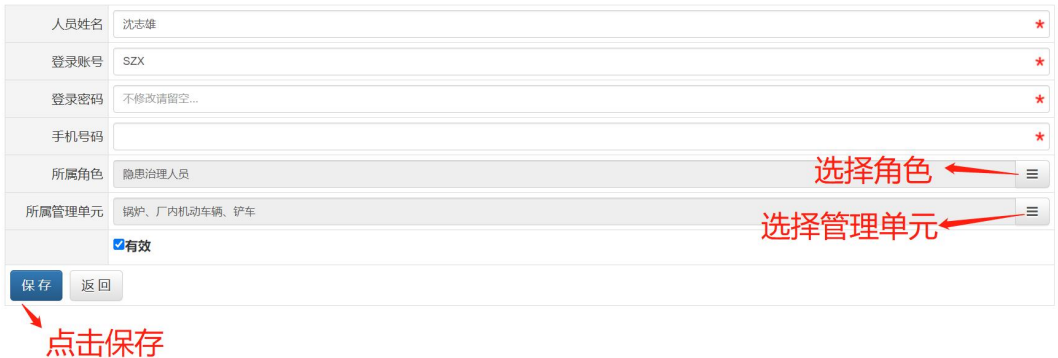

#### 图 2-10 修改人员

### **2.2.2.2.**设备安全员设置

点击'责任体系'下的设备安全员设置,该界面针对不同的设备,可按需勾 选设备批量设置对应的管理单元和安全员,同时具备查询列表、导出表格、导入 内部编号的功能。

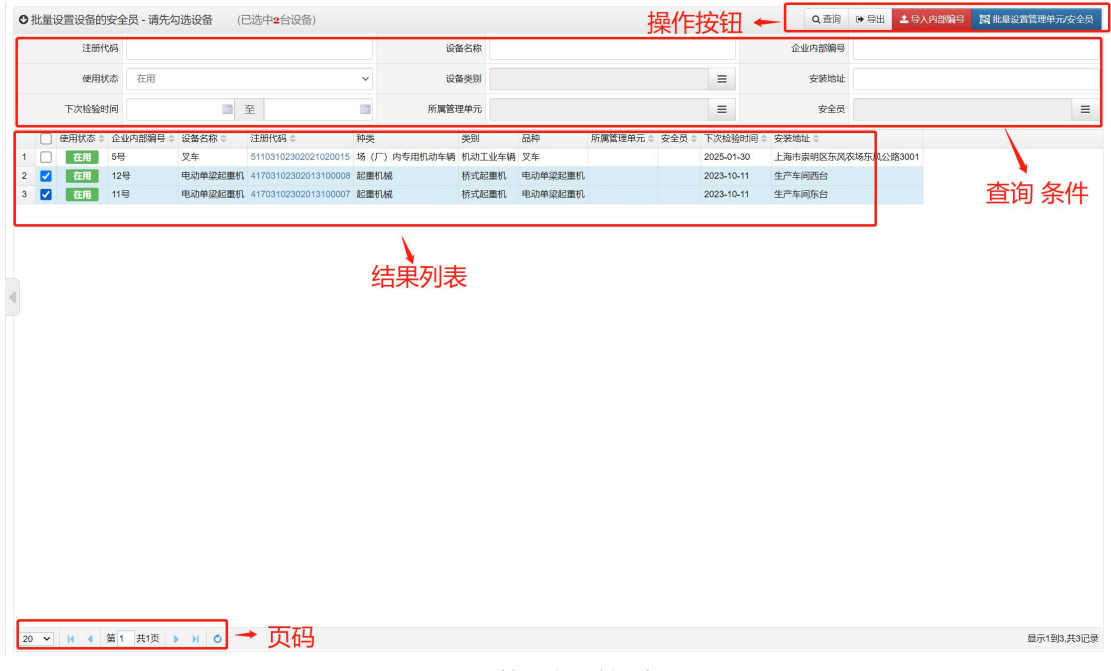

- 图 2-11 批量设置设备界面
- 1) 查询。输入查询条件点击右上角查询按钮可以查询到当前的列表信息。
- 2) 查看设备详情

点击图 2-11 中注册代码列,可以查看当前设备,进入如图 2-12 所示查看设 备界面。

查看设备 又车(51103102302021020015)

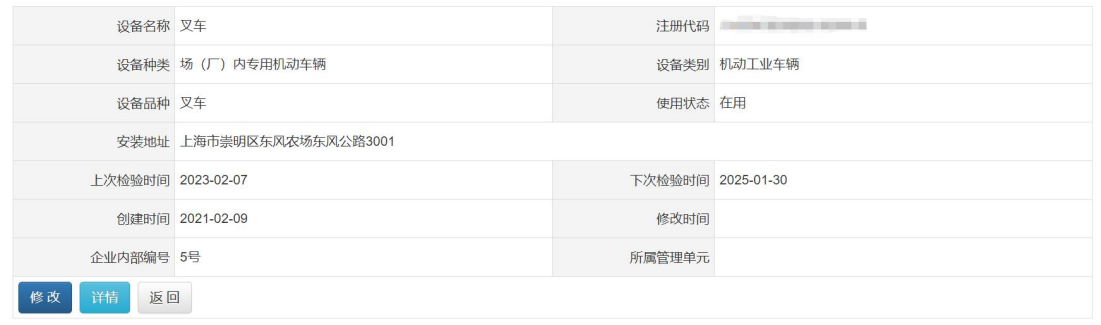

图 2-12 查看设备

点击图中'详情'按钮,可以查看设备完整信息。如图 2-13 所示设备完整信息 界面。

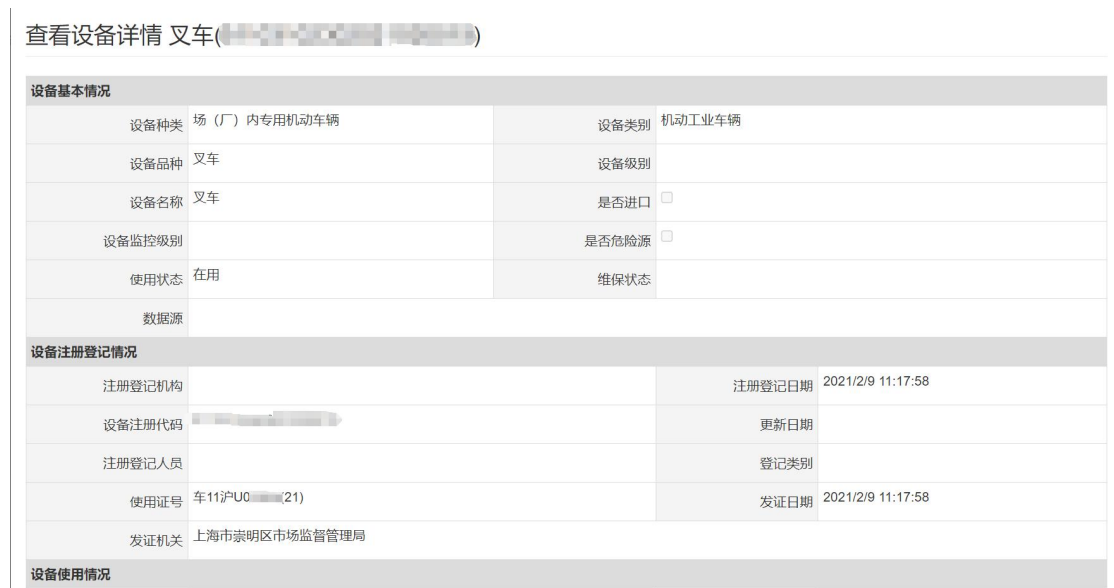

图 2-13 查看设备详情

3) 修改内部编号和设置管理单元及设备安全员。

为了更好管理注册的设备,企业下划分出了很多的管理单元,对不同设备划分了 不同的管理单元。可以去设置设备归属的管理单元。

点击上图 2-13 中'修改'按钮,出现如图 2-14 所示修改设备信息界面。 在该界面可以修改当前设备的内部编号以及设备管理单元。修改完成点击'保存' 按钮即可。

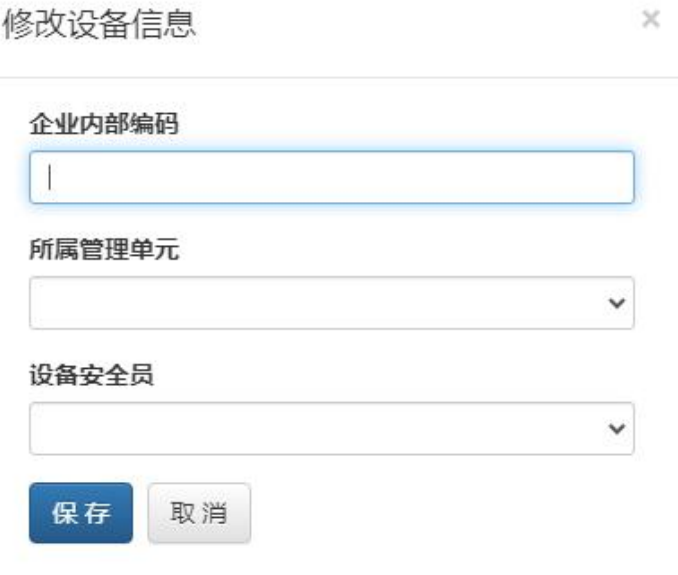

图 2-14 修改设备信息

4) 批量导入导入内部编号

点击图 2-11 中右上方'导入内部编号'红色按钮,进入如图 2-15 所示批量 导入内部编号界面。

在该界面可以批量导入设备内部编号。

可以提前编辑好 Excel 文件,在这里点击选择文件直接上传即可。如图中文 字说明,然后点击'立即导入'即可完成该操作。

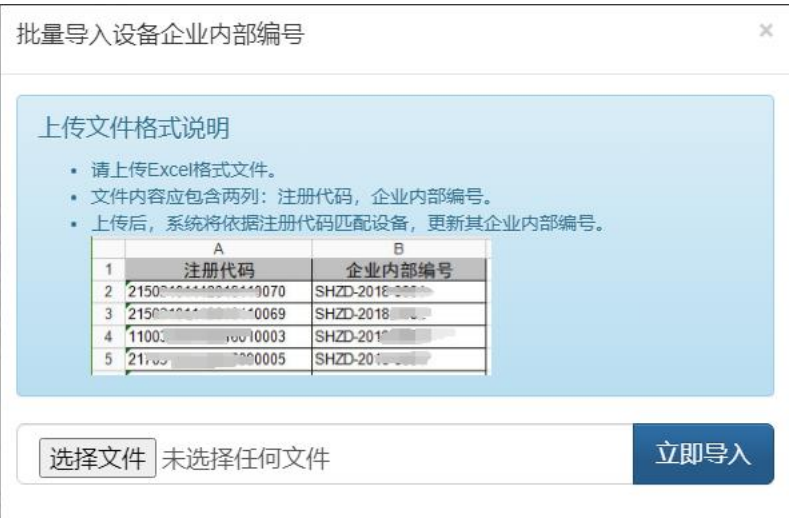

图 2-15 批量导入设备企业内部编号

5) 批量设置管理单元/安全员

点击右上角'批量设置管理单元/安全员'按钮,选择管理单元、安全员即 可。<br>

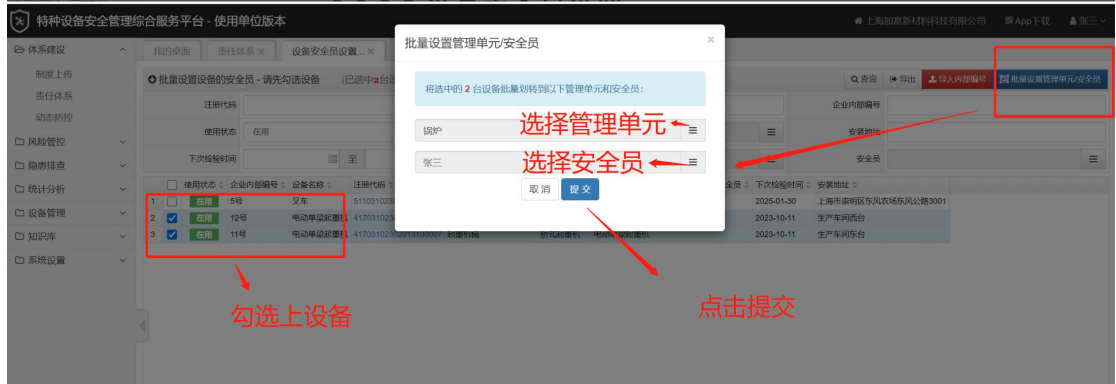

#### 图 2-16 批量设置管理单元、安全员

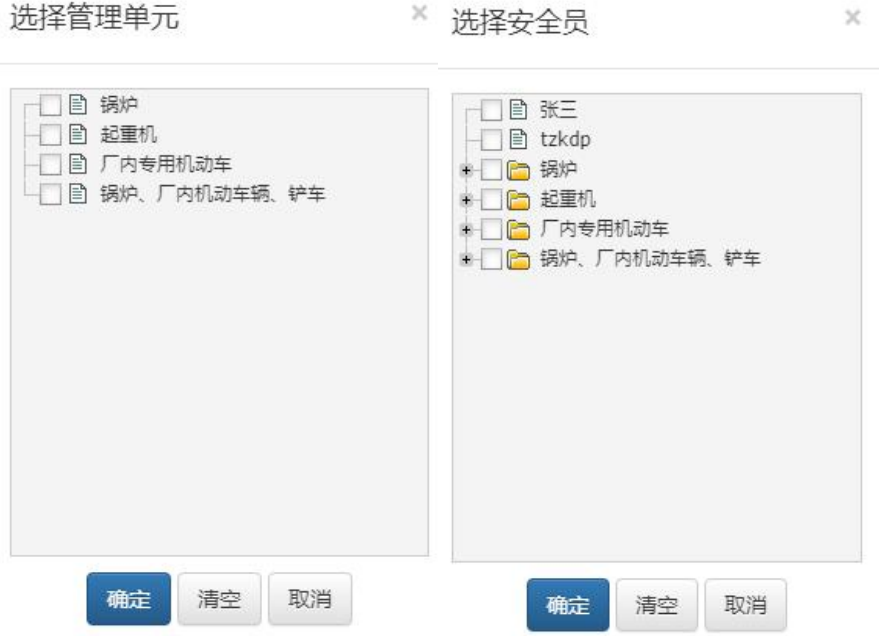

图 2-17 选择管理单元、安全员

### <span id="page-18-0"></span>**2.2.3.** 动态防控

动态防空根据日管控、月排查、月调度、年内审四个维度对企业内的安全项 目进行检查、汇总,最后形成记录。列表中'√'代表已排查;'-'代表为排 查,需要点击录入。

### **2.2.3.1.**日管控

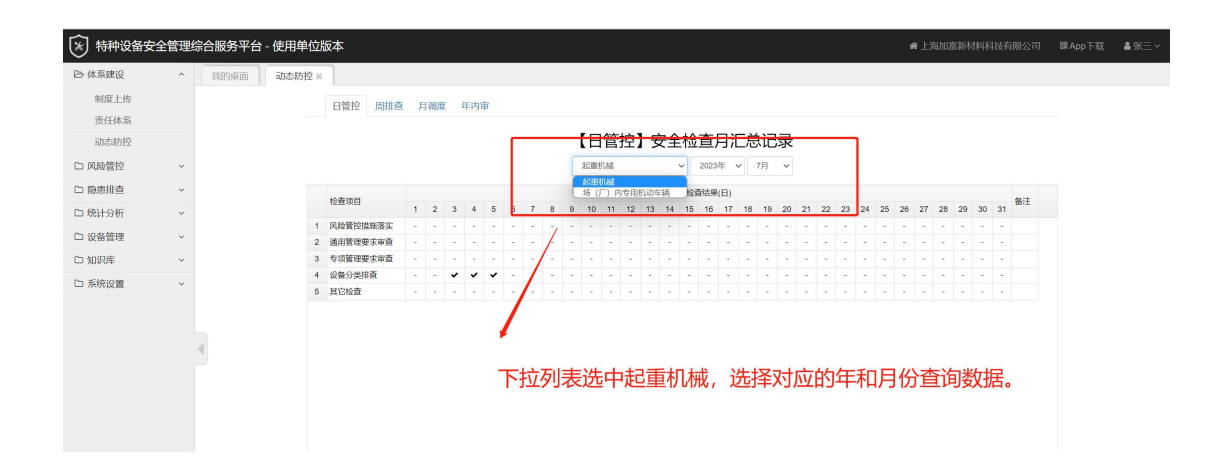

1) 日管控对于未排查的项目点击'←' 录入对应日期的【专项管理要求排查】 排查记录界面见图 2-19,

选择排查途径见图 2-20,优先选择本单位适用的,也可以在全部途径中选择。

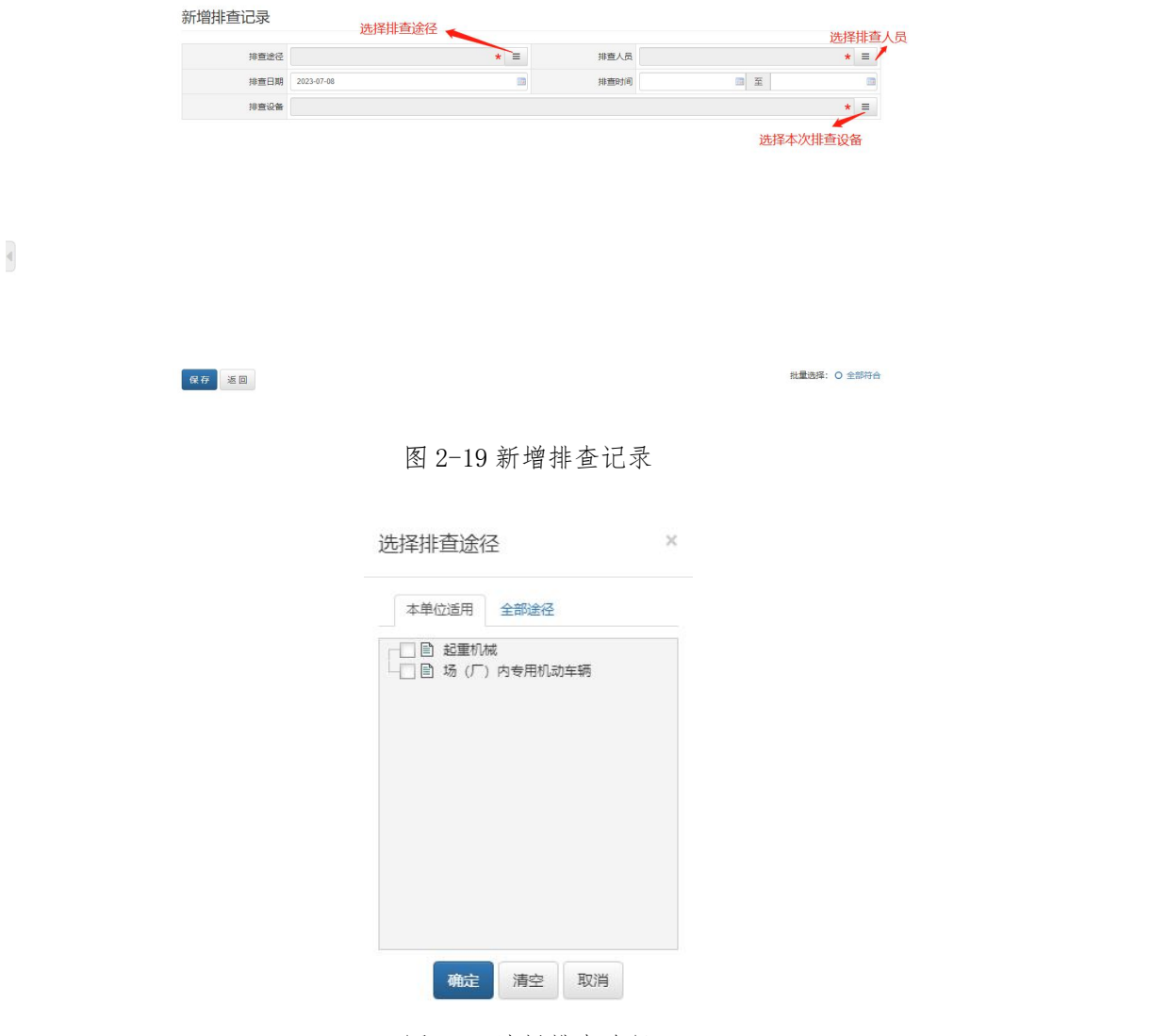

图 2-20 选择排查途径

选择排查人员:

| ■ 张三<br>目 tzkdp                          |                   |  |
|------------------------------------------|-------------------|--|
| <b>下图</b> 锅炉<br>■ 起重机<br>■ 厂内专用机动车<br>÷. |                   |  |
|                                          | ● □□ 锅炉、厂内机动车辆、铲车 |  |
|                                          |                   |  |
|                                          |                   |  |
|                                          |                   |  |
|                                          |                   |  |

图 2-21 选择排查人员

3)选择本次的排查设备:

选中本次的排查设备,点击选定即可新增排查设备。

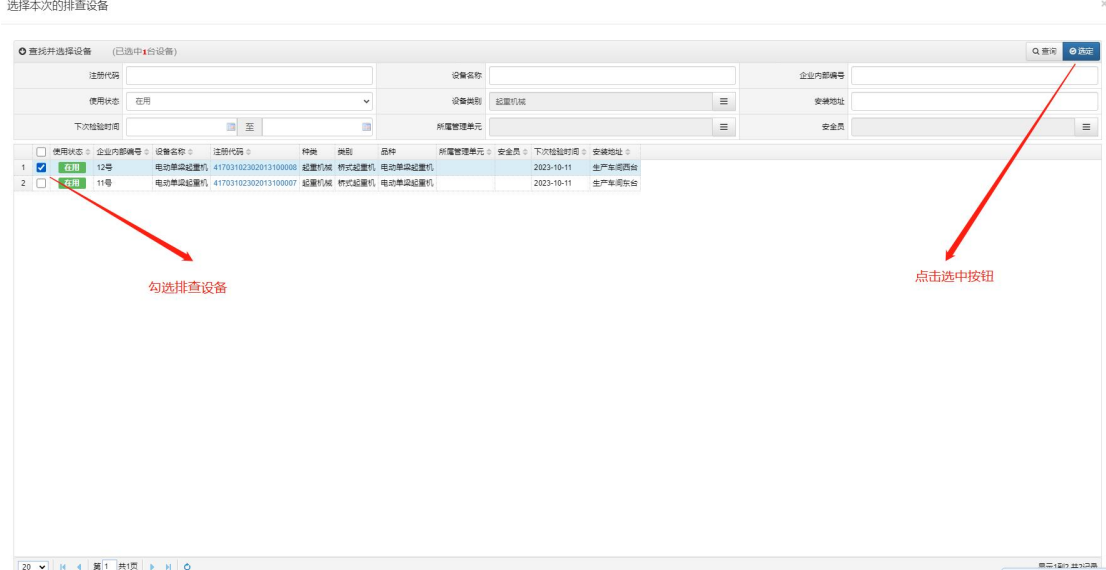

#### 图 2-22 选择本次的排查设备

### **2.2.3.2.**周排查

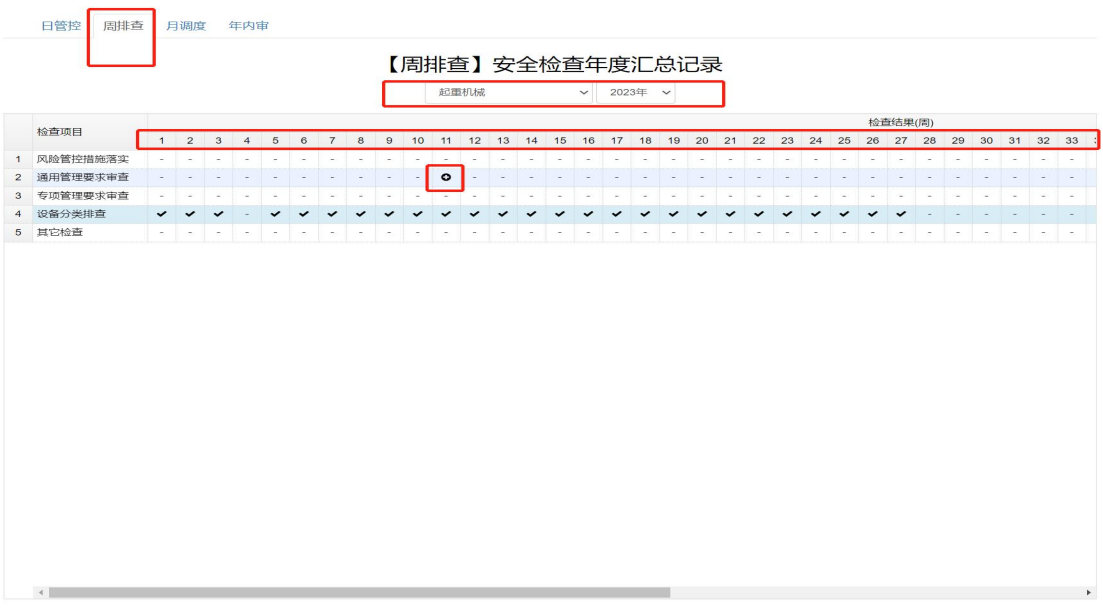

图 2-23 周排查安全检查月汇总记录界面

周排查对于未排查的项目点击'←'录入对应日期的【专项管理要求排查】排查 记录界面见图 2-24。

#### 新增排查记录

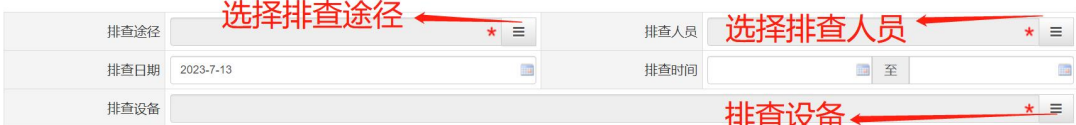

保存 返回

批量选择: O 全部符合

#### 图 2-24 新增排查记录

选择排查途径见、排查人员见图 2-25,优先选择本单位适用的,也可以在全部 途径中选择。

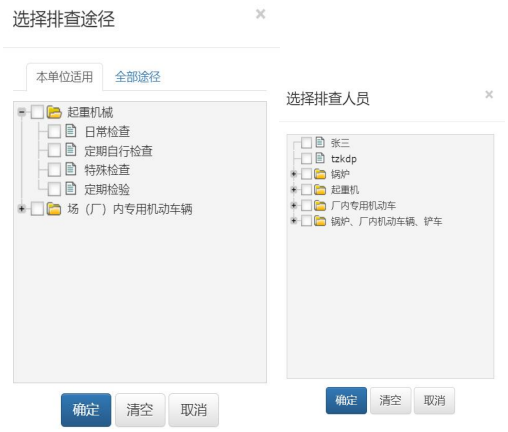

图 2-25 排查途径、排查人员记录

选择本次的排查设备:选中本次的排查设备,点击选定即可新增排查设备。页面回到图 2-24, 点击'保存'按钮,录入排查记录。

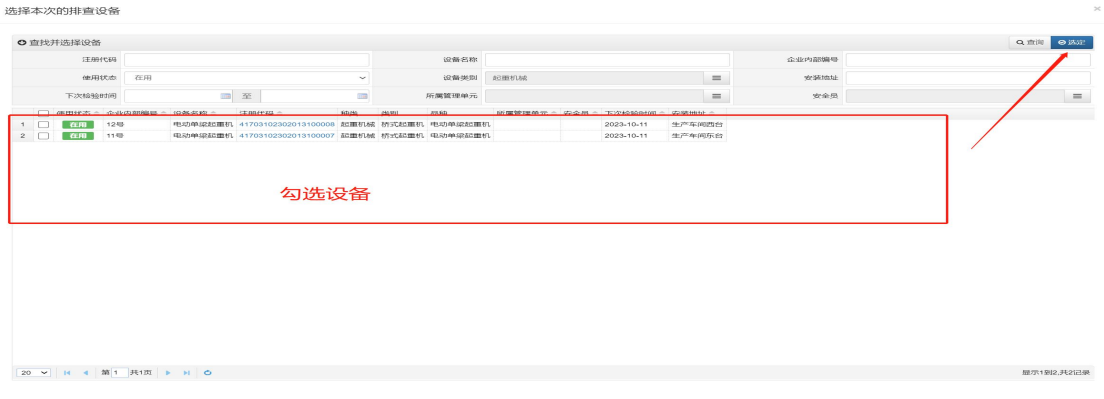

图 2-26 选择本次排查设备

### **2.2.3.3.**月调度

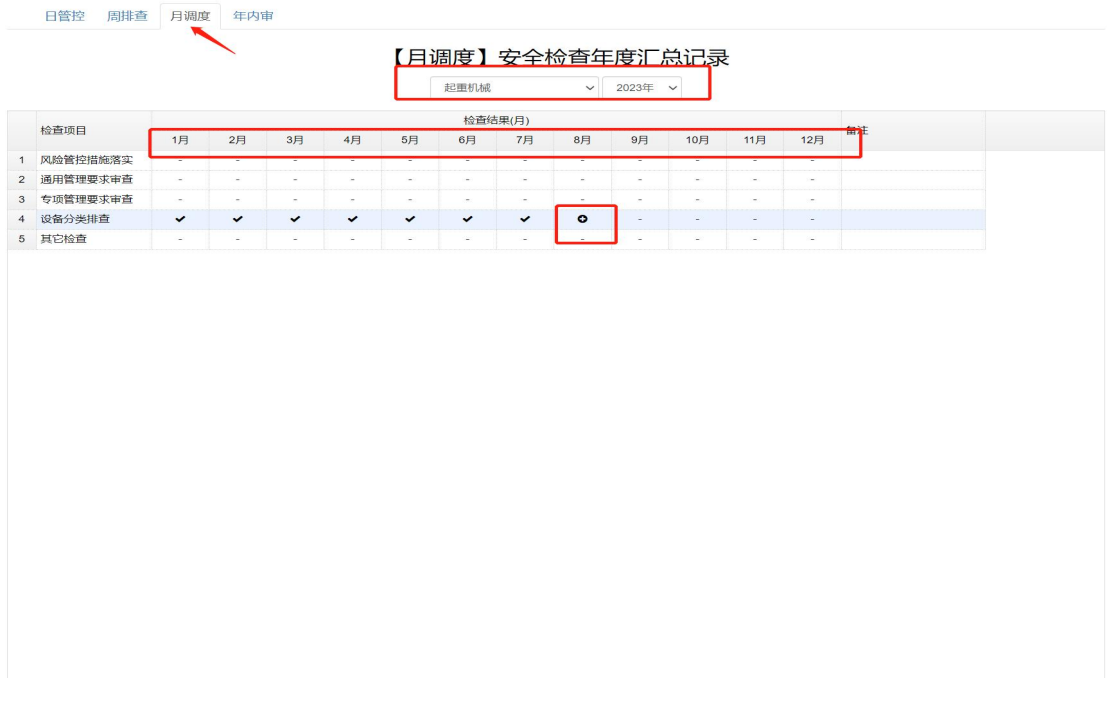

图 2-27 月调度安全检查月汇总记录界面

月调度对于未排查的项目点击'←'录入对应日期的【专项管理要求排查】排查 记录界面见图 2-28。

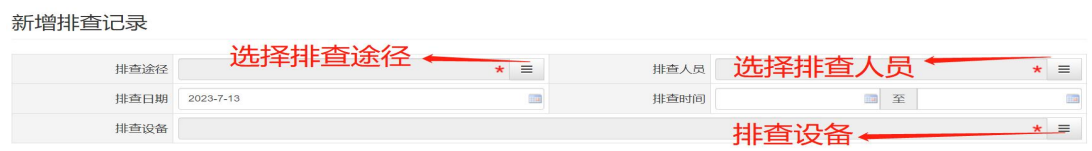

保存返回

批量选择: O 全部符合

#### 图 2-28 新增排查记录

选择排查途径见、排查人员见图 2-29,优先选择本单位适用的,也可以在全部 途径中选择。

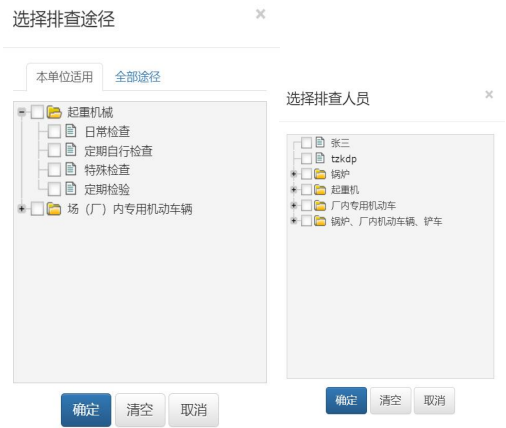

图 2-29 排查途径、排查人员记录

选择本次的排查设备:选中本次的排查设备,点击选定即可新增排查设备。页面 回到图 2-28, 点击'保存'按钮, 录入排查记录。

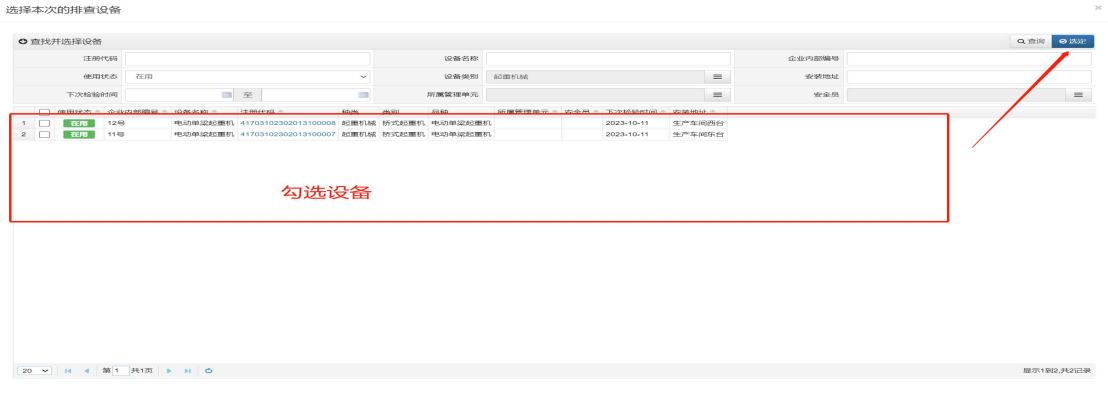

图 2-30 选择本次排查设备

### **2.2.3.4.**年内审

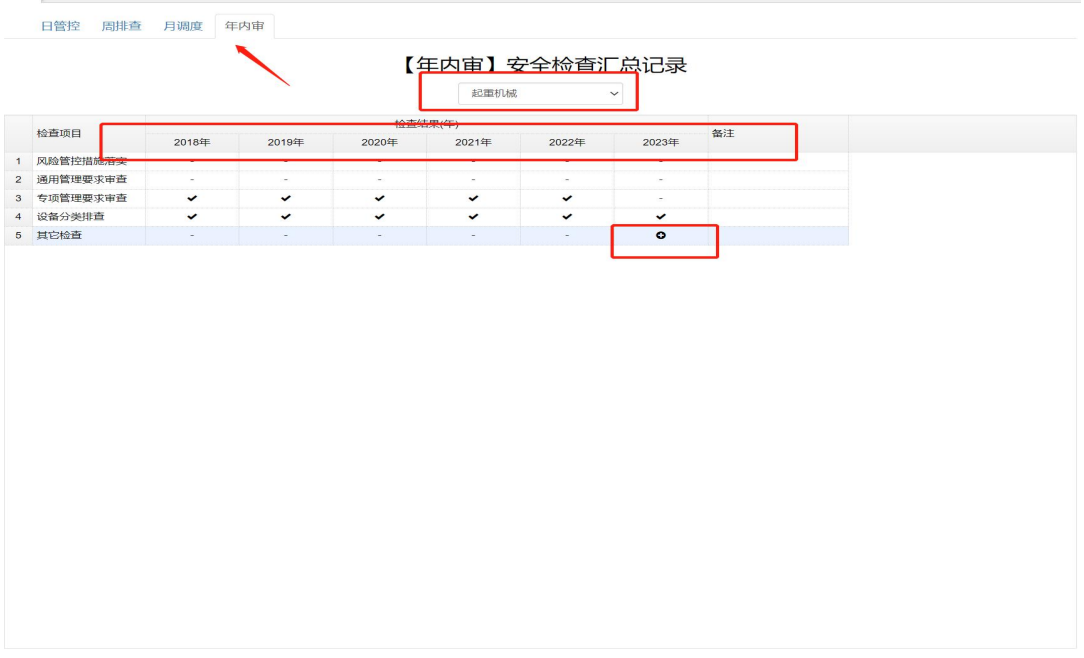

图 2-31 年内审安全检查月汇总记录界面

年内审对于未排查的项目点击'←'录入对应日期的【专项管理要求排查】排查 记录界面见图 2-32。

新增排查记录

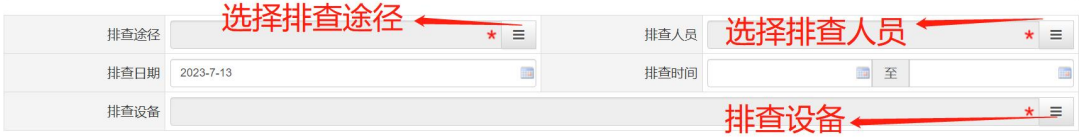

保存 返回

批量选择: O 全部符合

#### 图 2-32 新增排查记录

选择排查途径见、排查人员见图 2-33,优先选择本单位适用的,也可以在全部 途径中选择。

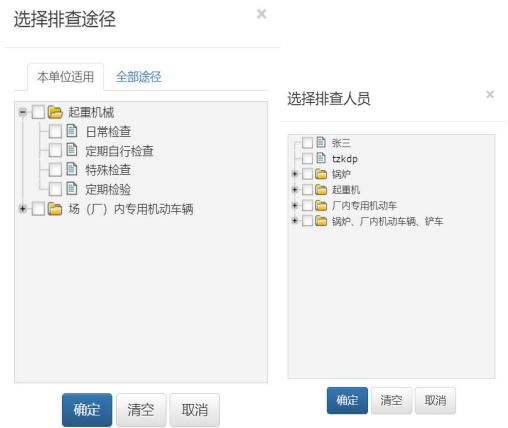

图 2-33 排查途径、排查人员记录

选择本次的排查设备:选中本次的排查设备,点击选定即可新增排查设备。页面 回到图 2-32, 点击'保存'按钮, 录入排查记录。

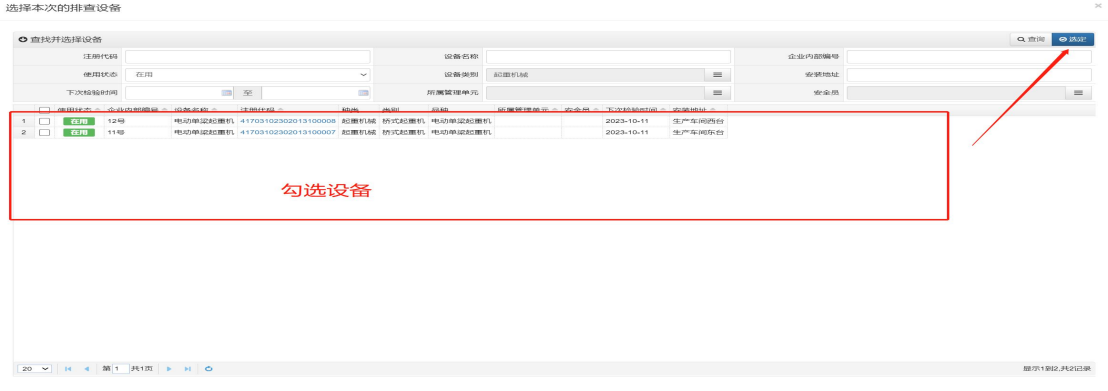

图 2-34 选择本次排查设备

### <span id="page-26-0"></span>**2.3.**风险管控

### <span id="page-26-1"></span>**2.3.1.**风险辨识

风险来源于设备本身以及设备在使用过程中的风险,风险辨识即是对特种设 备风险源以及相关作业过程的排查。

### **2.3.1.1.**特种设备风险源

点击系统左侧菜单中的"风险管控"下的"风险辨识",进入如图 2-35 所

#### 示界面。该界面为风险设备源界面。

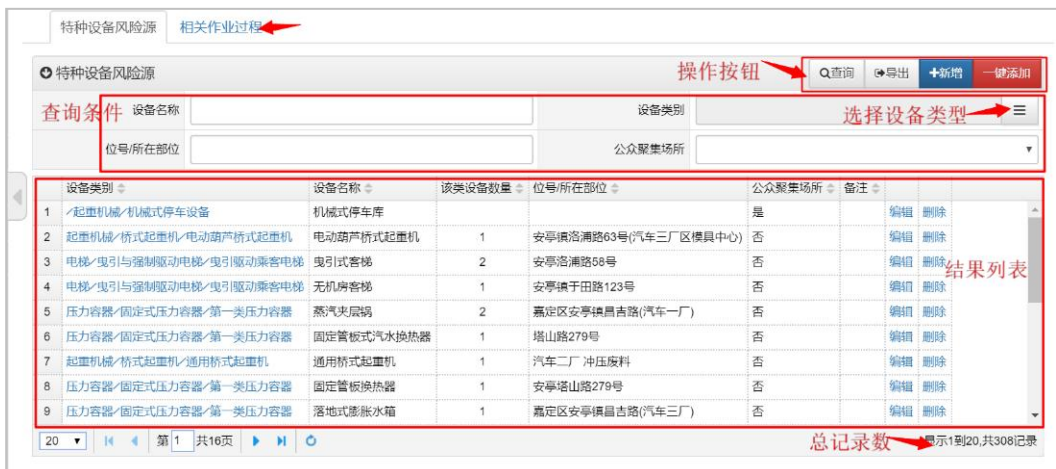

图 2-35 特种设备风险源

1)查询设备风险源。可通过上方查询条件进行筛选过滤。输入查询条件后,点 击右上方的"查询"按钮,下方查询结果区域将显示本次查询的结果列表,其中 点击选择设备类型,如图 2-36 选择设备类型界面。

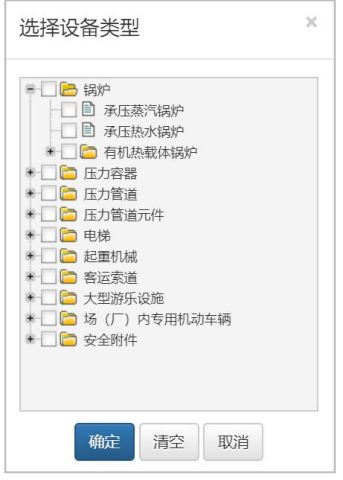

图 2-36 选择设备类型

2)导出。可以使用右上方的"导出"按钮,导出查到的所有检查记录,导出文 件格式为 Excel。

3) 新增设备风险源。点击右上角的新增按钮, 显示新增设备风险源界面, 如图 2-37。在该界面选择设备类型,填写设备名称,数量,所在部位等信息,点击左 下角保存按钮即可完成新增设备风险源操作。

4) 编辑设备风险源。点击图 2-35 设备风险源列表中的"编辑"列, 如图 2-38 所示的修改设备风险源界面。在该界面可以对当前设备风险源信息进行修改。

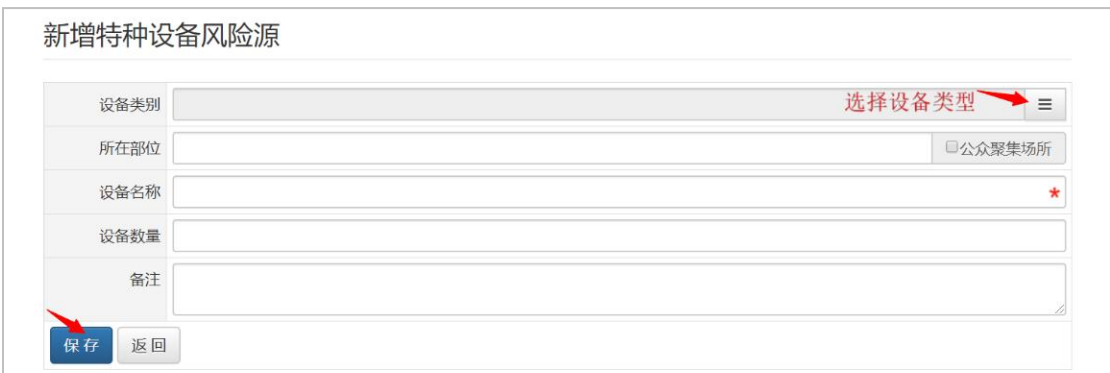

图 2-37 新增设备风险源

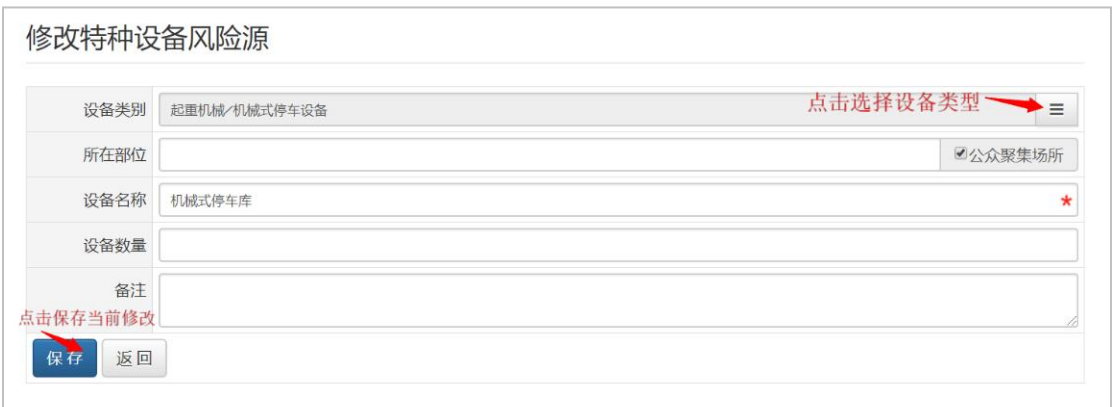

图 2-38 修改设备风险源

### **2.3.1.2.**相关作业过程风险源

点击图 2-35 中相关作业过程,进入图 2-39 相关作业过程界面。

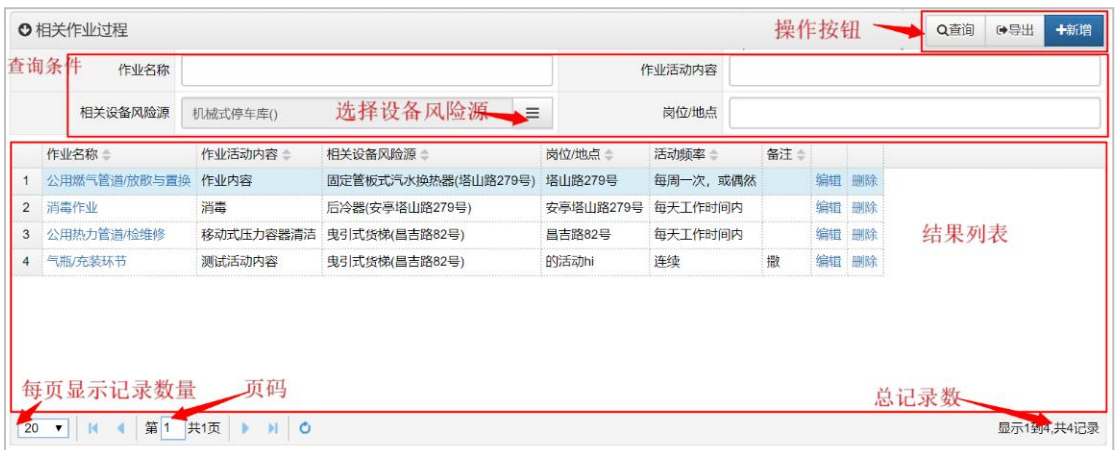

#### 图 2-39 相关作业过程

1)查询。输入查询条件点击右上角查询按钮可以查询到当前的作业过程。

2)选择设备风险源。点击选择设备风险源后如图 2-40 查询和选择特种设备源界

面。在该界面可以选择和查询设备风险源。

|                |        | ◎ 查找并选择特种设备风险源       |                       |            |                |                      |               | Q查询<br>◎选定 |
|----------------|--------|----------------------|-----------------------|------------|----------------|----------------------|---------------|------------|
|                |        | 设备名称                 |                       |            |                | 设备类别                 |               |            |
|                |        | 位号/所在部位              |                       |            |                | 公众娶隼场所               |               |            |
|                | $\Box$ | 设备类别 章               |                       | 设备名称 ⇒     |                | 该类设备数量 ÷ 位号/所在部位 ÷   | 公众聚集场所 ≐ 备注 ≐ |            |
| 1              |        | /起重机械/机械式停车设备        |                       | 机械式停车库     |                |                      | 是             |            |
| $\overline{2}$ |        | 起重机械/桥式起重机/电动葫芦桥式起重机 |                       | 电动葫芦桥式起重机  | 1              | 安亭镇洛浦路63号(汽车三厂区模具中心) | 否             |            |
| 3              |        |                      | 电梯/曳引与强制驱动电梯/曳引驱动乘客电梯 | 电引式客梯      | $\overline{2}$ | 安高洛浦路58号             | 否             |            |
| 4              |        |                      | 电梯/曳引与强制驱动电梯/曳引驱动乘客电梯 | 无机房客梯      | 1              | 安亭镇干田路123号           | 否             |            |
| 5              | ∩      | 压力容器/固定式压力容器/第一类压力容器 |                       | 蒸汽夹层锅      | $\overline{2}$ | 嘉定区安亭镇昌吉路(汽车一厂)      | 否             |            |
| 6              | $\Box$ | 压力容器/固定式压力容器/第一类压力容器 |                       | 固定管板式汽水换热器 | 1              | 塔山路279号              | 否             |            |
| $\overline{7}$ |        | 起重机械/桥式起重机/通用桥式起重机   |                       | 通用桥式起重机    | 1              | 汽车二厂 冲压废料            | 否             |            |
| 8              |        | 压力容器/固定式压力容器/第一类压力容器 |                       | 固定管板换热器    | 1              | 安亭塔山路279号            | 否             |            |
| 9              | ∩      | 压力容器/固定式压力容器/第一类压力容器 |                       | 落地式膨胀水箱    | 4              | 嘉定区安亭镇昌吉路(汽车三厂)      | 否             |            |
| 10             |        | 压力容器/固定式压力容器/第二类压力容器 |                       | 储气罐        | 26             | 安亭镇昌吉路               | 否             |            |

图 2-40 查询和选择特种设备源

3)导出。可以将当前界面列表整体导出 Excel 格式。

4)新增相关作业过程。点击图 2-39 右上角新增按钮,显示图 2-41 新增作业过 程风险源界面。在该界面可以选择及填写后点击左下角保存按钮即可完成新增相 关作业过程风险源的操作。

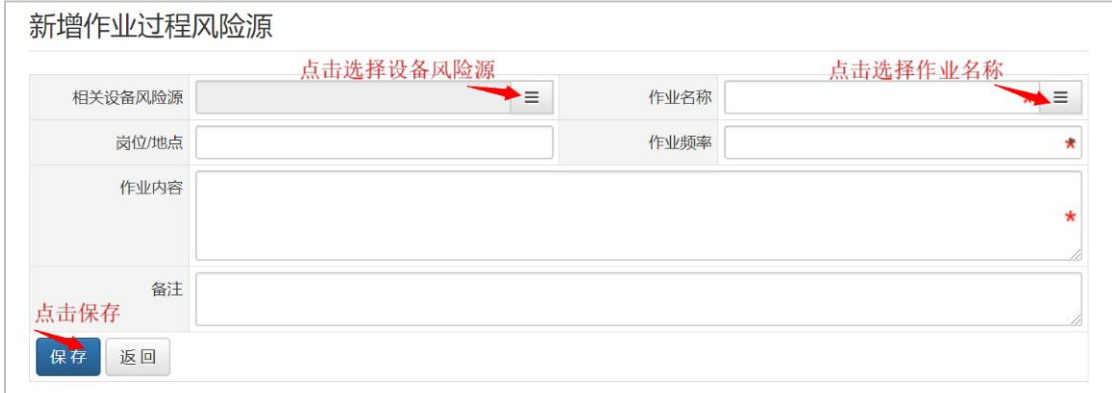

图 2-41 新增作业过程风险源

5)修改相关作业过程风险源。点击图 2-39 作业过程列表中的"编辑", 如图 2-42 修改作业过程风险源界面。在该界面可以修改编辑当前作业过程风险源。

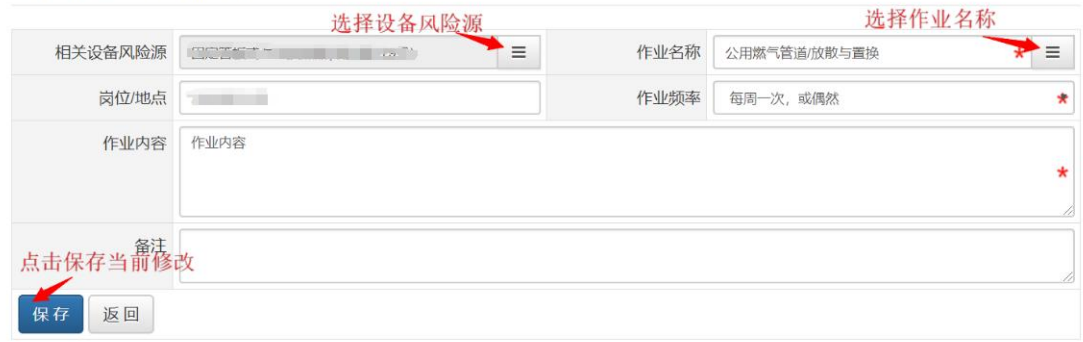

#### 修改作业过程风险源

图 2-42 修改作业过程风险源

6)选择作业名称。点击选择作业名称图标进入图 2-43 选择作业名称界面。

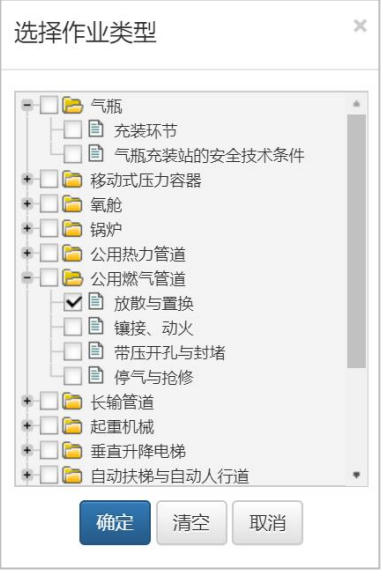

图 2-43 选择作业名称

### <span id="page-30-0"></span>**2.3.2.**风险评价

点击左侧菜单中的"风险管控"下的"风险评价",进入图 2-44 风险评价 界面,该界面展示的是已经进行评价的风险,在该界面可以编辑,删除,新增风 险评价等。

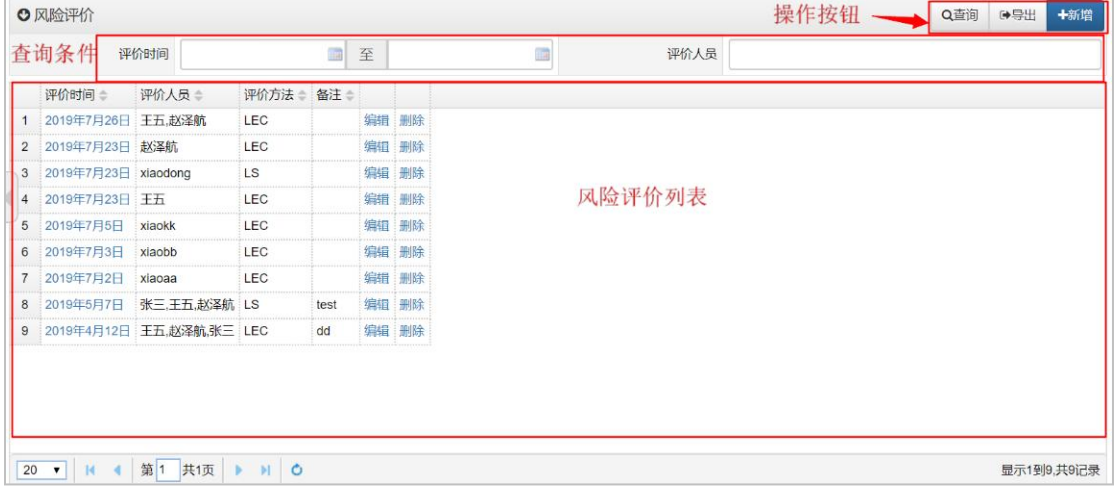

#### 图 2-44 风险评价

风险评价默认显示当前所有评价记录,可通过上方查询条件进行筛选过滤。 输入查询条件后,点击右上方的"查询"按钮,下方查询结果区域将显示本次查 询的结果列表。右下角会显示杳到的总记录数量。可以使用右上方的"导出"按 钮,导出查到的所有检查记录,导出文件格式为 Excel。

点击右上角新增按钮,显示如图 2-45 新增风险评价界面。在图 2-45 中当我 们选择的评价方法不同时,下面查询到的结果列表中"风险评价"列内容对应会 发生变化。

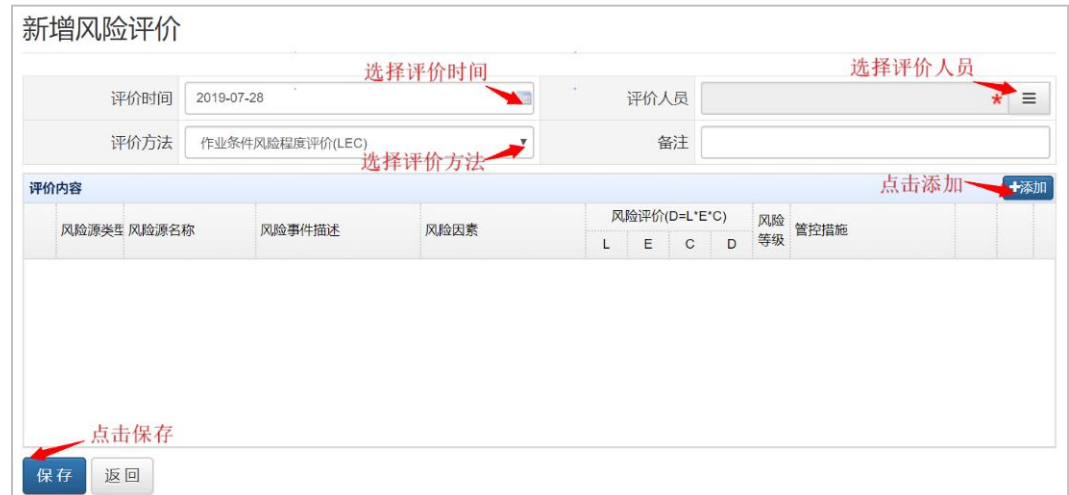

#### 图 2-45 新增风险评价

点击图 2-45 中添加按钮,显示图 2-46 新增风险评价内容界面。在该界面选 择及填写评价内容后点击左下角确定按钮后回到图 2-45 界面点击左下角保存按 钮即可完成新增风险评价。

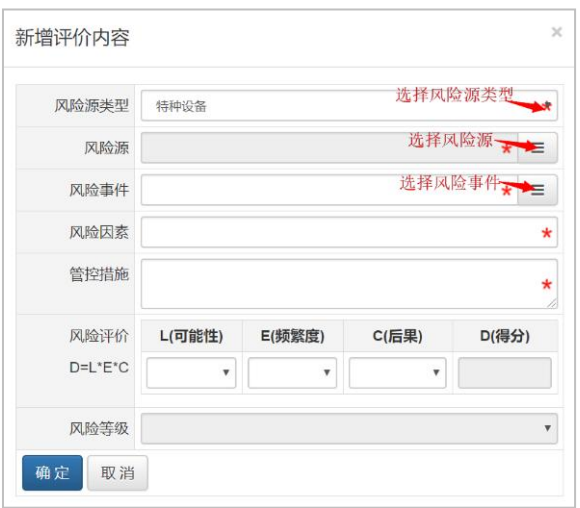

图 2-46 新增评价内容

点击图 2-44 风险评价列表中的"编辑",进入图 2-47 所示修改风险评价界

面。

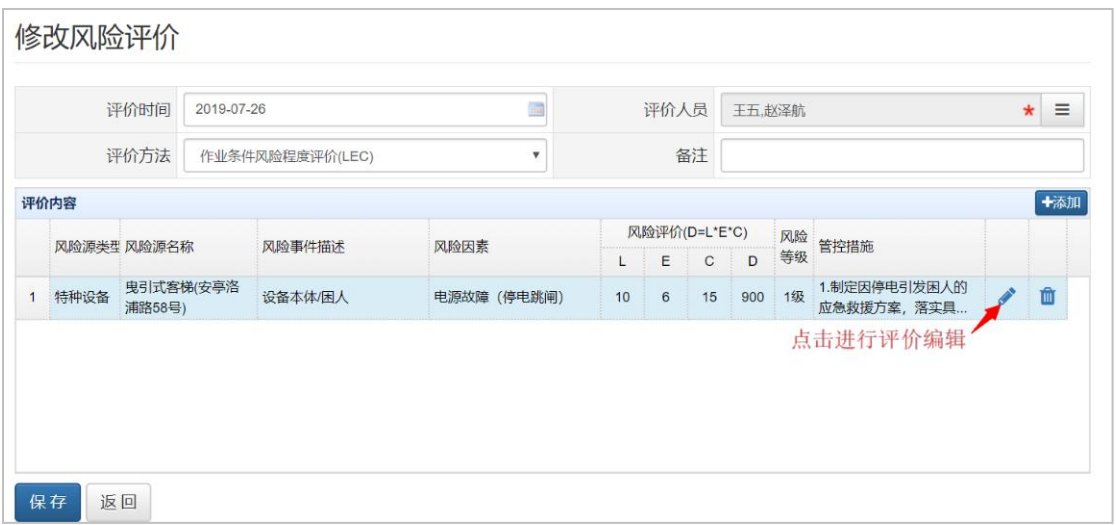

#### 图 2-47 修改风险评价

点击图 2-47 中的编辑图标,如图中标注,进入图 2-48 中修改风险评价内容 界面,在该界面可以完成对当前风险评价内容的修改。修改后点击左下角确定按 钮即可。

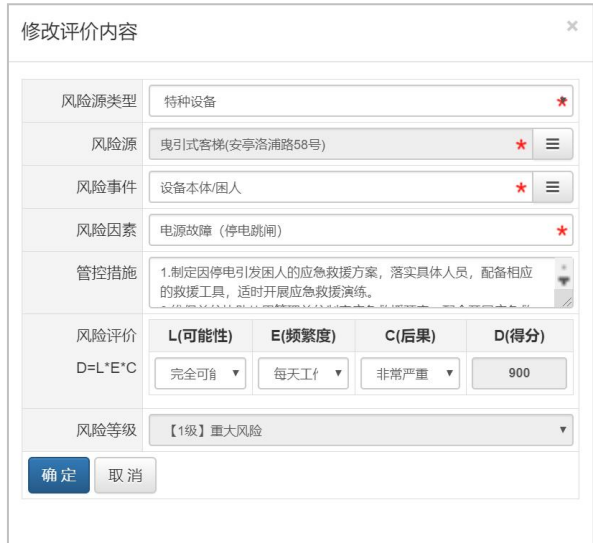

图 2-48 修改风险评价内容

### <span id="page-33-0"></span>**2.3.3.**风险管控

点击左侧菜单中的"风险管控"下的"风险管控",进入如图 2-49 所示风 险管控界面。风险管控是对已评价风险的管控措施。

|                | 风险级别 | 选择风险级别                             | 风险源类型     |      | 选择风险类型                   |          |    | 风险源名称 |        |
|----------------|------|------------------------------------|-----------|------|--------------------------|----------|----|-------|--------|
|                | 管控层级 | 选择风险管控层级                           | 责任部门      |      | 选择责任部门——三                |          |    | 责任人   | 选择责任人  |
|                |      | 风险来源                               | 风险级别<br>÷ |      | 管控层级 ☆ 责任部门 ☆ 责任人 ☆ 备注 ☆ |          |    |       |        |
|                | 类型   | 名称                                 |           |      |                          |          |    |       |        |
|                |      | 特种设备 曳引式客梯(安亭洛浦路58号)               | 1级        |      |                          |          | 编辑 |       |        |
| $\overline{2}$ |      | 特种设备 固定管板换热器(安亭塔山路279号)            | 3级        | 企业级别 | 徐汇分部                     | 干五       | 编辑 |       |        |
| 3              |      | 特种设备 干燥器(安亭镇昌吉路)                   | 4级        |      |                          |          | 编辑 |       |        |
| $\overline{4}$ |      | 特种设备 机械式停车库()                      | 3级        |      |                          |          | 编辑 |       | 风险管控列表 |
| 5              |      | 特种设备 曳引式客梯(安亭洛浦路58号)               | 1级        |      |                          |          | 编辑 |       |        |
| 6              |      | 作业过程 消毒作业/消毒                       | 3级        | 部门级别 |                          |          | 编辑 |       |        |
| $\overline{7}$ |      | 特种设备 曳引式杂物电梯(昌吉路480号)              | 4级        | 部门级别 | 徐汇分部                     |          | 编组 |       |        |
| 8              |      | 特种设备 曳引式杂物电梯(昌吉路480号)              | 2级        |      |                          |          | 编辑 |       |        |
| $\overline{9}$ |      | 作业过程 移动式压力容器/管路(压力容器/移动式压力容器/铁路罐车) | 3级        |      |                          |          | 编辑 |       |        |
| 10             |      | 作业过程 气瓶/充装环节(压力容器/气瓶/无缝气瓶)         | 2级        | 企业级别 | 徐汇分部                     | 王五       | 编辑 |       |        |
| 11             |      | 作业过程:按动式压力突黑,警察/压力突黑/按动式压力突黑/性致凝力  | A 213     | 小山谷界 | 分汇公理                     | ±y232.8本 | 编辑 |       |        |

图 2-49 风险管控

1)查询。输入查询条件点击右上角查询按钮,下方查询结果区域将显示本次查 询的风险管控列表。

2)编辑。点击风险管控列表中的"编辑",进入图 2-51 修改风险管控界面。可 以在该界面修改当前风险管控信息,最后点击确定即可完成修改。

a)选择责任部门和责任人。即风险管控的负责部门和负责人。如图 2-50。

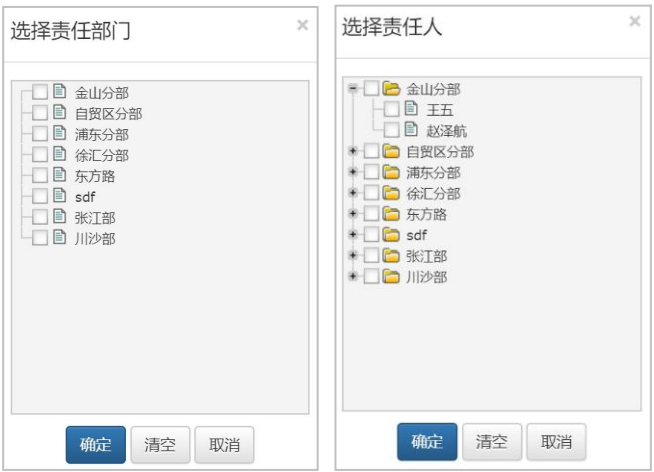

图 2-50 选择责任部门和责任人

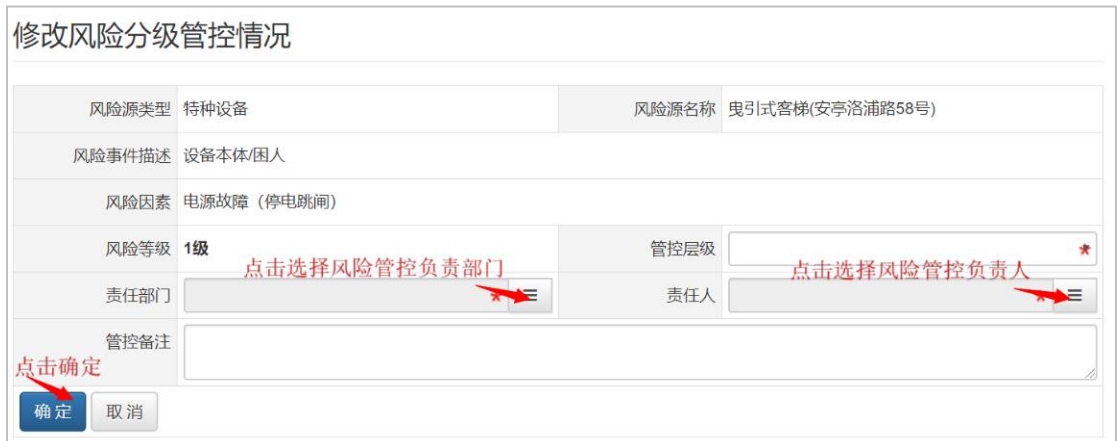

图 2-51 修改风险管控

### <span id="page-34-0"></span>**2.3.4.**管控措施

点击系统左侧菜单中'风险管控'中的管控措施,管控措施致力于企业中不同设 备在使用和作业过程中产生的风险推出的对应解决措施,同事具备导出、批量设 置管控情况的功能。

|                                                                              |                  |                                                                    | Q章词 9号出 图批显设置管控情况  |
|------------------------------------------------------------------------------|------------------|--------------------------------------------------------------------|--------------------|
| ◎ 管控措施 - 落实风险管控措施责任清单 (已选中1条措施)                                              |                  | 操作按钮                                                               |                    |
| 风险来源<br>$\Box$<br>微型 38 ℃                                                    | 风险事件描述:          | 风险因素:                                                              | 售控措施 ≑             |
| 1   特种设备 电动单梁起重机LD-3(疏化车间)                                                   | 设备本体/吊具 (物) 坠落   | 吊具失效                                                               | 2.加强用具控制系统的检查,应保   |
| 2   特种设备 电动单梁起重机LD-3(在化车间)                                                   | 设备本体/吊具 (物) 坠落   | 吊具失效                                                               | 1.加强对吊具本体的检查和维护保护  |
| 3     作业过程 启动作业:锅炉运行过程序中熄火,炉罐内和烟道产生气体达到一定浓度时,此时开门,火星向外喷出,造成灼伤 点火时未开引风机,引起灼伤。 |                  | ,启动作业相炉运行过程序中爆火,炉罐内和烟道产生气体达到一定浓度时,此时开门,火星向外喷出,造成灼伤 严格执行损作规程,点火前必须先 |                    |
| 4 7 作业过程 经重作业/经重机作业                                                          | 吊物 (具) 挤压碰撞      | 用物(具) 在起重机械运行过程中摆动挤压撞人(物)                                          | 7.区域封闭。            |
| 5 「作业过程 起重作业/起重机作业                                                           | 吊物 (具) 挤压碰撞      | 用物(具)在超重机械运行过程中摆动挤压撞人(物)                                           | 6.作业现场加强管理, 保持指挥人  |
| 6   作业过程 起重作业/越重机作业                                                          | <b>用物(具)挤压碰撞</b> | 用物(具) 在起重机械运行过程中摆动挤压撞人 (物)                                         | 5.对作业人员加强安全教育,增强:  |
| 7 「作业过程 起重作业/起重机作业                                                           | 用物(具)挤压碰撞        | 用物(具)在起重机械运行过程中摆动挤压撞人(物)                                           | 4. 用运时应注意不得拉斜尾:    |
| 8 作业过程 起重作业起重机作业                                                             | 吊物 (具) 挤压碰撞      | 用物(具)在起重机械运行过程中摆动挤压撞人(物)                                           | 3. 合理安排用运线路        |
| 9 作业过程 起重作业起重机作业                                                             | 吊物 (具) 挤压碰撞      | 吊物 (具) 在起重机械运行过程中摆动挤压撞人 (物)                                        | 2.由专人指挥,合理站位正确使用!  |
| 10 门 作业过程 起重作业起重机作业                                                          | 吊物 (具) 挤压碰撞      | 吊物(具) 在起重机械运行过程中摆动挤压撞人 (物)                                         | 1. 起重机作业人员规范编作,运行( |
|                                                                              |                  |                                                                    |                    |
|                                                                              | 结果列表             |                                                                    |                    |
|                                                                              |                  |                                                                    |                    |
|                                                                              |                  |                                                                    |                    |
|                                                                              |                  |                                                                    |                    |
|                                                                              |                  |                                                                    |                    |
|                                                                              |                  |                                                                    |                    |
|                                                                              |                  |                                                                    |                    |
|                                                                              |                  |                                                                    |                    |
|                                                                              |                  |                                                                    |                    |
|                                                                              |                  |                                                                    |                    |
|                                                                              |                  |                                                                    |                    |
|                                                                              |                  |                                                                    |                    |
|                                                                              |                  |                                                                    |                    |
|                                                                              |                  |                                                                    |                    |
| 页码                                                                           |                  |                                                                    |                    |
|                                                                              |                  |                                                                    |                    |

图 2-52 管控措施

1)导出

点击图 2-52 中右上方'导出'按钮,导出格式为 Excel 文件。

2)批量设置管控情况

选中列表中两条信息以上,点击右上方'批量设置管控情况',见下图 2-53, 输入管控形式,选择责任人等显示'保存'按钮。

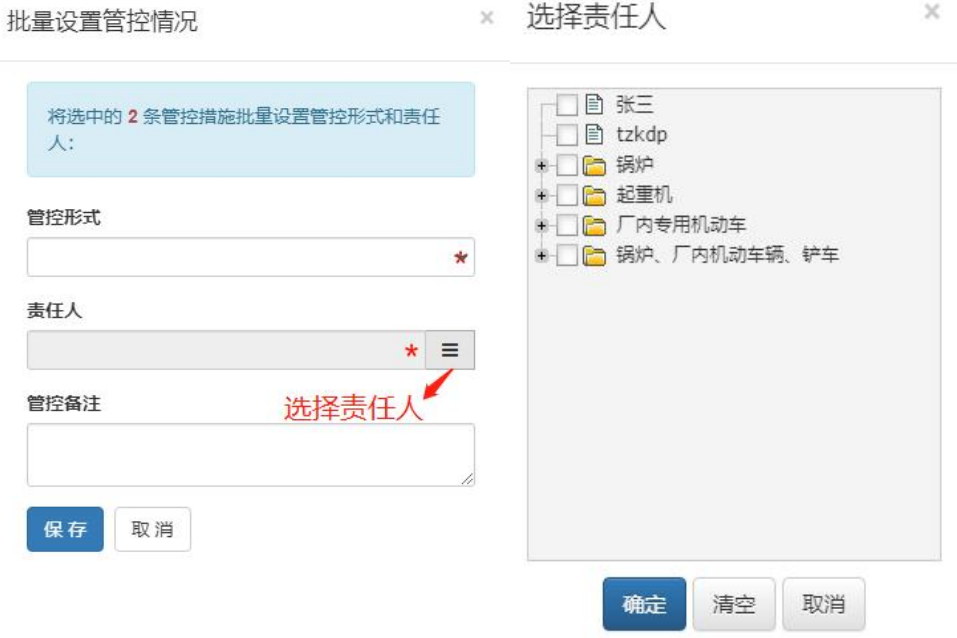

图 2-53 批量设置管控情况
# **2.4.1.**排查任务

点击图 2-2 中左侧菜单中的, "我的工作台"中的"排查任务", 进入如 图 2-54 所示界面。分别为各排查途径指定排查负责人,然后保存即可。

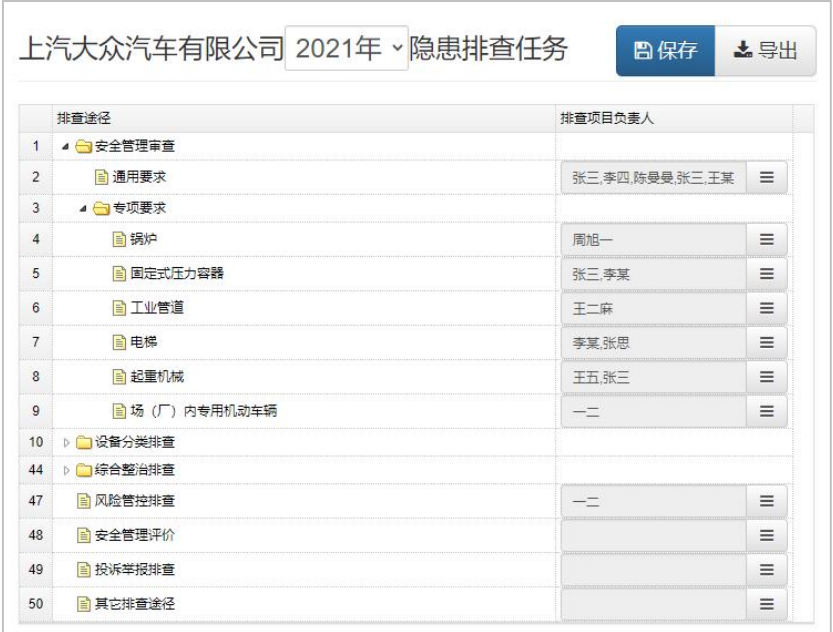

图 2-54 排查任务

点击图 2-2 中左侧菜单中的, "隐患排查"中的"排查记录", 进入如图 2-55 所示界面。

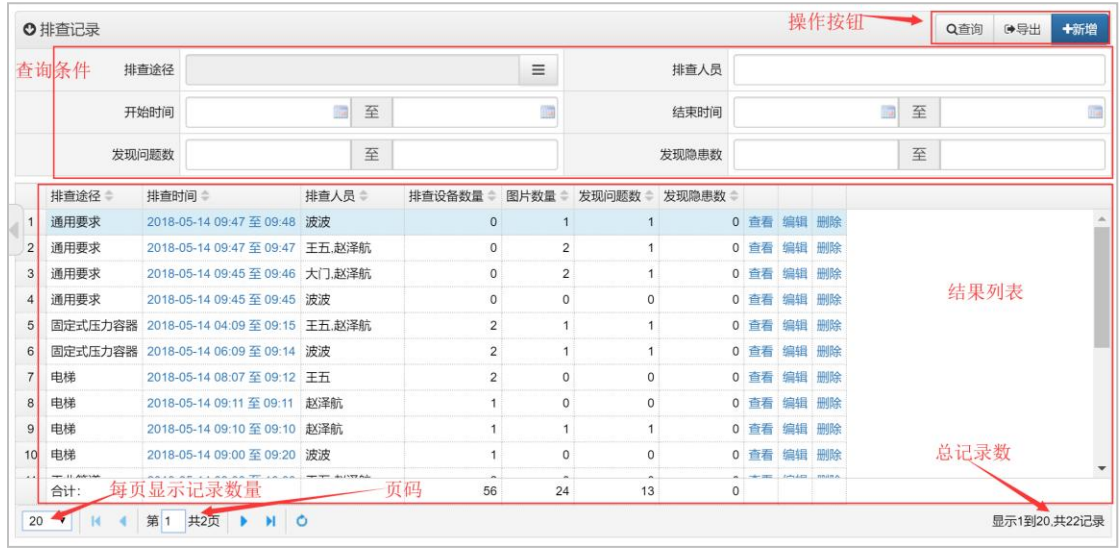

#### **2.4.2.1.**排查记录

#### 图 2-55 日常排查界面

排查记录默认显示当前企业所有排查记录,可通过上方查询条件进行筛选过 滤。输入查询条件后,点击右上方的"查询"按钮,下方查询结果区域将显示本 次查询的结果列表。底部可切换每页显示记录数及当前页码。右下角会显示查到 的总记录数量。可以使用右上方的"导出"按钮,导出查到的所有检查记录,导 出文件格式为 Excel。

点击查询结果列表中的"排查时间"或"查看"列,可以显示排查详细记录。 如图 2-55 所示。点击"编辑"列将进入修改排查记录界面。点击"删除"列将 删除该检查记录。

检查记录下方有"合计"行可统计排查设备数量、图片数量、发现问题数量 及发现隐患数量。

#### **2.4.2.2.**排查登记

在图 2-55 所示界面中点击右上方蓝色按钮"+新增"即进入新增排查记录界 面如图 2-56 所示。具体操作步骤如下:

|                    | 新增排查记录 | 点击选择排查途径                                      |             |                                                             |        |               | 点击选择排查人员   |                   |
|--------------------|--------|-----------------------------------------------|-------------|-------------------------------------------------------------|--------|---------------|------------|-------------------|
|                    | 排音涂径   | 安全管理审查/专项要求/工业管道                              |             |                                                             | 排查人员   |               |            | $\equiv$          |
| 排查日期<br>2018-06-25 |        |                                               |             |                                                             | 排查时间   |               | 点击选择本次排查设备 |                   |
|                    | 排查设备   |                                               |             |                                                             | 选择检查结果 | 输入结果描述        |            | $\equiv$          |
|                    | 排查项目   | 法规标准                                          | 适用条款        | 排查要求                                                        |        | 结果选项          | 结果描述       | 上传附佛件             |
|                    | 自管道改造  | 压力管道安全技术监察规程-工业管<br>道(TSG D0001-2009)         | 第一百一十<br>条  | 管道的改造, 应当由管道设计单位、安装单<br>位。安装单位应当在施工前将拟进行改造的情<br>况书面告知登记机关后, |        | 未发现问题<br>发现问题 |            | R<br>$\mathbf{0}$ |
| $\overline{2}$     | 自管道维修  | 压力管道安全技术监察规程-工业管<br>道(TSG D0001-2009)         | 第一百一十<br>三条 | 压力管道的维修分为一般维修和重大维修。<br>重大维修是指对管道不可拆卸部分受压元件的<br>维修,以及采用焊接    |        | 未发现问题<br>发现问题 |            | 0                 |
| 3                  | 管道维修   | 压力管道安全技术监察规程-工业管<br>道(TSG D0001-2009)         | 第一百一十<br>四条 | 管道重大维修应当由有资格的安装单位讲行施<br>工, 使用单位和安装单位在修理改造施工前应<br>当制订重大维修方案, |        | 未发现问题<br>发现问题 |            | 0                 |
|                    | 暂道维修   | 点击保存<br>压力管道安全技术监察规程-工业管<br>道(TSG D0001-2009) | 第一百一十<br>五条 | 管道内部有压力时, 一般不得对受压元件进行<br>重大维修。对于生产工艺过程特殊,需要温带<br>压紧固螺栓或出现紧急 |        | 未发现问题<br>发现问题 |            | 0                 |

图 2-56 排查登记界面

1)选择排查途径。不同排查途径包含不同的排查项目。排查登记时,需首先选 择排查途径。选择后,下方表格中将自动出现与所选途径对应的排查项目选择排 查人员,即执行本次排查工作的人员。如图 2-57 所示。

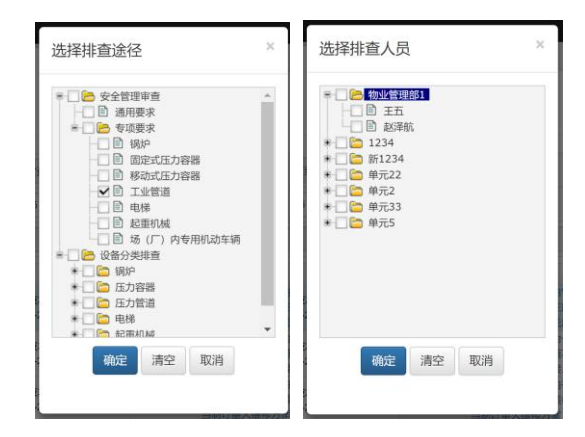

图 2-57 选择排查途径和排查人员

2)选择排查日期,及开始和结束时间点。在界面中点击选择即可。

3)选择本次排查设备。点击"选择设备"的按钮,将弹出如图 2-58 所示界面。 可通过其中的设备名称、注册代码等信息进行筛选。在列表中找到所需设备后, 点击行首的复选框选中(可多选),点击右上角"选定"按钮即可。

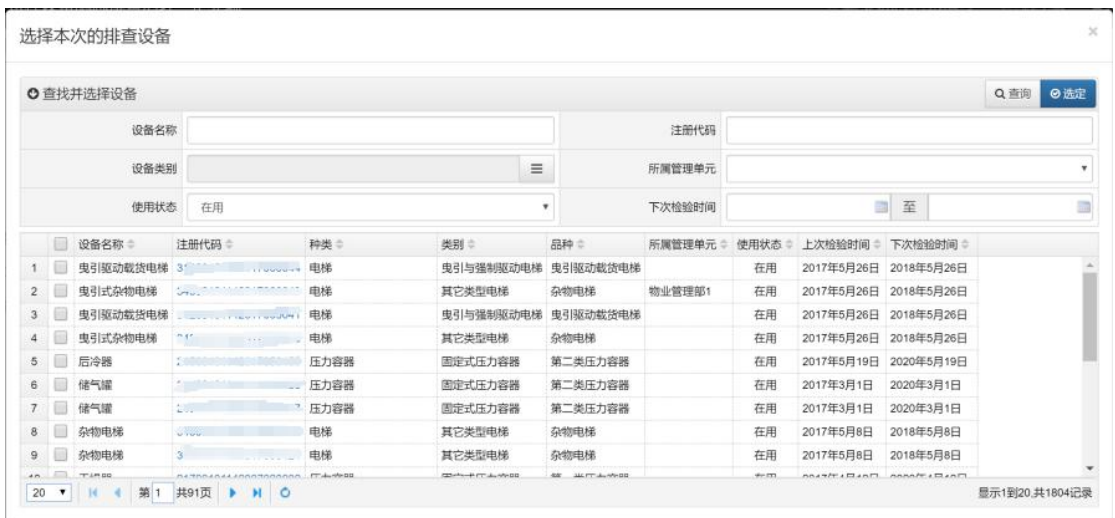

图 2-58 选择本次排查设备

4) 输入具体排查记录排查情况。在图 2-56 所示排查项目列表中的"结果选项" 中选则与实际情况相符的选项,并在结果描述中输入输入实际检查的结果。若现 场拍摄了照片或有相关电子材料,可通过"附件"列的链接进入文件上传界面。 如图 2-59 所示。已上传的文件,可通过图片右上角的"X"按钮删除。按照上述 步骤,逐项操作,直至所有排查项目输入完成。

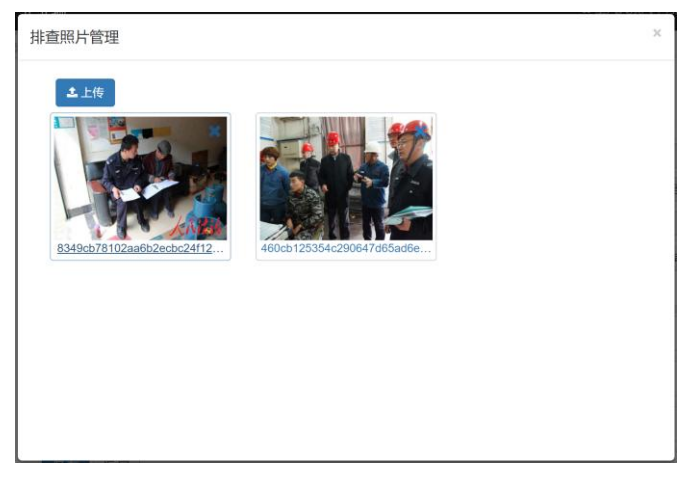

图 2-59 上传排查照片

5)点击保存,即完成排查登记操作。

#### **2.4.3.**隐患定级

在日常排查中发现的问题,可在"隐患定级"中汇总展示和集中定级处理。 在图 2-2 所示界面中,依次点击"隐患排查"、"隐患定级",即可进入隐患定 级界面。

在该界面中,可对排查中发现的问题进行整改或做隐患标记。

|                | ◎ 隐患走级                   |                                                          |                           | Q音询            | ●导出  |
|----------------|--------------------------|----------------------------------------------------------|---------------------------|----------------|------|
|                | 问题名称                     |                                                          |                           |                |      |
|                | 排查时间☆                    | 排查项目 ☆                                                   | 问题名称 ☆                    | 图片数量           | 定级   |
| $\mathbf{1}$   |                          | 2021-05-20 16:00   至少每6个月对申梯讲行1次自行检查,并向使用管理单位出具自检报告      | 31103101142016090019层门锁磨损 | $\Omega$       | 立即定级 |
| $\overline{2}$ | 2021-05-20 11:00 维护保养与检查 |                                                          | 年度检查未做                    | $\mathbf{0}$   | 立即定级 |
| 3              |                          | 2021-03-16 12:00 至少每6个月对电梯进行1次自行检查,并向使用管理单位出鼻自检报告        | 5号梯三方通话失效                 | $\mathbf{0}$   | 立即定级 |
| $\Delta$       |                          | 2021-02-24 11:00 在用有机热载体每年至少取样检验一次                       | 安全阀漏气                     | $\Omega$       | 立即定级 |
| 5              |                          | 2021-01-27 14:30 做好水处理工作,保证水汽质量。无可靠的水处理措施,锅炉不应当投入这水质超标   |                           | $\mathbf{0}$   | 立即定级 |
| 6              |                          | 2020-12-21 11:30 使用单位应当对压力容器本体及其安全附件,装卸附件,安全保护装置,测保温破损   |                           | $\overline{0}$ | 立即定级 |
| $\overline{7}$ |                          | 2020-10-28 17:00 使用单位应当对压力容器本体及其安全附件,装卸附件,安全保护装置,测肥      |                           | $\mathbf{0}$   | 立即定级 |
| $\mathbf{R}$   | 2020-10-15 14:00 使用管理    |                                                          | 本年度电梯关人应急演练未开展            | $\mathbf{a}$   | 立即定级 |
| $\overline{9}$ | 2020-10-15 12:00 改造修理    |                                                          | 问题描述1                     | $\overline{0}$ | 立即定级 |
| 10             | 2020-10-14 11:00 使用单位要求  |                                                          | 未配置灭火                     | $\Omega$       | 立即定级 |
| 11             | 2020-09-03 14:00 日常维护保养  |                                                          | 钢丝绳磨损                     | $\Omega$       | 立即定级 |
| 12             | 2020-09-03 14:00 日堂维护保养  |                                                          | 钢丝绳磨损                     | $\Omega$       | 立即定级 |
| 13             | 2020-08-20 11:00 日常维护保养  |                                                          | 木马域名与                     | $\mathbf{0}$   | 立即定级 |
| 14             |                          | 2020-08-07 15:30 做好水处理工作,保证水汽质量。无可靠的水处理措施,锅炉不应当投入这 13333 |                           | $\Omega$       | 立即定级 |
| 15             |                          | 2020-08-05 16:00 至少每6个月对电梯进行1次自行检查,并向使用管理单位出具自检报告        | 编号尾号为318的申梯应急通话装置失灵。      | $\mathbf{0}$   | 立即定级 |
| 16             | 2020-07-08 13:30 日常维护保养  |                                                          | 未进行半月保养                   | $\Omega$       | 立即定级 |
| 17             | 2020-07-07 21:30 日常维护保养  |                                                          | 申梯限速器失效                   | $\Omega$       | 立即定级 |
| 18             |                          | 2020-06-29 14:00   至少每6个月对电梯进行1次自行检查,并向使用管理单位出具自检报告      | 未盖章                       | $\mathbf{0}$   | 立即定级 |
| 19             |                          | 2020-06-16 14:00 按照使用维护说明使用的要求进行。                        | 后视镜损坏                     | $\mathbf{0}$   | 立即定级 |
| 20             |                          | 2020-06-04 11:00   使用单位应当对压力容器本体及其安全附件,装卸附件,安全保护装置,测发现泄漏 |                           | $\Omega$       | 立即定级 |
|                | 合计:                      | 共51个待定级隐患。                                               |                           | $\mathbf{0}$   |      |
| 20             | и<br>$\checkmark$        | 第1<br>共3页<br>$\mathbf{H}$<br>Ō<br>Þ                      |                           | 显示1到20.共51记录   |      |

图 2-60 隐患定级

1) 查找问题。通过图 2-60 所示界面上方的查询条件,可查找问题。查到的 问题在下方列表中显示。

2) 查看问题。点击问题列表中的"问题名称"列,即可进入问题查看界面。

3) 立即定级。对发现的问题,做隐患定级。具体操作为:在图 2-60 所示界 面中,点击红色的"立即定级"连接,进入如图 2-61 所示的隐患定级界面。隐 患登记时,需首先从隐患目录中选择具体隐患。选择后,隐患类别及隐患级别将 自动填入。发现时间、隐患原因分析等根据实际情况填写即可。输入完成后,点 击"保存"按钮提交。

38

| 隐患信息   | 相关附件             |                     |        |                              |                     |
|--------|------------------|---------------------|--------|------------------------------|---------------------|
| 排查途经   | 安全管理审查/专项要求/锅炉   | $\star$<br>$\equiv$ | 排查依据   | 管理记录(锅炉安全技术监察规程 (TSG G0001-* | $\equiv$            |
| 排查时间   | 2018-05-14 09:03 | 讀                   | 排查人员   | 张三.王五.赵泽航                    | $\equiv$<br>$\star$ |
| 隐患内容   |                  |                     |        |                              | $\equiv$<br>$\star$ |
| 相关设备   |                  | $\star$<br>$\equiv$ | 责任主体   | 上汽大众汽车有限公司                   |                     |
| 治理状态   | 未治理              | *                   | 治理措施   |                              |                     |
| 计划治理时间 |                  | 曲                   | 实际治理时间 |                              |                     |
| 隐患原因分析 |                  |                     | 未治理原因  |                              |                     |
| 治理情况   |                  |                     |        |                              |                     |

图 2-61 隐患登记界面

### **2.4.4.**隐患管理

对于在"隐患定级"中定级产生的隐患,可在"隐患管理"中进行治理和上 报。在图 2-1 所示界面中依次点击"我的工作台"、"隐患管理", 即可进入如 图 2-61 所示的隐患管理界面。

|                |        | ◎隐患管理 |      |                                            |      |      |                   |   |                               |                       | Q查询  |   | → 导出  | +新增 |
|----------------|--------|-------|------|--------------------------------------------|------|------|-------------------|---|-------------------------------|-----------------------|------|---|-------|-----|
|                |        | 隐患内容  |      |                                            |      | 隐患级别 |                   |   | $\boldsymbol{\mathrm{v}}$     | 隐患类别                  |      |   |       | ۰   |
|                |        | 治理状态  |      |                                            | ٠    | 发现时间 | $\overline{a}$    | 至 | 蒲                             | 治理时间                  | a    | 至 |       | 面   |
|                |        | 上报状态  | 治理状态 | 排查时间                                       | 排查途径 | 隐患内容 |                   |   |                               | 治理时间                  | 治理情况 |   |       |     |
| $\mathbf{1}$   | Е      | Е     | 当场治理 | 2018-05-14 09:16 电梯                        |      |      |                   |   | 未建立特种设备安全技术档案或者安全技术档案不符合规定要求。 | 2018-05-14 10:20      |      |   | 编辑 删除 |     |
| $\overline{2}$ | $\Box$ | ю     | 当场治理 | 2018-04-25 22:37 定期自行检查 在用特种设备未按照规定办理使用登记。 |      |      |                   |   |                               | 2018-04-25 22:39 治理良好 |      |   | 编辑 删除 |     |
|                |        |       |      |                                            |      |      |                   |   |                               |                       |      |   |       |     |
|                |        |       |      |                                            |      |      |                   |   |                               |                       |      |   |       |     |
|                |        | 共2个隐患 |      |                                            |      |      | 其中: 当场治理2个; 已上报2个 |   |                               |                       |      |   |       |     |

图 2-61 隐患管理界面

1) 查找隐患。通过图 2-61 所示界面上方的查询条件,可查找隐患。查到的 隐患在下方列表中显示。

2) 查看隐患。点击隐患列表中的"隐患内容"列,即可进入隐患查看界面。

3) 新增隐患。除了通过 2.4 中描述的将发现的问题标记未隐患外,还可以 直接登记隐患。即跳过"日常排查"环节,直接进行隐患登记。具体操作步骤如

下:在图 2-61 所示的隐患管理界面中,点击右上角的"+新增"按钮,进入新增 界面。该方式与前述通过隐患定级标记隐患的方式对比,需要多填写"排查途径"、 "排查途径"、"排查时间"及"排查人员"4 个字段。其余填写内容参见 2.4 中的"3)提升为隐患"中描述。点击保存,即可完成隐患登记。

4) 隐患上报。在隐患列表中,勾选首列的复选框,选中需要上报的隐患, 上方按钮栏,将会自动出现红色的"上报"按钮。点击该按钮,将出现如图 2-62 所示的上报确认界面。在改界面中选定上报时间、和上报人员,点击"提交"按 钮,即可完成隐患上报操作。

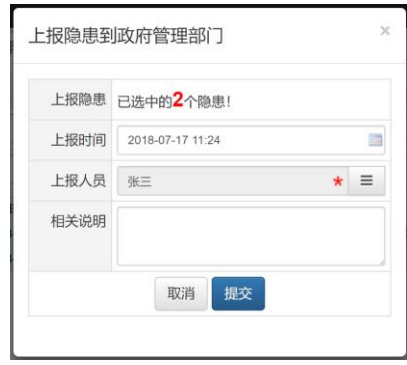

图 2-62 隐患上报界面

4) 隐患治理。点击隐患列表中的"编辑"列,进入如图 2-63 所示的隐患治 理界面中的红色框线区域。治理时,根据实际情况选择治理状态、计划治理时间 和实际治理时间、治理措施、治理情况等。若未能完成治理,可输入未治理原因。 若有照片等治理说明材料,可在界面中的"相关附件"中进行上传。输入完成, 点击"保存"按钮提交即可。

| 排查途经   | 安全管理审查/专项要求/电梯                | $\star$ =      | 排查依据   | 维保单位要求(特种设备使用管理规则 (TSG08-2k 三 |           |
|--------|-------------------------------|----------------|--------|-------------------------------|-----------|
| 排查时间   | 2018-05-14                    | 曲              | 排查人员   |                               | $\star =$ |
| 隐患内容   | 未建立特种设备安全技术档案或者安全技术档案不符合规定要求。 |                |        | $\star =$                     |           |
| 相关设备   | CHVF(31103101042006050001)    | $\star \equiv$ | 责任主体   |                               |           |
| 治理状态   | 当场治理                          | $\star$        | 治理措施   | 建立安全技术文档                      |           |
| 计划治理时间 |                               | m              | 实际治理时间 | 2018-05-14                    |           |
| 隐患原因分析 | 未建立安全档案                       |                | 未治理原因  |                               |           |
| 治理情况   |                               |                |        |                               |           |

图 2-63 隐患治理界面

点击系统左侧导航'隐患排查'下的督查记录,可以看到图 2-64 所示的督查记 录主界面,界面默认显示全部督查记录,点击下图列表中的督查时间可以查看详 细信息见图 2-65, 也可在查询条件处选择'督查类型'等条件查询信息;点击 图 2-63 中右上角'导出'按钮可以导出文件,格式为 Excle。

| <b>◎ 督查记录 - 监管部门对企业的监督检查记录</b>                        |                                                              |                 | 操作按钮← | Q查询 (+导出)    |
|-------------------------------------------------------|--------------------------------------------------------------|-----------------|-------|--------------|
| 督查类型                                                  |                                                              | 选择督察类型、<br>督查单位 |       |              |
| 开始时间                                                  | 画至                                                           | 繭<br>结束时间       | 国至    | <b>IR</b>    |
| 48番时间一<br>483等关刑                                      | $-2835000 -$<br>48番1鳥。                                       |                 |       |              |
| 1 2023-04-27 09:15 至 09:17 常规检查                       | 崇明区市场监督管理局 杨柳,肖峰                                             |                 |       |              |
| 2 2023-04-03 09:25 至 09:35 常规检查                       | 崇明区市场监督管理局 郁磊,唐溢湉                                            |                 |       |              |
| 3 2023-03-23 10:04 至 10:14 常规检查                       | 崇明区市场监督管理局 杨易辰,吕玉翠                                           |                 |       |              |
| 4 2022-09-29 10:18 至 10:21 专项检查                       | 崇明区市场监督管理局 杨柳,宋宇凯,肖峰                                         |                 |       |              |
| 5 2022-09-02 14:08 至 14:13 常规检查                       | 崇明区市场监督管理局 杨柳,肖峰                                             |                 |       |              |
| 6 2022-07-27 16:14 至 16:18 常规检查                       | 崇明区市场监督管理局 杨柳,郁磊                                             |                 |       |              |
| 7 2022-06-21 09:36 至 10:05 常规检查                       | 崇明区市场监督管理局 杨柳,宋宇凯                                            |                 |       |              |
| 8 2022-04-25 14:43 至 14:43 常规检查                       | 崇明区市场监督管理局 肖峰.吴佳                                             |                 |       |              |
| 9 2022-01-17 09:51 至 09:57 常规检查                       | 崇明区市场监督管理局 陆玲玲,杨易辰,董媛                                        |                 |       |              |
| 10 2021-12-20 09:11 至 09:18 专项检查                      | 崇明区市场监督管理局 郁磊,吴佳,李帅挺                                         |                 |       |              |
| 11 2021-09-29 10:41 至 10:43 专项检查                      | 崇明区市场监督管理局 郁磊,李帅挺                                            |                 |       |              |
| 12 2018-04-19 14:43 至 14:47 日常监督检查 崇明区市场监督管理局 吴晓英.杨怀荣 |                                                              |                 |       |              |
| 13 2018-03-06 10:12 至 10:13 日常监督检查 崇明区市场监督管理局 董媛.杨易辰  |                                                              |                 |       |              |
| 14 2017-09-18 16:22 至 16:23 日常监督检查 崇明区市场监督管理局 吴云龙     |                                                              |                 |       |              |
|                                                       | 15 2016-11-18 10:25 至 10:34 日常监督检查 崇明区市场监督管理局 董媛,陆玲玲,姚启辉,朱昀明 |                 |       |              |
|                                                       |                                                              |                 | 结果列表  |              |
| 页码<br>第1 共1页 ▶ N O<br>$20 \times$ $\mid$ (            |                                                              |                 |       | 显示1到15,共15记录 |

图 2-64 督查记录界面

在图 2-65 中显示了督查记录的详细信息,点击图中'返回'按钮即可回到主界 面。

杳看督杳记录

|    | 督查类型 常规检查                     | 督查单位 崇明区市场监督管理局 |
|----|-------------------------------|-----------------|
|    | 督查时间 2023-04-27 09:15 至 09:17 | 督查人员 杨柳,肖峰      |
|    | 检查情况 未发现问题。                   |                 |
| 返回 |                               |                 |

图 2-65 查看督查记录

# **2.4.6** 突发事件

点击系统左侧菜单'隐患排查'下的突发事件,该界面展示了突发性事件的 事件代码、事件类别、事件性质等信息。

新增突发事件

| ◎ 突发事件                   |                                                                                           |         |                                  | 操作按钮~  | 十上报<br>Q查询 (+导出 |
|--------------------------|-------------------------------------------------------------------------------------------|---------|----------------------------------|--------|-----------------|
| 事件代码                     | 设备代码                                                                                      |         | 发生时间                             | 国至     | <b>In</b>       |
| 发生地点                     | 事件类别                                                                                      | 选择事件类别。 | 事件性质<br>$\overline{\phantom{0}}$ | 选择事件性质 | $\vee$          |
|                          | 事件代码 ≑ 相关设备 ≑ 发生时间 ≑ 发生地点 ≑ 事件类别 ≑ 事件性质 ≑ 死亡人数 ≑ 受伤人数 ≑ 经济损失 ≑ 上报人 ≑ 联系电话 ≑ 是否确认 ≑ 响应级别 ≑ |         |                                  |        |                 |
|                          |                                                                                           |         |                                  |        |                 |
|                          |                                                                                           |         |                                  |        |                 |
|                          |                                                                                           |         |                                  |        |                 |
|                          |                                                                                           |         |                                  |        |                 |
|                          |                                                                                           |         |                                  |        |                 |
| $\overline{\phantom{0}}$ |                                                                                           |         |                                  |        |                 |
|                          |                                                                                           |         |                                  |        |                 |
|                          |                                                                                           |         |                                  |        |                 |
|                          |                                                                                           |         |                                  |        |                 |
|                          |                                                                                           |         |                                  |        |                 |
|                          |                                                                                           |         |                                  |        |                 |
|                          |                                                                                           |         |                                  |        |                 |
|                          |                                                                                           |         |                                  |        |                 |
|                          |                                                                                           |         |                                  |        |                 |
|                          |                                                                                           |         |                                  |        |                 |
|                          |                                                                                           |         |                                  |        |                 |
| 20 V H 4 第0 共0页 ▶ H 0    |                                                                                           |         |                                  |        | 显示0到0.共0记录      |

图 2-66 突发事件界面

- 1) 查询,在界面中输入事件代码、设备代码等信息点击突发事件主界面右上角 '查询'按钮,结果列表中会展示相应的内容。
- 2) 导出,点击主界面右上角的'导出'按钮,可以导出文件,格式为 Excle。
- 3) 上报,点击主界面右上角'+上报'蓝色按钮,新增突发事件上报,事件代 码保存后会自动生成,选择相关设备见图 2-67,选择事件性质等信息,点击 保存。图 2-68 主界面会列表自动生成一条信息。

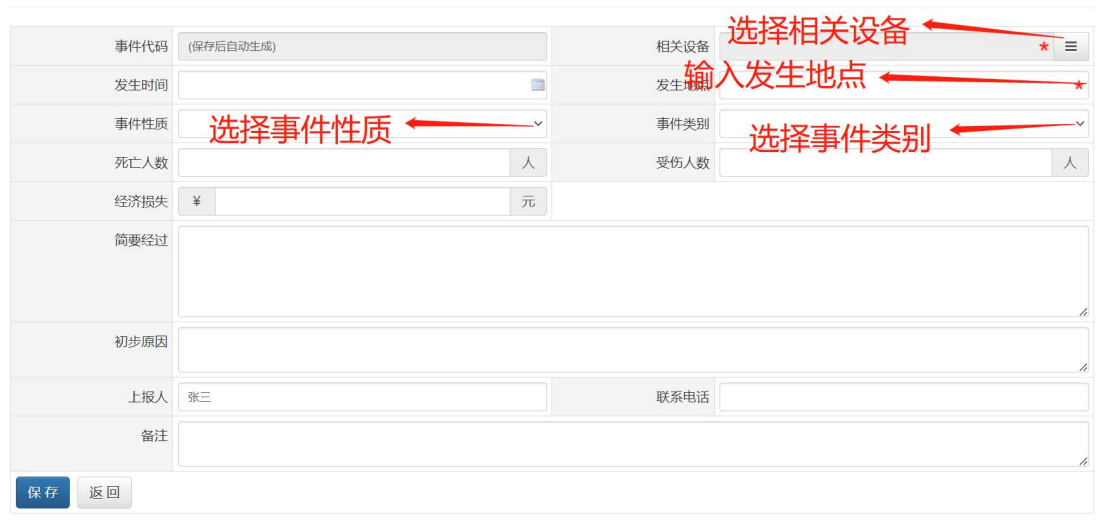

图 2-67 新增突发事件界面

显示1到3,共3记录

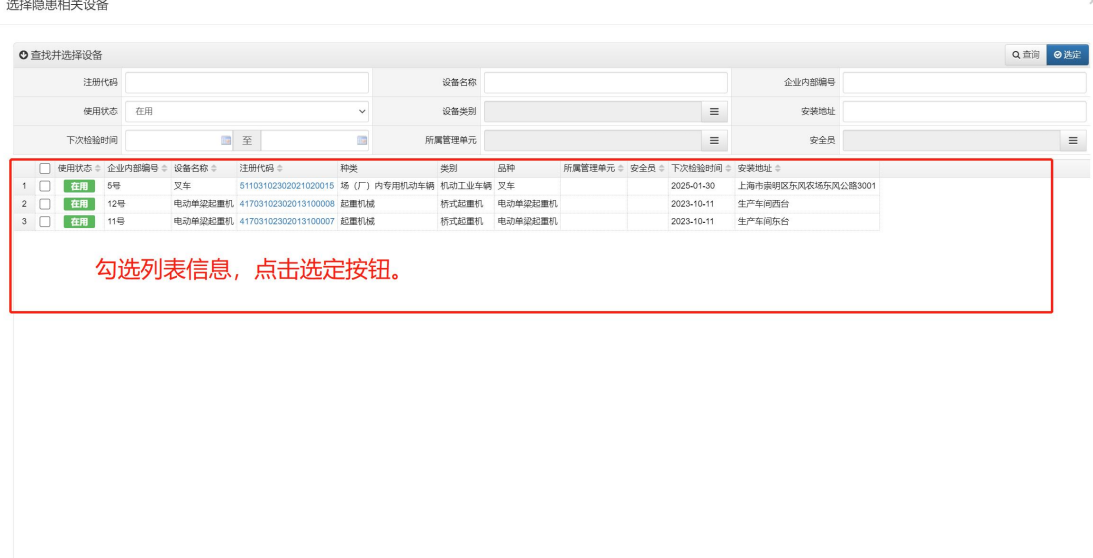

图 2-68 选择隐患设备界面

# **2.5.**设备管理

20 ▼ | 14 4 第1 共1页 ▶ H | 0

# **2.5.1.**设备查询

点击系统左侧导航'设备管理'下的'设备查询',可以看到如图 2-69 所 示设备查询主界面。列表中默认显示当前管理单元下注册的设备列表。在该界面 可以对设备进行查看、查询、导入内部编号以及设置管理单元等操作。

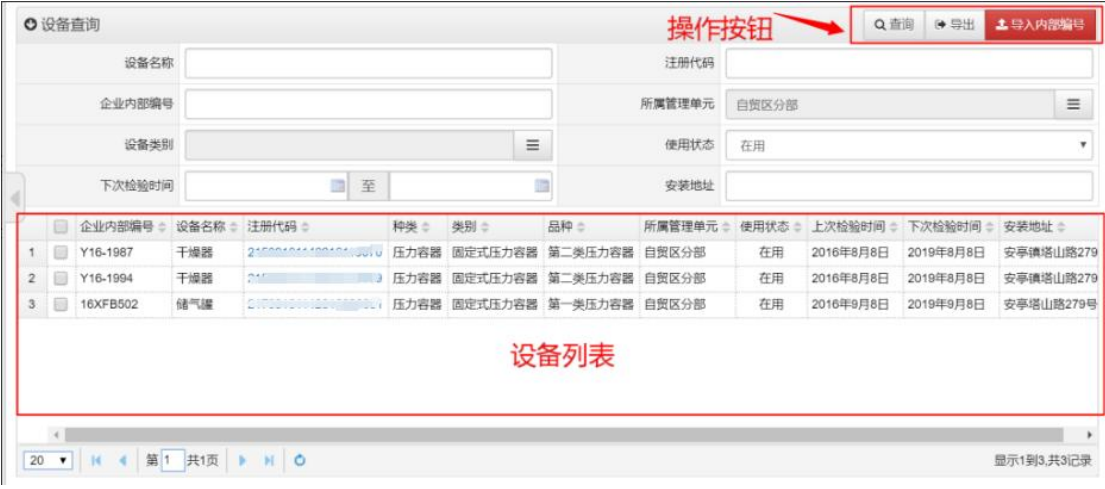

图 2-69 设备查询主界面

3)查看设备详情

点击图 2-69 中注册代码列,可以查看当前设备,进入如图 2-70 所示查看设 备界面。

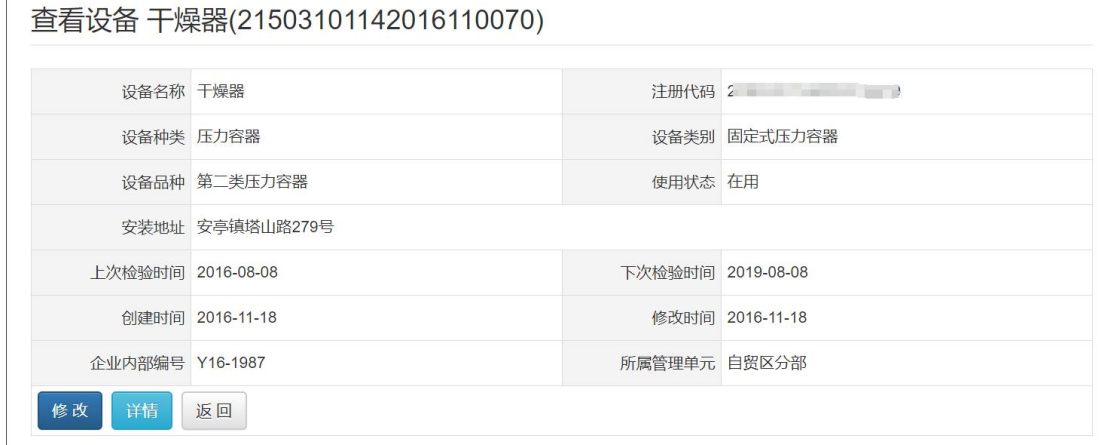

图 2-70 查看设备界面

点击图中'详情'按钮,可以查看设备完整信息。如图 2-71 所示设备完整 信息界面。

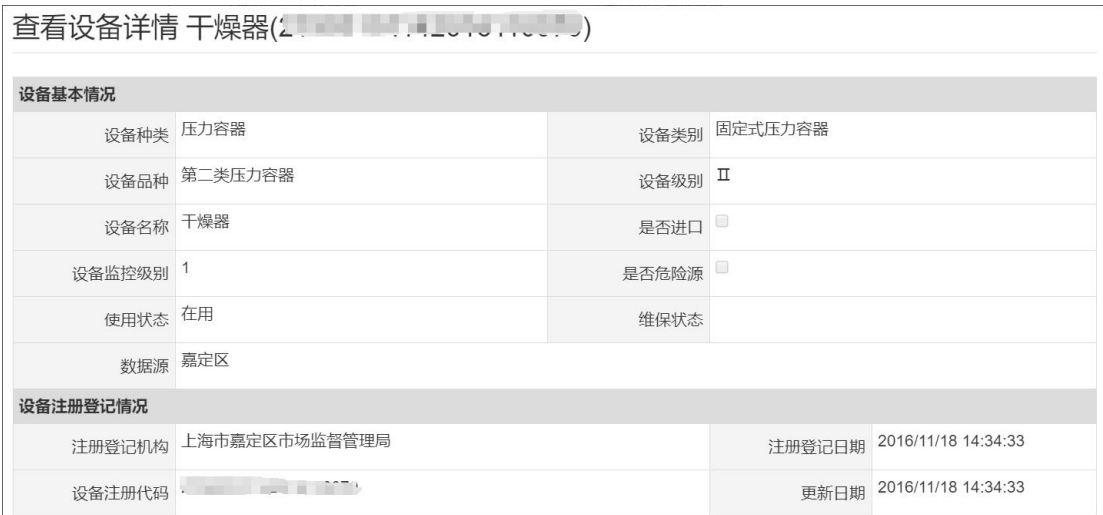

图 2-71 设备完整信息界面

4)单个导入内部编号和设置管理单元

企业设备注册完成后,会有一个注册代码,但是由于该注册代码较长,不容 易记忆,会给设备对应设置有内部编号。导入内部编号实际就是去编辑让每个设 备注册代码与编号一一对应。便于通过编号查找到对应注册的设备。

为了更好管理注册的设备,企业下划分出了很多的管理单元,对不同设备划 分了不同的管理单元。可以去设置设备归属的管理单元。

点击上图 2-70 中'修改'按钮,出现如图 2-71 所示修改设备信息界面。

在该界面可以修改当前设备的内部编号以及设备管理单元。修改完成点击 '保存'按钮即可。

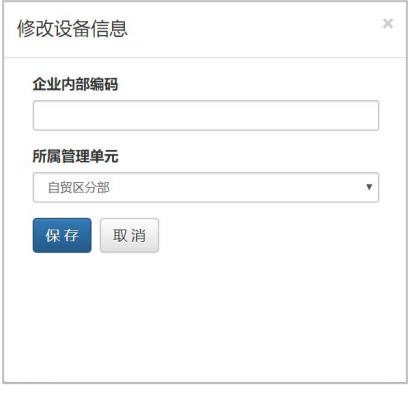

图 2-71 修改设备信息界面

5)批量导入导入内部编号

点击图 2-69 中右上方'导入内部编号'红色按钮,进入如图 2-72 所示批量 导入内部编号界面。

在该界面可以批量导入设备内部编号。

可以提前编辑好 Excel 文件,在这里点击选择文件直接上传即可。如图中文 字说明,然后点击'立即导入'即可完成该操作。

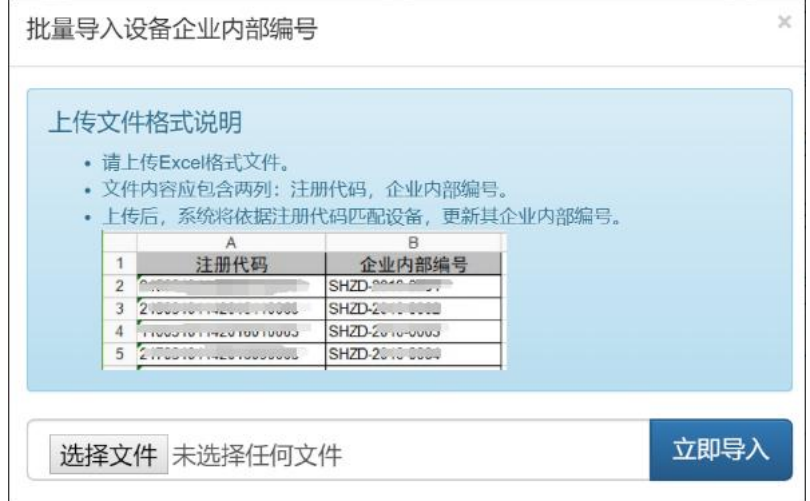

图 2-72 批量导入内部编号界面

6)批量设置管理单元

在图 2-69 设备列表中选择好设备后,右上方会出现'批量设置管理单元' 的蓝色按钮。点击该蓝色按钮,进入到如图 2-73 所示的'批量设置管理单元' 界面。

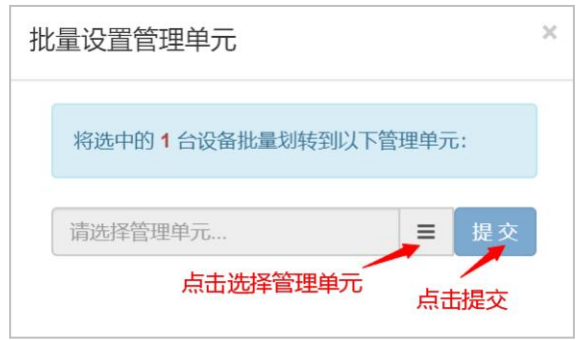

图 2-73 批量设置管理单元界面

点击 2-73 '选择管理单元'按钮,出现选择管理单元界面,在该界面上可以 编辑设备所属的管理单元,选择完成后点击'确定'按钮后,回到图 2-73 界面, 点击'提交'按钮,即可完成设置管理单元操作。

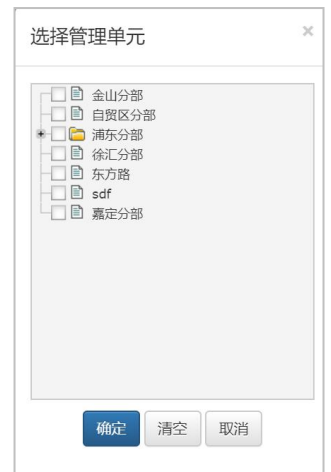

图 2-74 选择管理单元界面

#### 设备查询列表中没有任何设备?原因可能如下:

系统默认只展示当前登录用户所属管理单元下的设备。如果当前登录用户被 添加进了管理单元中,但是却没有给该管理单元分配设备,就会出现上述没有任 何设备的情况。解决办法,使用管理员身份登录将设备分配到管理单元中即可。

# **2.5.2.**设备统计

点击系统左侧'设备管理'下的'设备统计',进入如 2-75 所示设备统计 主界面,默认展示的是自贸区分部下的设备。点击图中所指按钮,出现如 2-76 所示选择管理单元,在该界面可以选择管理单元,选择好点击'确定'后,

设备统计列表中就展示当前选择的管理单元下的设备了。

|                |           | 特种设备数量 |            |    |    |  |  |  |
|----------------|-----------|--------|------------|----|----|--|--|--|
|                | 特种设备类型    | 在用     | 停用         | 报废 | 注销 |  |  |  |
|                | ▲ 日压力容器   |        | $\Omega$   | n  |    |  |  |  |
| $\overline{2}$ | ▲ 圖定式压力容器 |        |            |    |    |  |  |  |
| 3              | ■ 第二类压力容器 |        | $\sqrt{2}$ |    |    |  |  |  |
| A              | 自第一类压力容器  |        | o          |    |    |  |  |  |

图 2-75 设备统计主界面

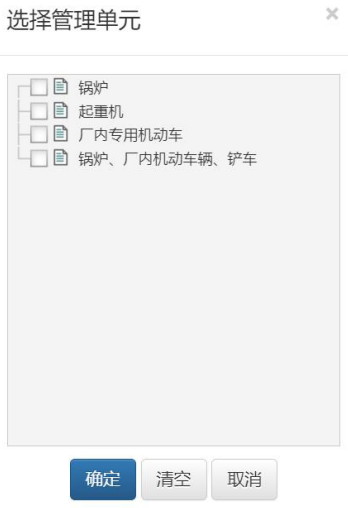

图 2-76 选择管理单元界面

# **2.6.**统计分析

# **2.6.1.**体系建设报表

体系建设报表提供如图 2-78 所示的体系建设报表所需的 2 个报表。这些报 表是系统依据企业填报的数据自动生成。可直接打印或导出成 PDF 报表格式文 件。具体包含的报表如下:

- 1 安全检查项目清单表
- 2 管控责任清单表

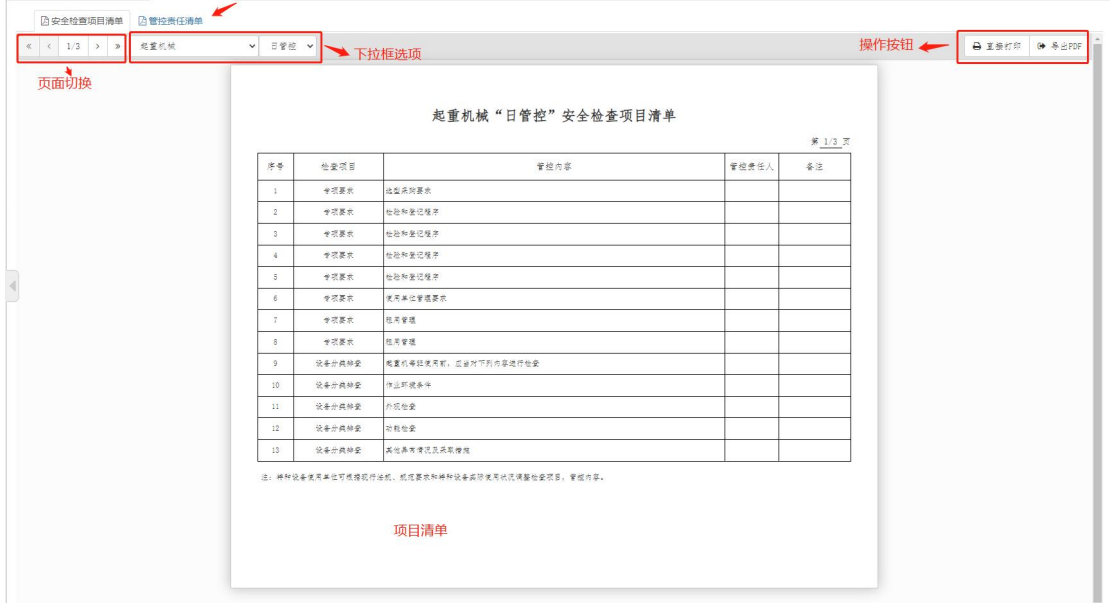

图 2-78 安全检查项目清单主界面

# **2.6.2.**风险管控报表

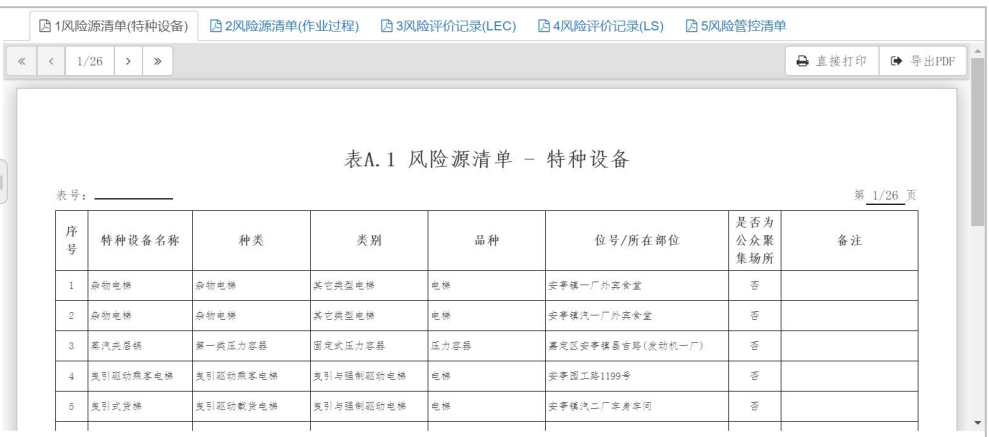

#### 图 2-79 风险管控报表

风险管控报表,提供了如图 2-79 所示的风险管控日常报送所需的 5 个报表。 这些报表是系统依据企业填报的数据自动生成。可直接打印或导出成 PDF 报表格 式文件。具体包含的报表如下:

- 3 特种设备风险源清单表
- 4 作业过程风险源清单表
- 5 风险评价记录表(LEC 评价方法)
- 6 风险评价记录表(LS 评价方法)

7 风险管控清单表

# **2.6.3.**隐患排查报表

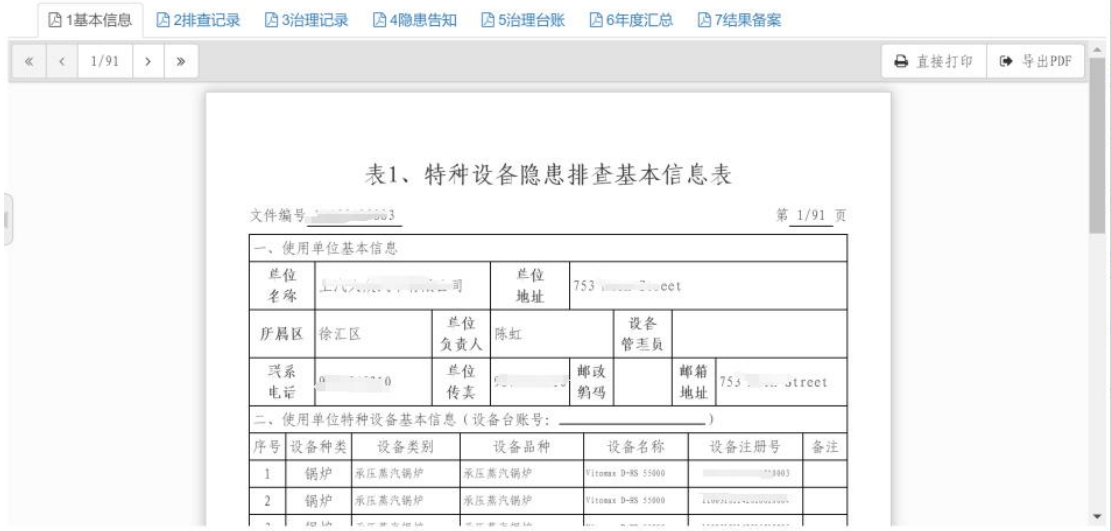

常用报表模块,提供了如图 2-80 所示的隐患排查日常报送所需的 7 个报表。 这些报表是系统依据企业填报的数据自动生成。可直接打印或导出成 PDF 报表格 式文件。具体包含的报表如下:

- 1 特种设备隐患排查基本信息表
- 2 特种设备隐患排查记录
- 3 特种设备隐患排查治理记录
- 4 特种设备一级隐患告知(报告)表
- 5 特种设备隐患排查治理台账
- 6 特种设备隐患排查治理年度汇总表
- 7 特种设备隐患(一级)排查结果备案表

#### **2.6.4.**图表分析

图表分析模块以统计图的方式,对企业日常排查、排查中发现的问题和隐患 以及企业拥有的设备,通过时间、性质、分类等维度生成分析图表,以达到对企 业隐患排查工作的直观展示。具体图表有柱状图、饼图、曲线图三种形式供用户

图 2-80 常用报表界面

自行选择。具体分析内容如下:

- 排查分析:排查时间分析;排查途径分析。
- 问题分析:整改状态分析;发现时间分析。
- 隐患分析:发现时间分析;治理状态分析;隐患级别分析;隐患类型分 析。
- 设备分析: 按设备类别分析。

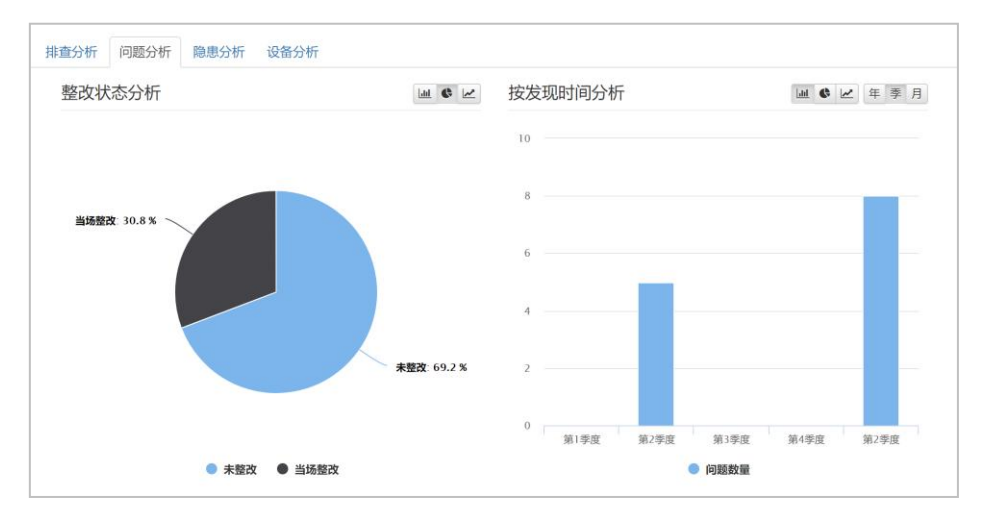

图 2-81 图表分析界面

# **2.7.**知识库

# **2.7.1.**体系建设制度模板

点击左侧"知识库"下方的"体系建设制度模板",输入名称查询文件,点 击列表中的'模板下载'列,可下载模板文件。

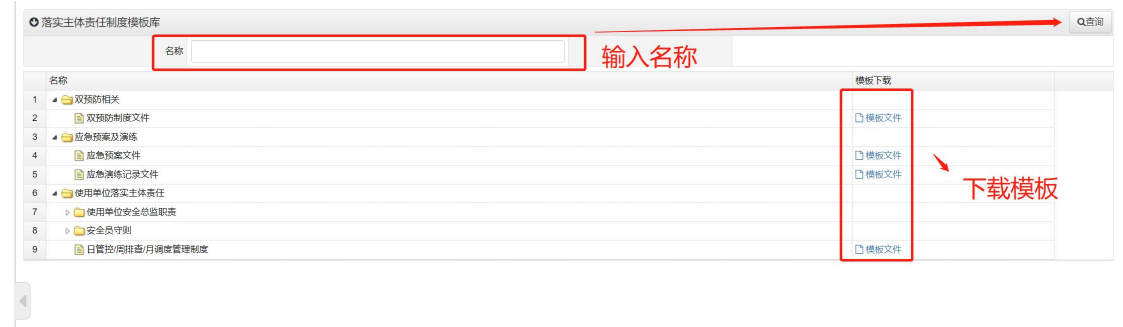

图 2-82 体系建设制度模板界面

点击左侧"知识库"下方的"常见风险及管控措施",可进入常见风险及管 控措施参考库界面。如图 2-83 所示,默认显示设备分类节点。

| ◎ 常见风险及管控措施参考库      |                  |      | ●导出<br>Q查询 |
|---------------------|------------------|------|------------|
| 风险名称                |                  | 管控措施 |            |
| 风险名称                | 节点类型 适用范围 管控措施   |      |            |
| 1 ▷ □ 气瓶            | 设备分类             |      |            |
| 8 ▶ □移动式压力容器        | 设备分类             |      |            |
| 9   2   氧舱          | 设备分类             |      |            |
| 10   0   锅炉         | 设备分类             |      |            |
| 11 ▶ △用热力管道         | 设备分类             |      |            |
| 12 ▶ △用燃气管道         | 设备分类             |      |            |
| 13 ▶ ○长输管道          | 设备分类             |      |            |
| 14 ▶ □起重机械          | 设备分类             |      |            |
| 15 ▶ □ 垂直升降电梯       | 设备分类             |      |            |
| 16 ▶ □ 自动扶梯与自动人行道   | 设备分类             |      |            |
| 17 ▶ □场 (厂) 内专用机动车辆 | 设备分类             |      |            |
| 18 ▶ ■大型游乐设施        | 设备分类             |      |            |
| 19 b 工业管道           | 设备分类             |      |            |
| 20 ▶ □ 固定式压力容器      | 设备分类             |      |            |
| and the accommodate | $1.014 - 11.114$ |      |            |

图 2-83 常见风险及管理措施参考库主界面

1)点击图 2-83 中"风险名称"列,可以查看设备类型。如图 2-84 查看设 备类型界面。展开当前节点,可显示该设备类别下的风险源,如图 2-85 展开设 备风险源界面所示。风险源来源于两部分,设备本体风险源以及相关作业过程风 险源。

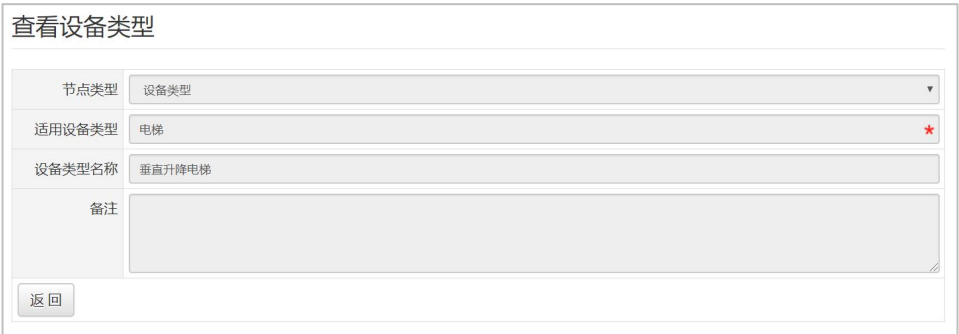

图 2-84 查看设备类型界面

|    | ◎ 常见风险及管控措施参考库   |      |           | Q查询 | →导出 |
|----|------------------|------|-----------|-----|-----|
|    | 风险名称             |      | 管控措施      |     |     |
|    | 风险名称             | 节点类型 | 适用范围 管控措施 |     |     |
| 12 | ▶□公用燃气管道         | 设备分类 |           |     |     |
| 13 | ◎□长输管道           | 设备分类 |           |     |     |
| 14 | ◎ 起重机械           | 设备分类 |           |     |     |
| 15 | ● 一垂直升降电梯        | 设备分类 |           |     |     |
| 16 | ◎ □设备本体          | 风险源  |           |     |     |
| 23 | ▷□电气系统           | 风险源  |           |     |     |
| 24 | ▷□维修作业           | 风险源  |           |     |     |
| 25 | ▷ □自动扶梯与自动人行道    | 设备分类 |           |     |     |
| 26 | ▷ ■场 (厂) 内专用机动车辆 | 设备分类 |           |     |     |
| 27 | ▶□大型游乐设施         | 设备分类 |           |     |     |
| 28 | ▷□工业管道           | 设备分类 |           |     |     |
| 29 | ◎□固定式压力容器        | 设备分类 |           |     |     |
| 30 | ▶□客运索道           | 设备分类 |           |     |     |
|    | 31 6 门机械式立体停车库   | 设备分类 |           |     |     |

图 2-85 展开风险源界面

2)点击图 2-85 中风险源部分可查看当前风险源,如图 2-86 查看风险源界 面。展开风险源节点,其下是导致该风险源发生的事件,如图 2-87 展开风险源 界面。

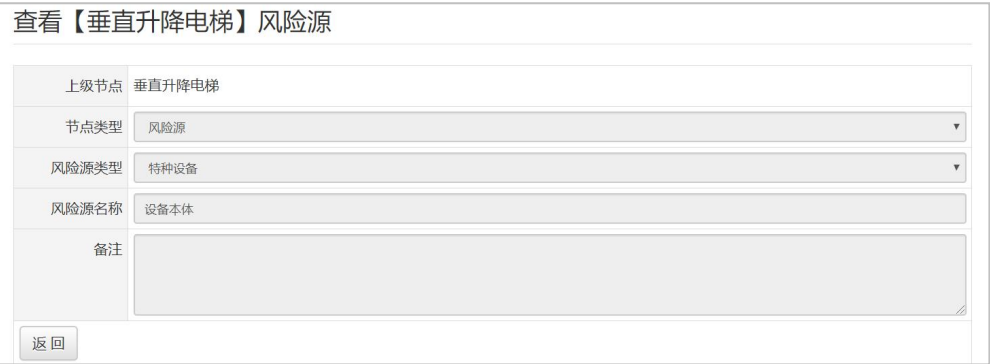

图 2-86 查看风险源界面

|    | ◎ 常见风险及管控措施参考库 |      |           |      | Q查询<br>→导出 |
|----|----------------|------|-----------|------|------------|
|    | 风险名称           |      |           | 管控措施 |            |
|    | 风险名称           | 节点类型 | 适用范围 管控措施 |      |            |
|    | 6 ▶ □公用燃气管道    | 设备分类 |           |      |            |
| 7  | ▶□长输管道         | 设备分类 |           |      |            |
| 8  | <b>D 起重机械</b>  | 设备分类 |           |      |            |
| 9  | ▲ 一垂直升降电梯      | 设备分类 |           |      |            |
| 10 | ● ● 设备本体       | 风险源  |           |      |            |
| 11 | ▶ 所压、剪切        | 风险事件 |           |      |            |
| 12 | ▷ ■ 坠落(人员坠落)   | 风险事件 |           |      |            |
| 13 | ♪ ■坠落 (轿厢坠落)   | 风险事件 |           |      |            |
| 14 | ▷□困人           | 风险事件 |           |      |            |
| 15 | ▷ ■撞击          | 风险事件 |           |      |            |
| 16 | ◎ □夹人          | 风险事件 |           |      |            |
| 17 | ▷□电气系统         | 风险源  |           |      |            |
| 18 | ▷ 白维修作业        | 风险源  |           |      |            |
| 19 | ▶ □ 自动扶梯与自动人行道 | 设备分类 |           |      |            |

图 2-87 查看风险因素界面

隐患排查治理规程,由企业在进行隐患排查活动中,需遵循的排查途径、以 及适用于各排查途径的排查项目组成。两个基本概念:

- 1) 排查途径。根据特种设备法律法规及安全技术规范的要求,特种设备的隐患 排查主要是以企业为主体的安全管理审查和对在用的特种设备的分类排查 以及以监管部门为主体的监督检查、专项整治等综合整治检查。
- 2) 排查项目。依据相关法律、法规,对特定隐患排查途径需排查的内容,进行 归纳总结,最终形成的知识条目,即隐患排查排查项目。排查项目由排查内 容、法规标准、使用条款、排查时间和排查要求组成。

| ◎ 排查途径管理                        |      |                    |             |  |  |  |  |
|---------------------------------|------|--------------------|-------------|--|--|--|--|
| 名称                              |      |                    |             |  |  |  |  |
| 名称                              |      | 适用设备类型 适用企业类型 频次要求 |             |  |  |  |  |
| ● 文全管理审查<br>1.                  |      |                    |             |  |  |  |  |
| <b>■ 通用要求</b><br>$\overline{2}$ |      |                    | 每年至少1次 排查项目 |  |  |  |  |
| ● 一专项要求<br>$\mathbf{3}$         |      |                    |             |  |  |  |  |
| 国钢炉<br>$\overline{4}$           | 1000 |                    | 每年至少1次 排查项目 |  |  |  |  |
| <b>■ 固定式压力容器</b><br>5           | 2100 |                    | 每年至少1次 排查项目 |  |  |  |  |
| 自移动式压力容器<br>6                   | 2200 |                    | 毎年至少1次 排查项目 |  |  |  |  |
| <b>国工业管道</b><br>$\overline{7}$  | 8300 |                    | 毎年至少1次 排查项目 |  |  |  |  |
| 日电梯<br>$\bf 8$                  | 3000 |                    | 毎年至少1次 排查项目 |  |  |  |  |
| 国起重机械<br>9                      | 4000 |                    | 毎年至少1次 排查项目 |  |  |  |  |
| <b>自 客运索道</b><br>10             | 9000 |                    | 每年至少1次 排查项目 |  |  |  |  |
| 全大型游乐设施<br>11                   | 6000 |                    | 毎年至少1次 排查项目 |  |  |  |  |
| <b>■场(厂)内专用机动车辆 5000</b><br>12  |      |                    | 每年至少1次 排查项目 |  |  |  |  |
| ● → 设备分类排查<br>13                |      |                    |             |  |  |  |  |
| ▶□锡炉<br>14                      |      |                    |             |  |  |  |  |
| ◎ □压力容器<br>15                   |      |                    |             |  |  |  |  |
| ◎ □压力管道<br>16                   |      |                    |             |  |  |  |  |

图 2-88 排查知识库管理主界面

在图 2-2 所示界面中,依次点击左侧菜单栏中的"知识库"、"隐患排查治 理规程",即可进入如图 2-88 所示排查知识库管理界面。界面中,上方为查询 区域,可通过名称对排查途径进行查找。下方为排查途径列表显示区域。排查途 径,由途径名称、使用特种设备类型、使用企业类型、频次要求、以及适用于该 途径的排查项目等信息组成。

1)查看下级排查途径。在图 2-88 所示界面中,点击"名称"列的文字连接, 可进入查看排查途径详细信息界面。点击该列中的小三角符号,可展开其下级排 查途径。

2)管理使用于该途径的排查项目。在图 2-88 所示界面列表中,点击"排查 项目"列即可进入如图 2-89 所示的排查项目管理界面。

a) 查看排查项目。在图 2-89 所示列表中, 点击"项目名称"列。

查看排查项目

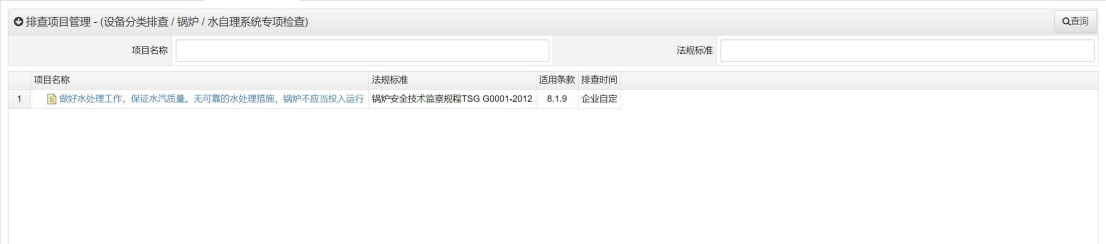

图 2-89 排查项目管理界面

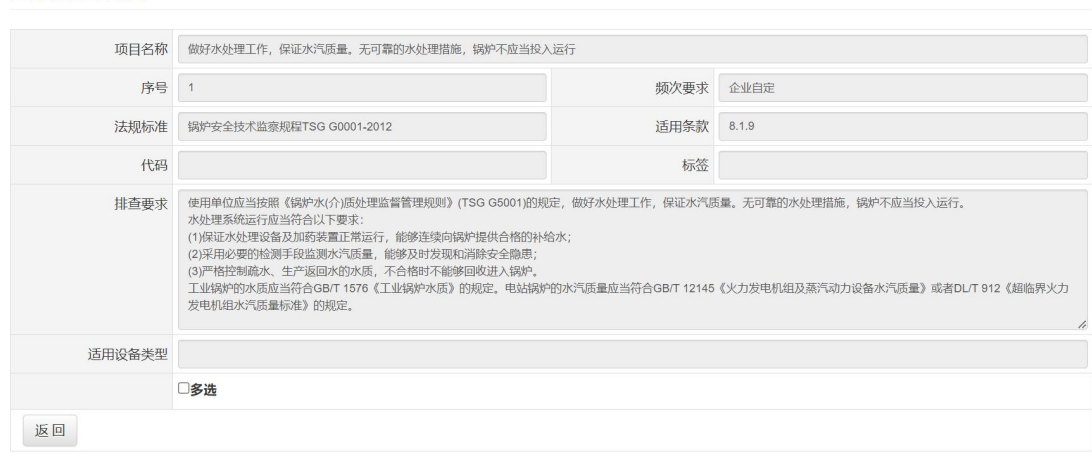

#### 图 2-90 查看排查项目界面

# **2.7.4.**[隐患分类分级标准](https://yhpc.shzj.gov.cn/Pages/ZSK/YHML.aspx?ItemID=29)

特种设备安全是整个安全生产的一个重要环节,同时特种设备安全又具备相 对完整的法律、法规、规范、标准体系。因此特种设备隐患标准体系是在安全生 产事故隐患分级标准的基础上,根据特种设备法律法规、规范标准的要求以及企 业安全管理的要求建立的。

特种设备监管部门根据法规标准建立"特种设备隐患分类分级参考标准", 该标准列举了一、二级特种设备隐患项目。

54

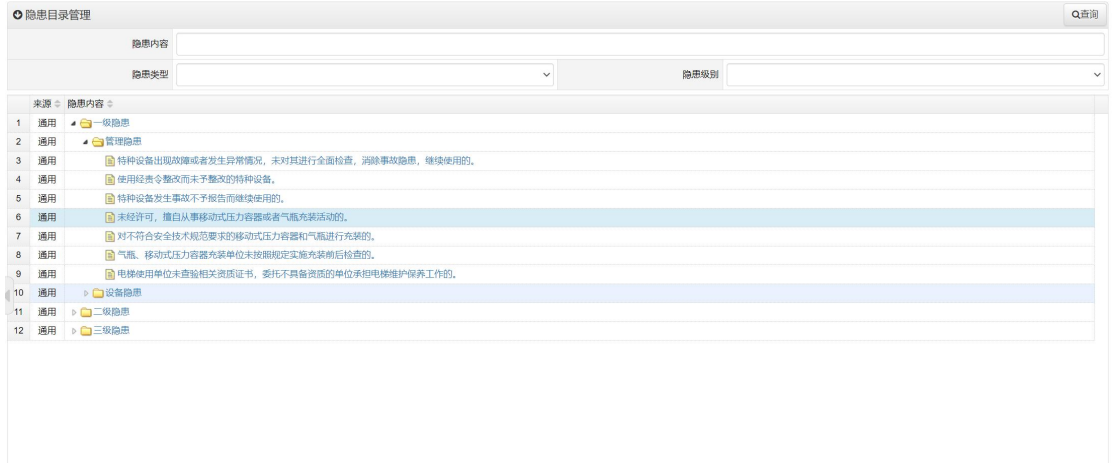

#### 图 2-91 隐患标准管理界面

在图 2-2 所示界面中,依次点击左侧菜单栏中的"知识库"、"隐患分类分 级标准",即可进入如图 2-91 所示隐患标准管理界面。

1)查看隐患标准。在图 2-91 所示列表中,点击"隐患内容"列,查看隐患 内容。

查看隐患目录

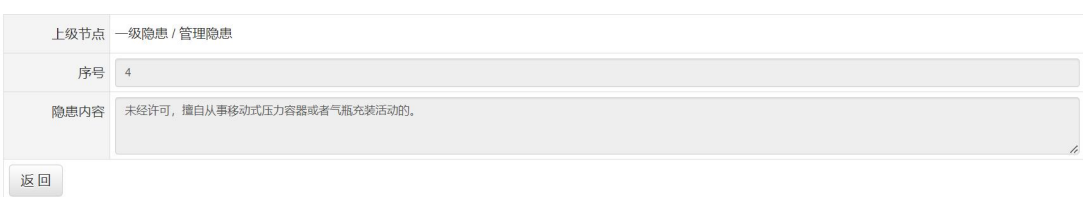

#### 图 2-92 查看隐患目录界面

### **2.8.**系统管理

#### **2.8.1.**企业信息

在菜单中依次点击"系统管理"、"企业信息",进入如图 2-93 所示企业 信息界面。

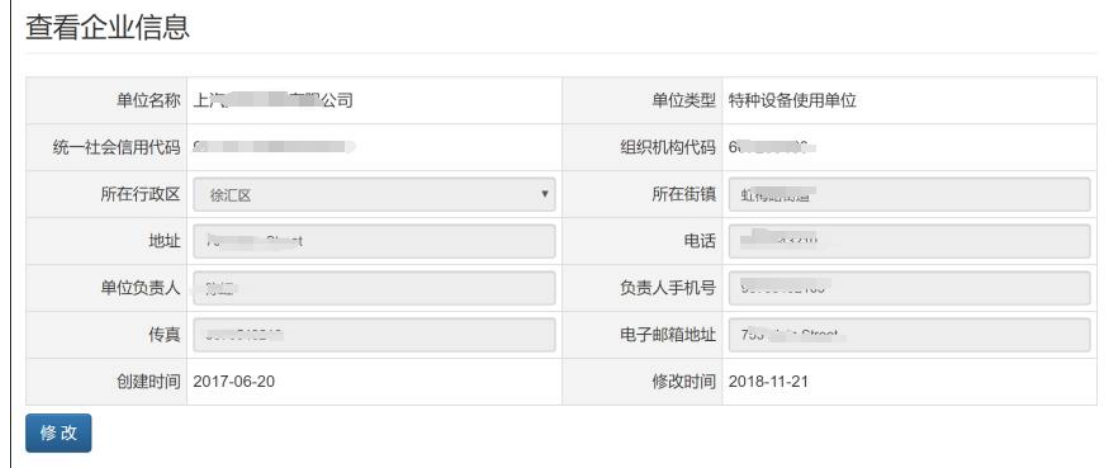

图 2-93 企业信息查看界面

点击"修改"按钮,进入如图 2-94 所示的编辑企业信息界面。

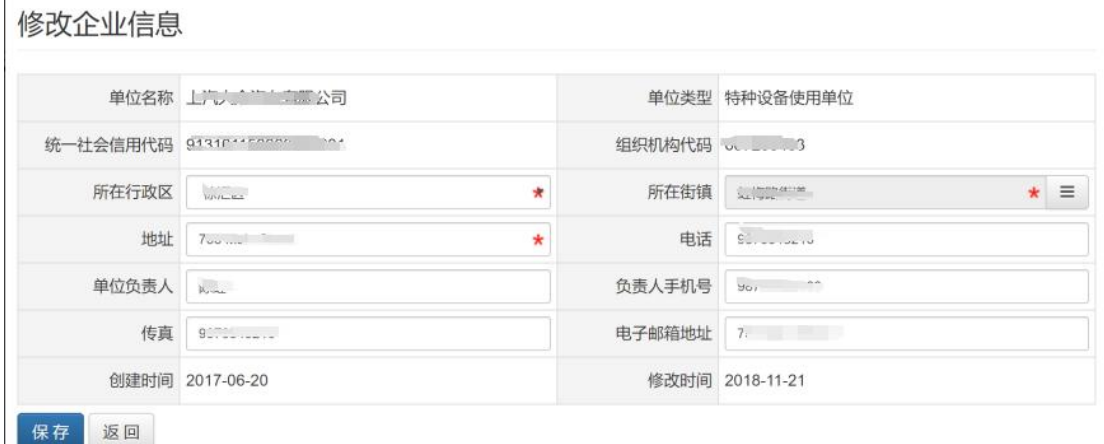

图 2-94 企业信息修改界面

输入所在区、所在街镇、地址、电话、负责人及手机、传真邮箱等信息,点 击"保存"按钮,若输入完整,则提示保存成功;若输入不完整,则提示保存失 败。

# **2.8.2.**管理单元

在菜单中依次点击"系统管理"、"管理单元",进入管理单元管理主界面, 如图 2-95 所示。

| 名称<br>所在区县<br>$\boldsymbol{\mathrm{v}}$<br>地址<br>修改时间<br>名称<br>所在区县<br>电话<br>负责人 创建时间<br>徐汇分部<br>徐汇1路<br>徐汇区<br>$+ r^3$<br>2018年9月20日<br>$100 - 200 - 200$<br>$\mathbf{1}$<br>$\mu =$<br>张江1路<br>浦东分部<br>浦东新区<br>2018年10月18日<br>1<br>$\overline{2}$<br>自由贸易试验区<br>2018年9月20日<br>自贸区分部<br>753 Main Street<br>3<br>$9010090610 \pm 1609$<br>$60002$ $+$<br>金山分部<br>金沙路2352号<br>2018年9月20日<br>金山区<br>$\overline{A}$ |                 |     | Q查询 | →导出 | 十新增 |
|----------------------------------------------------------------------------------------------------|-----------------|-----|-----|-----|-----|
|                                                                                                    |                 | 地址  |     |     |     |
|                                                                                                    |                 | 负责人 |     |     |     |
|                                                                                                    |                 |     |     |     |     |
|                                                                                                    | <b>查看 候相 删除</b> |     |     |     |     |
|                                                                                                    | 查看 编辑 删除        |     |     |     |     |
|                                                                                                    | 直看 编组 删除        |     |     |     |     |
|                                                                                                    | 查看 编辑 删除        |     |     |     |     |
|                                                                                                    |                 |     |     |     |     |
|                                                                                                    |                 |     |     |     |     |
|                                                                                                    |                 |     |     |     |     |

图 2-95 管理单元管理界面

1) 查看管理单元。在图 2-95 所示列表中, 点击"名称"列。

2)添加管理单元。在图 2-95 中,点击"+新增"按钮,如图 2-86 所示。添 加时,输入名称、地址、所在区县、电话、电子邮箱、传真、负责人、手机号等 信息,点击左下角"保存"按钮即可。

3)编辑管理单元。在图 2-95 列表中,点击"编辑"列。操作与添加类似。

4)删除管理单元。在图 2-95 所示列表中,点击"删除"列并确认即可。

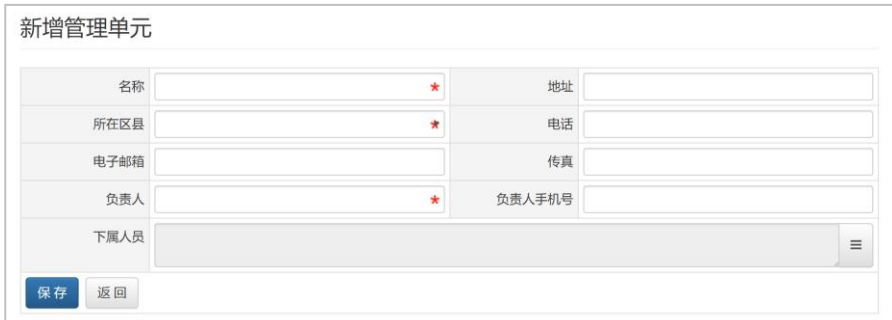

图 2-96 管理单元新增修改界面

#### **2.8.3.**人员管理

在菜单中依次点击"系统管理"、"人员管理",进入人员管理主界面,如 图 2-87 所示。

1)查看人员。在图 2-97 所示列表中,点击"姓名"列。

2) 添加人员。在图 2-97 中,点击"+新增"按钮,如图 2-88 所示。添加时, 输入人员姓名、登录账号、登录密码等信息,点击左下角"保存"按钮即可。

4)删除人员。在图 2-97 所示列表中,点击"删除"列并确认即可。

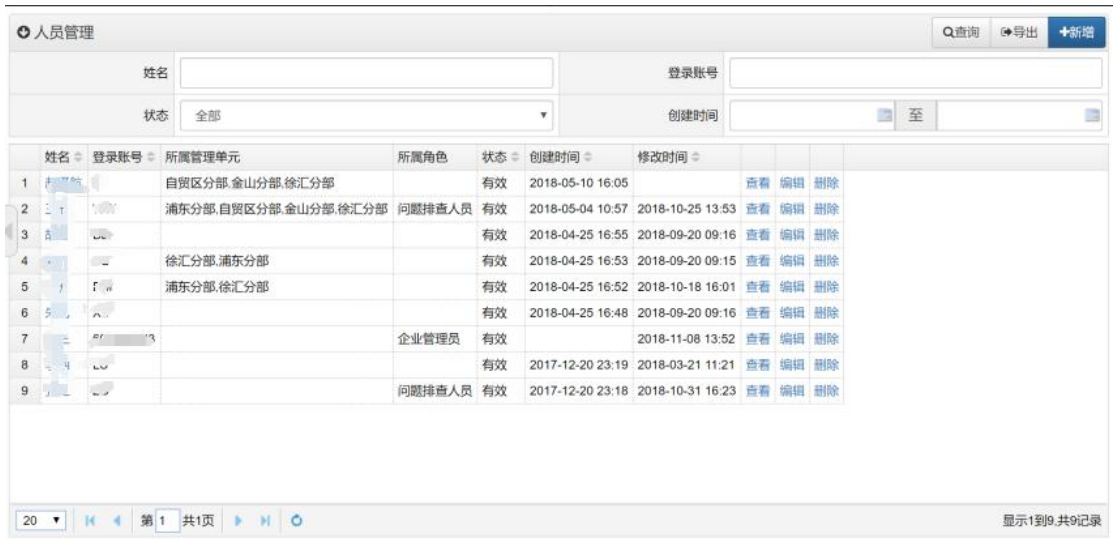

图 2-97 人员管理界面

| 人员姓名   |     | $\star$  |
|--------|-----|----------|
| 登录账号   |     | $\star$  |
| 登录密码   |     | $\star$  |
| 所属角色   |     | $\equiv$ |
| 所属管理单元 |     | $\equiv$ |
|        | ■有效 |          |

图 2-98 新增人员界面

# **2.8.4.**角色管理

在菜单中依次点击"系统管理"、"角色管理",进入角色管理主界面,如 图 2-99 所示。

|                | ○角色管理        |     |  |       | Q查询 @导出 |       |
|----------------|--------------|-----|--|-------|---------|-------|
|                |              | 名称  |  |       |         |       |
|                | 名称           | 成员= |  | 备注章   |         |       |
| 1              | 企业管理员        | 张三  |  | 企业管理员 |         | 吉看 编组 |
| $\overline{2}$ | 问题排查人员 王五、张三 |     |  | 工务部   |         | 直看 编辑 |
| 3              | 隐患治理人员       |     |  | 工务部   |         | 查看 编辑 |
|                |              |     |  |       |         |       |
|                |              |     |  |       |         |       |
|                |              |     |  |       |         |       |

图 2-99 角色管理主界面

1)查看角色。在图 2-99 所示列表中,点击"名称"列。

2)设置角色成员。在图 2-99 中,点击"编辑"列,如图 2-100 所示。点击 成员旁边的选择按钮,在弹出列表中选择人员即可,点击"确认"按钮关闭选择 框,然后点击"保存"按钮即可。

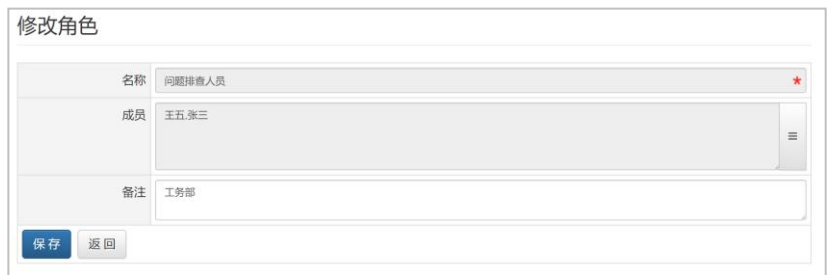

图 2-100 角色成员设置界面

# 3. 手机端 App 使用

### **3.1.** 下载与安装

下载安装包:

(1)、使用手机扫描图 3-1 所示二维码。二维码扫描工具可使用微信、QQ 或手机内置的 App。

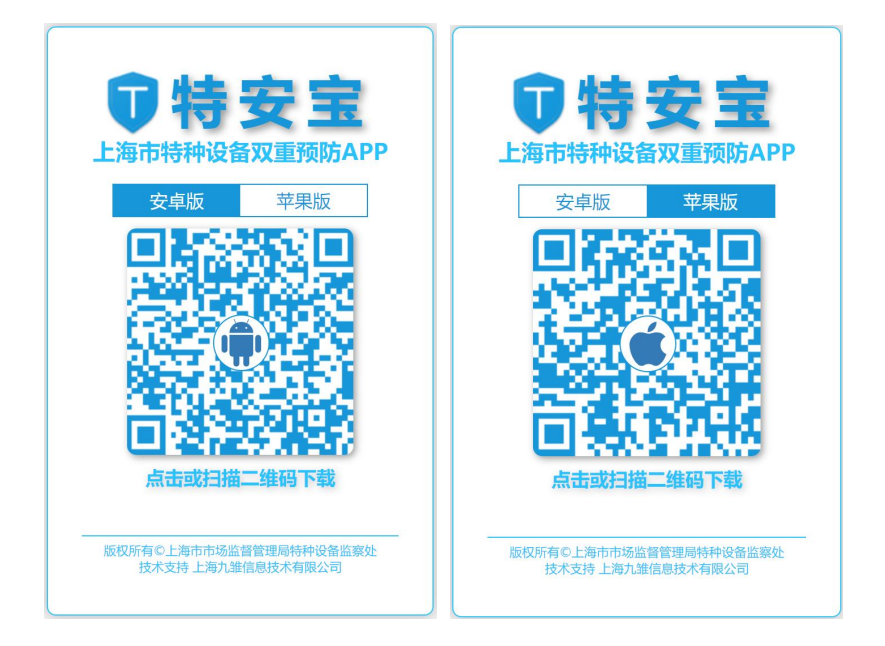

图 3-1

(2)、二维码扫描成功后,会打开如图 3-1 所示界面。点击界面上中间的 二维码,即开始下载。

(3)下载完成后,点击安装 App(如图 3-2)。

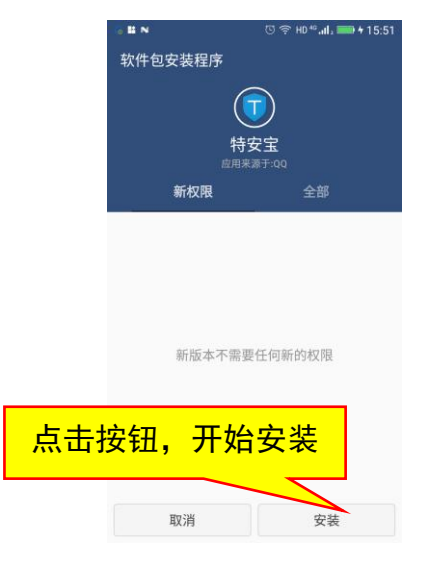

图 3-2

(4)安装完成(如图 3-4)。

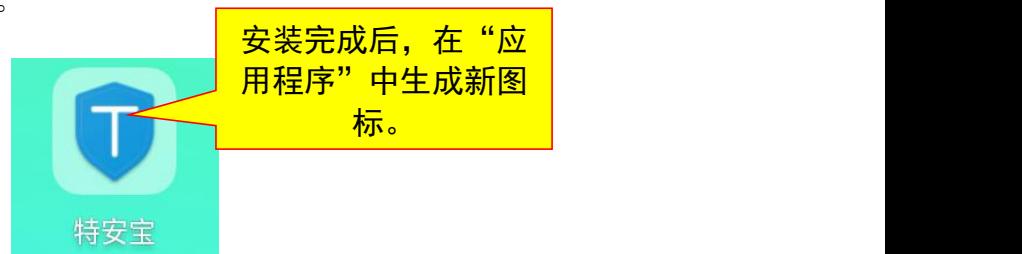

图 3-4

# **3.2.** 登录与首页

在登录系统前,请确保您的网络已连接。点击系统图标后,就会看到系统登 录界面(如图 3-5、3-6)。

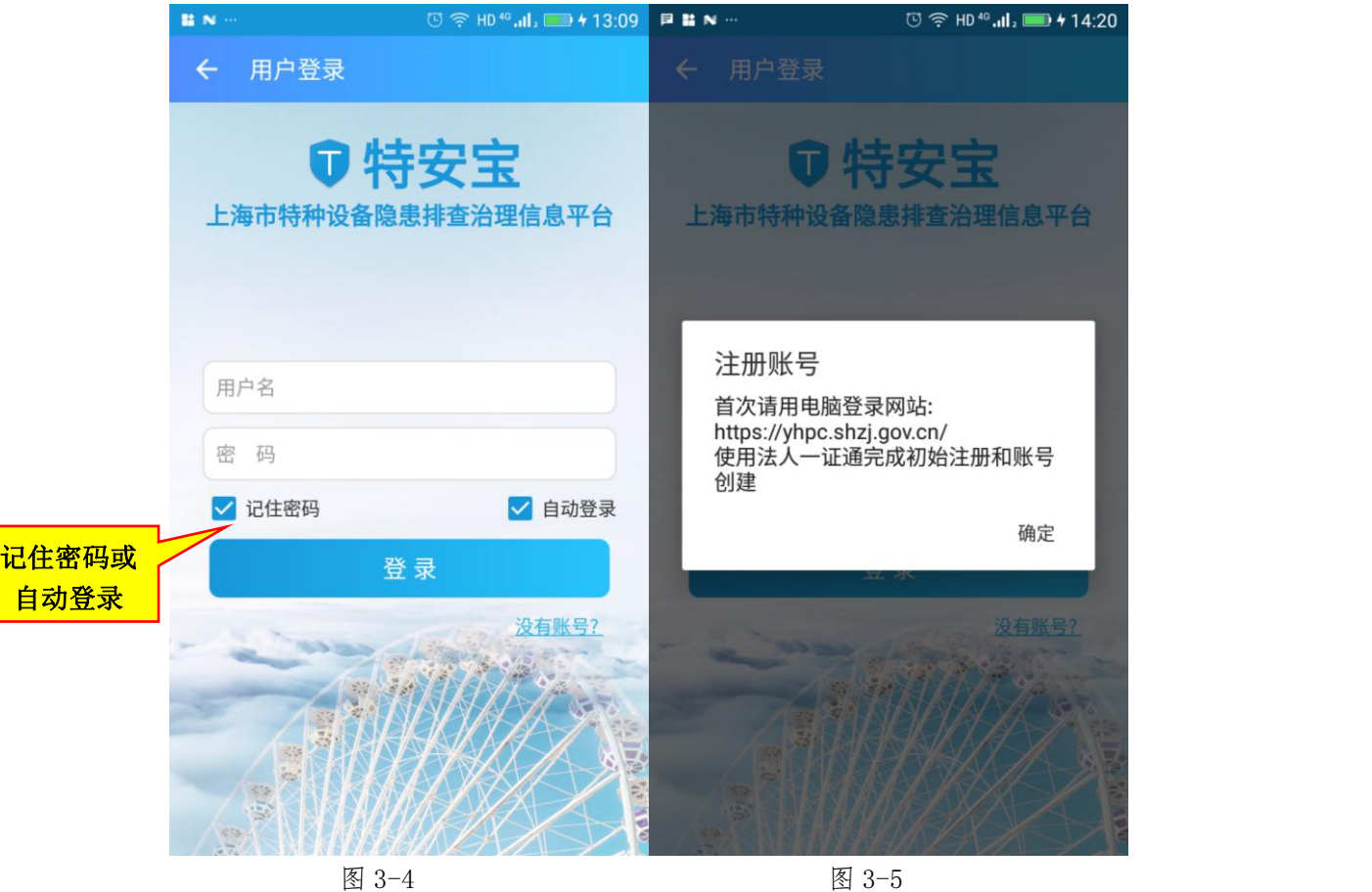

输入用户名和密码,点击"登录"按钮登录。点击记住密码选择框,则下次 登录无须输入密码。点击自动登录选择框,可以实现软件自动登录。

注册账号:首次使用时,用电脑登录网站 [https://yhpc.scjgj.sh.gov.cn/](https://yhpc.shzj.gov.cn/), 使用法人一证通注册和创建账号。

登录成功后,即进入系统首页。系统首页分为 4 块内容,特种设备使用信息, 特种设备隐患排查率,特种设备问题整改率,特种设备隐患治理率(如图 3-6 至 3-8)。特种设备信息:显示公司有多少种类设备,在用数量与总数各为多少, 点击进入设备具体信息界面。特种设备隐患排查率:显示当前企业 3 种排查(通 用要求审查、专项要求审查、设备分类排查)的完成情况。特种设备问题整改率: 显示公司已发现问题的完成情况,点击进入可以把问题标记为隐患。特种设备隐 患治理率:显示公司已标记隐患的治理情况。

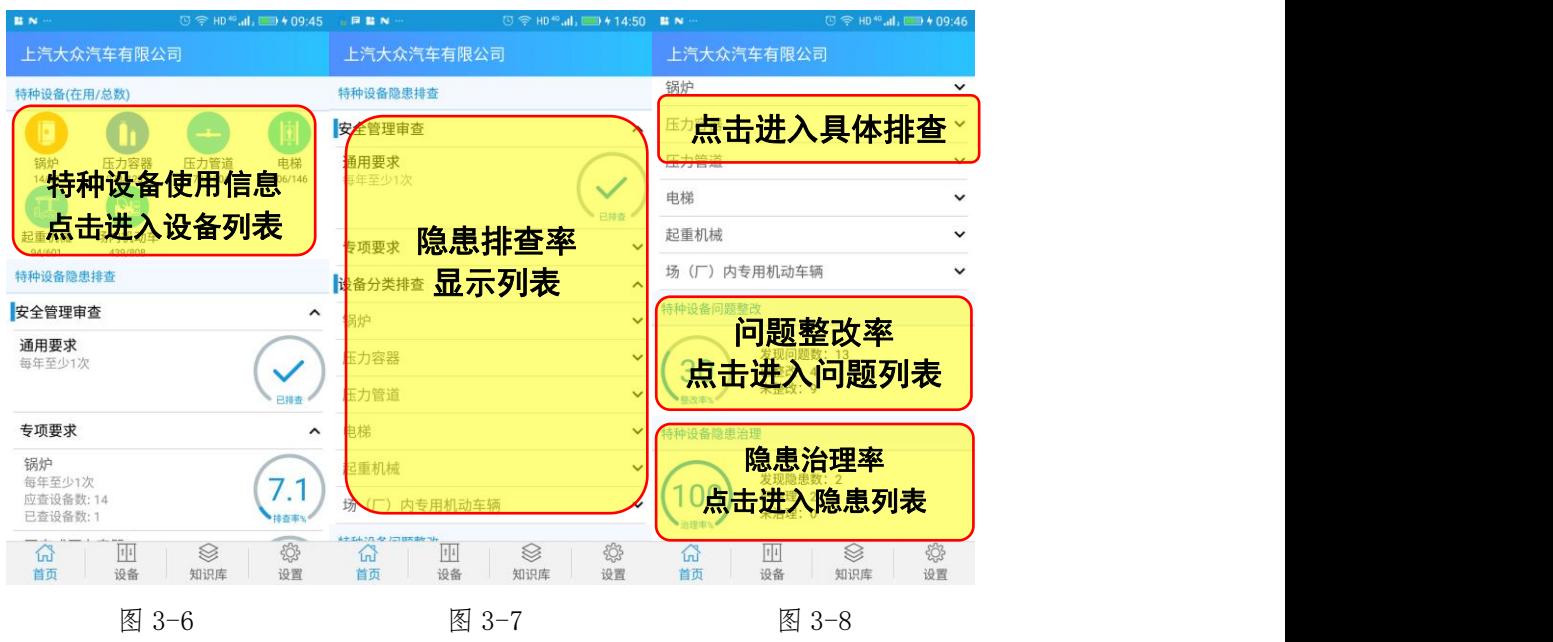

### **3.3.** 日常排查

日常排查分为安全管理排查、设备分类排查。安全管理排查,是针对一些规 章制度进行排查,分为:通用要求排查、专项要求排查。

#### **3.3.1.** 新建排查记录

本次排查内容由排查,发现问题列表,发现问题现场整改组成。

排查包括基本信息、添加设备、排查项目列表。基本信息栏目显示企业的名 字,在此界面选择排查途径,选择排查完成时间。点击排查人员,跳出排查人员 选择对话框。在弹出界面中,选择公司管理单元下的人员。添加设备栏目下选择 本次排查的设备。排查项目显示此次排查项目列表,以及排查项目的排查状态(是 否排查、是否有问题)(如图 3-9 至 3-11)。

点击排查项目具体条目,进入排查项目结果选项。为该条目填写检查结果记 述,添加问题对应的图片、音频及视频(如图 3-12)。

P

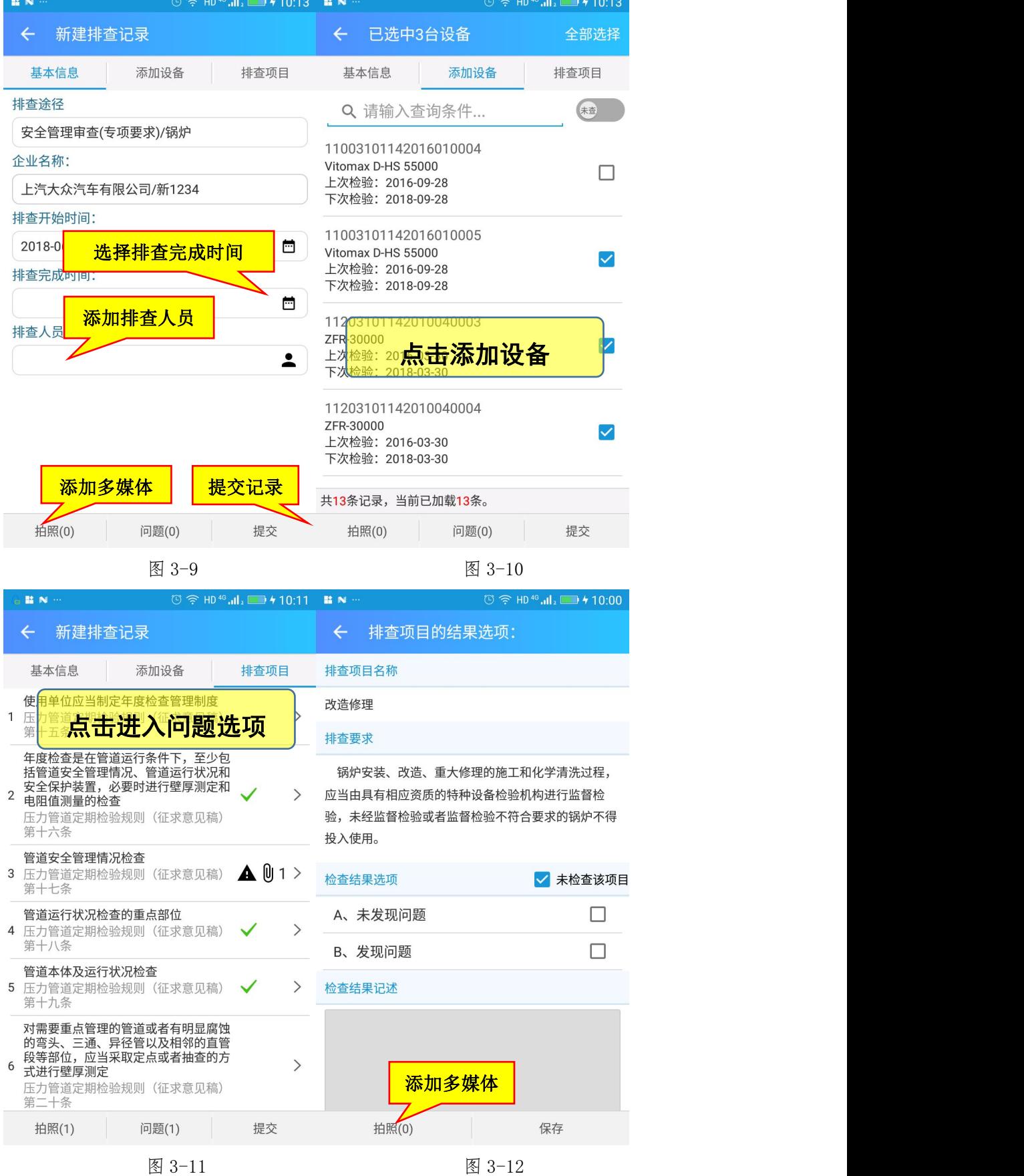

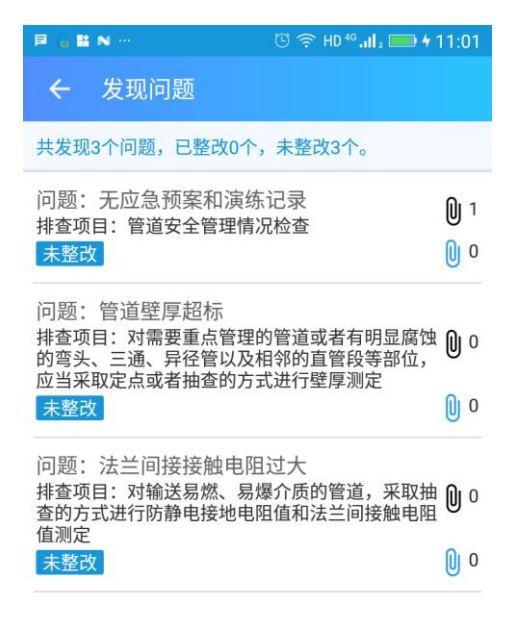

图 3-13 发现问题列表

发现问题现场整改,对检查项目发现的问题标记是否整改状态,添加图片。 标记未整改状态时设置计划完成时间、未整改原因。标记整改状态时设置整改措 施、整改完成时间(如图 3-14)。

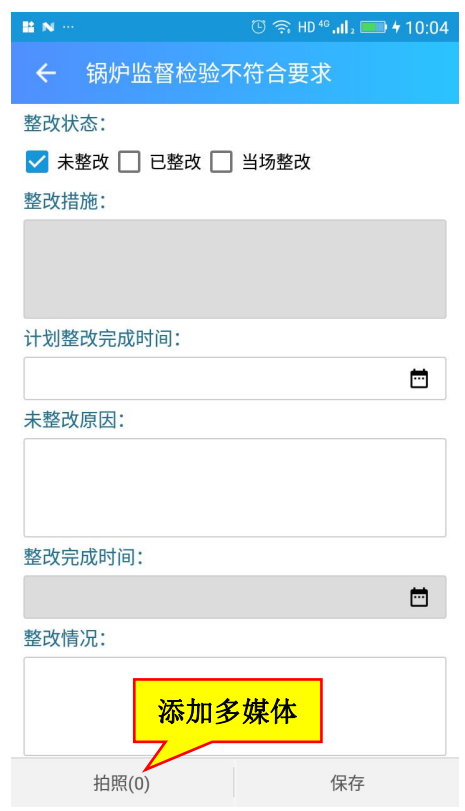

图 3-14

设备分类排查项目界面(如图 3-15)。

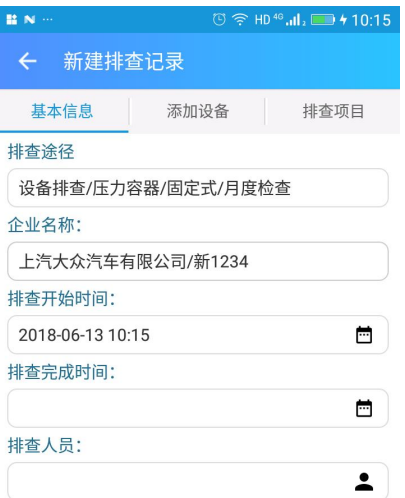

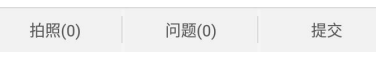

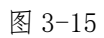

单个设备排查项目界面(如图 3-16 至 3-17)。

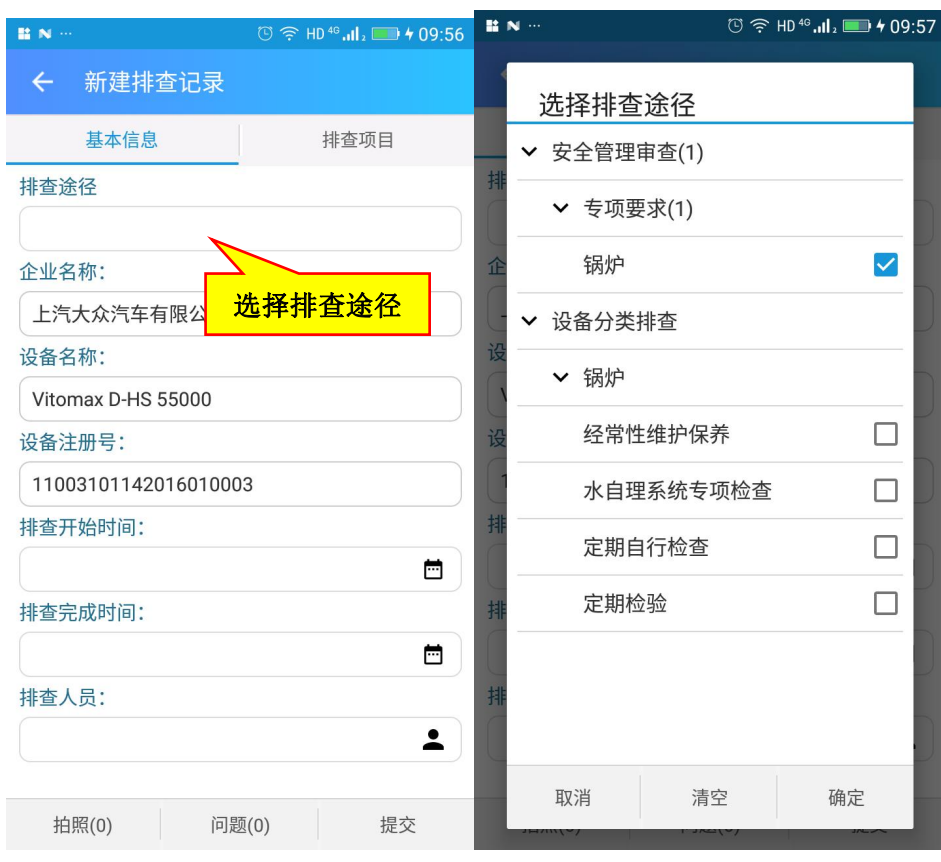

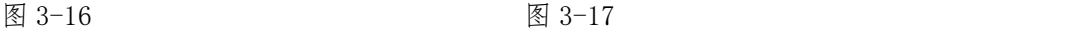

#### **3.3.2.** 隐患定级

点击首页特种设备问题整改区域,进入隐患定级,隐患定级模块包含了问题 列表,问题详情和隐患定级。

#### **3.3.2.1.**问题列表

问题列表显示所有发现的问题总数、已整改问题列表和未整改问题列表。列 表条目显示该问题基本信息和图片、音视频文件数量。(如图 3-18)

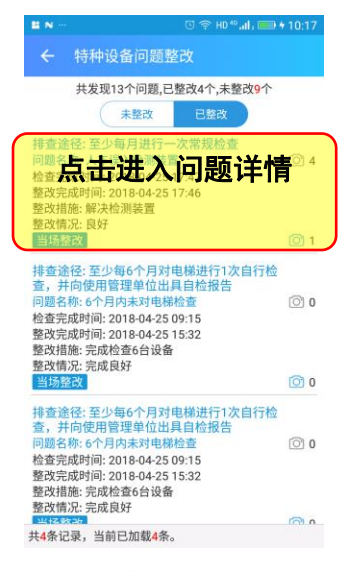

图 3-18

#### **3.3.2.2.**问题详情

点击问题列表可以进入问题详情界面(如图 3-19)

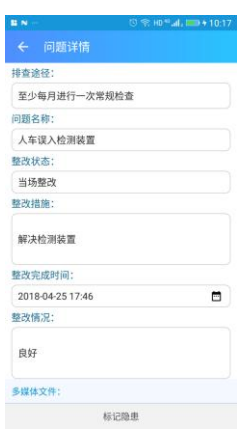

图 3-19

#### **3.3.2.3.**隐患定级

标记隐患界面,选择隐患的相关设备,发现时间,隐患基本和隐患类别及输 入其他信息,确认后保存提交(如图 3-20 至 3-21)。标记成功后可以在隐患列 表查看。

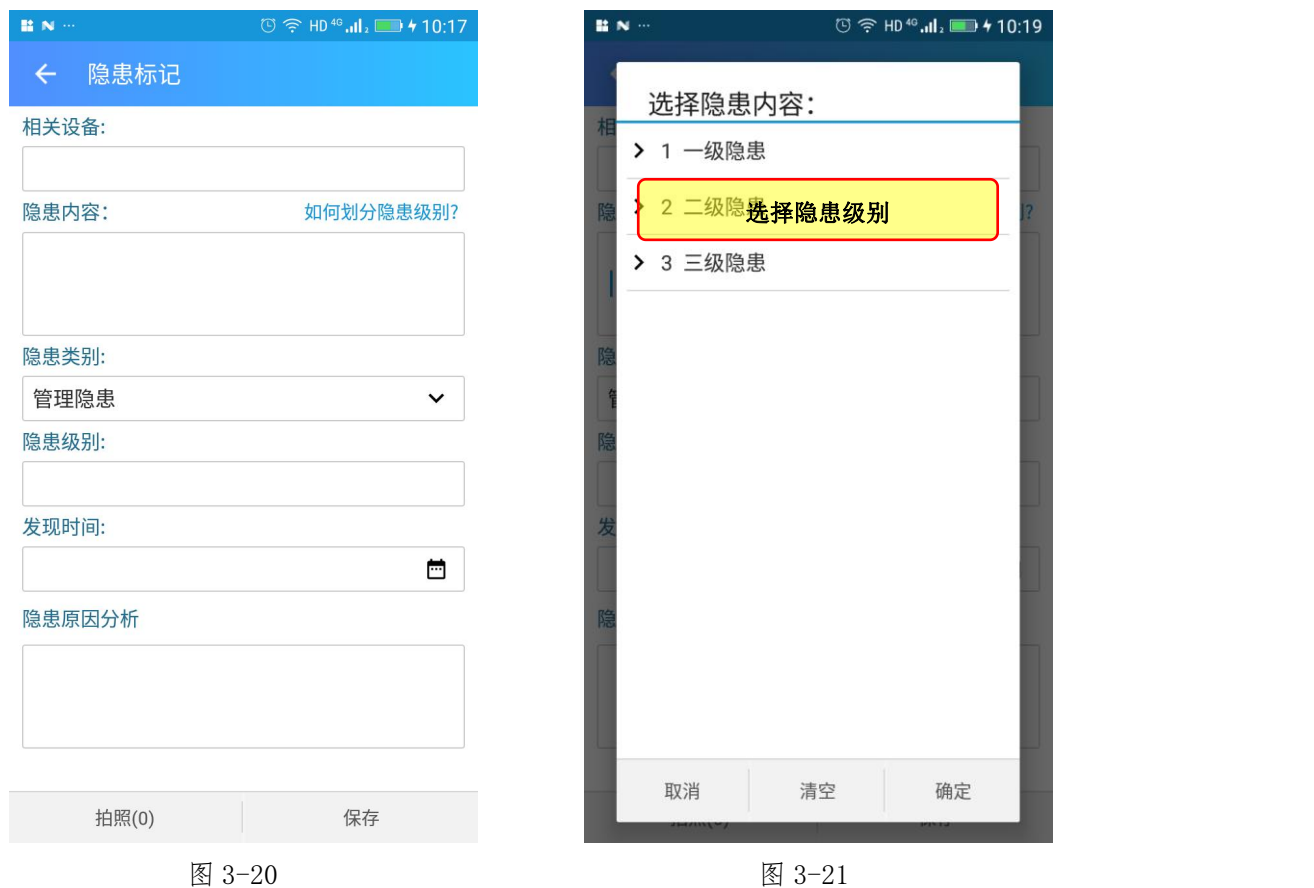

### **3.3.3.** 隐患治理

隐患治理包含隐患列表、隐患信息、隐患编辑和治理隐患。

#### **3.3.3.1.**隐患列表

隐患列表显示所有发现的隐患总数、已治理隐患列表和未治理隐患列表。列 表条目显示该问隐患本信息、图片、音视频文件数量及治理的文件数量。(如图 3-22)

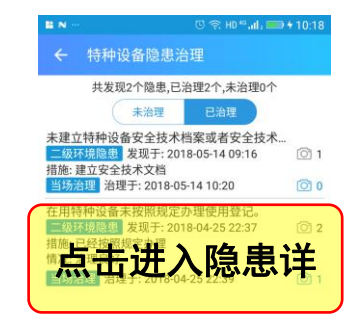

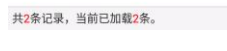

#### 图 3-22

#### **3.3.3.2.**隐患详情

显示该隐患的信息,如排查途径、隐患内容、隐患级别等。在编辑隐患界面 修改隐患的信息(如图 3-23 至 3-24)。

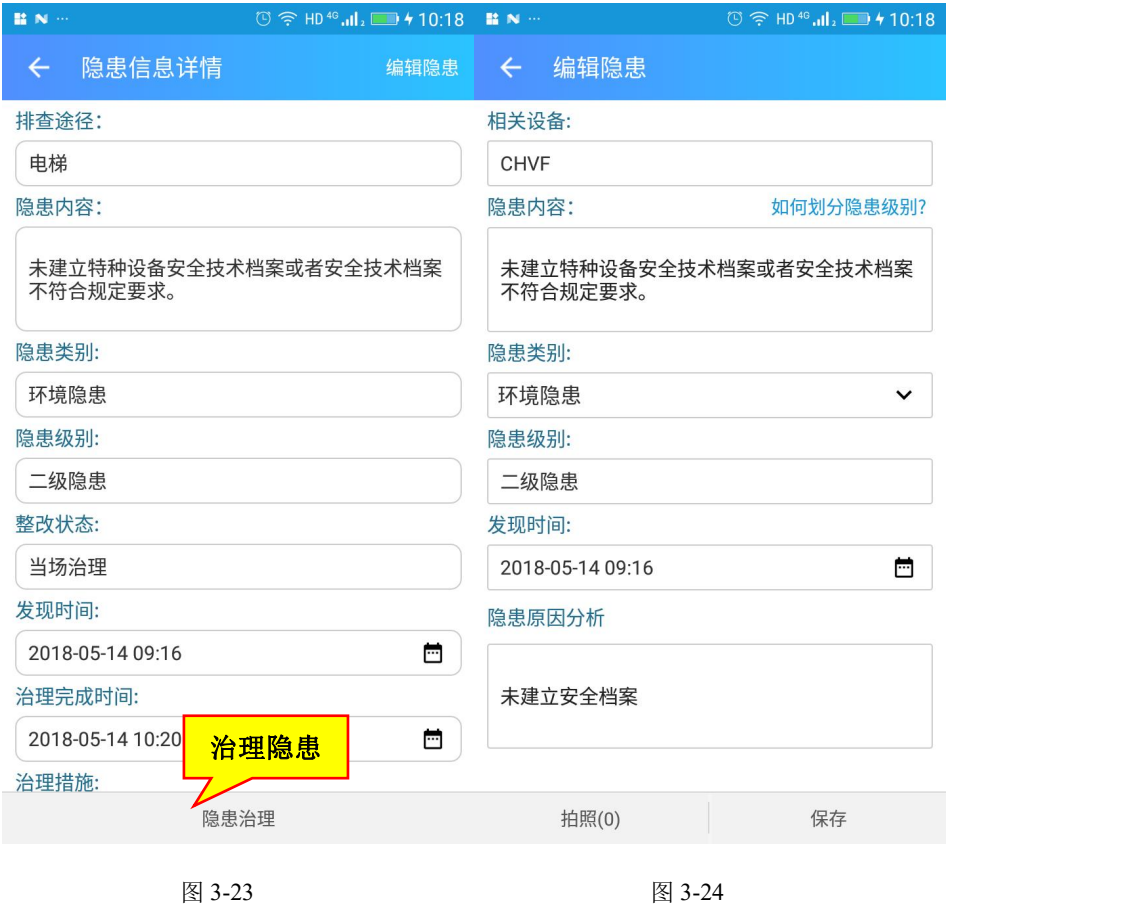

#### **3.3.3.3.**治理隐患

隐患详情点击隐患治理,进入治理隐患界面,用于修改隐患未治理、已治理、 当场整改状态(如图 3-25)。

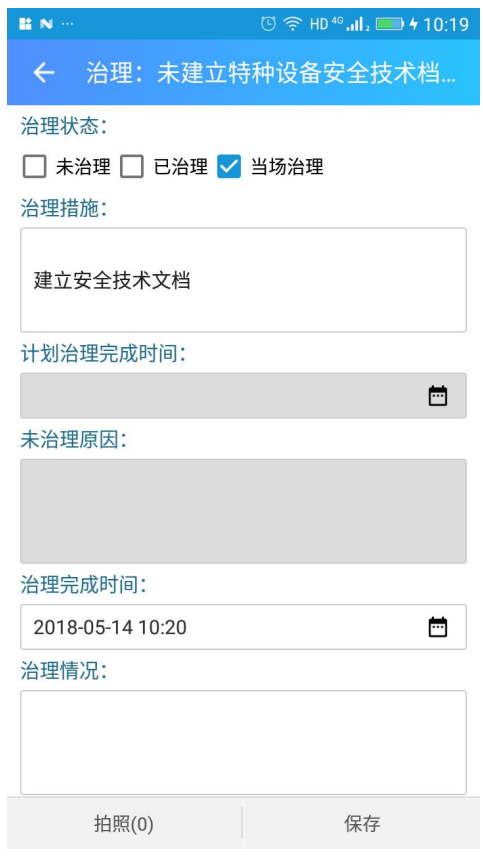

图 3-25

# **3.4.** 辅助功能

# **3.4.1.** 设备信息

设备列表显示公司某个类别设备的所有设备数量,包括在用、停用和报废状 态。点击右上角的筛选按钮,弹出选择设备类型对话框,可以快速选择某个类型 的特种设备,筛选出该类型下的设备。(如图 3-26 至 3-27)
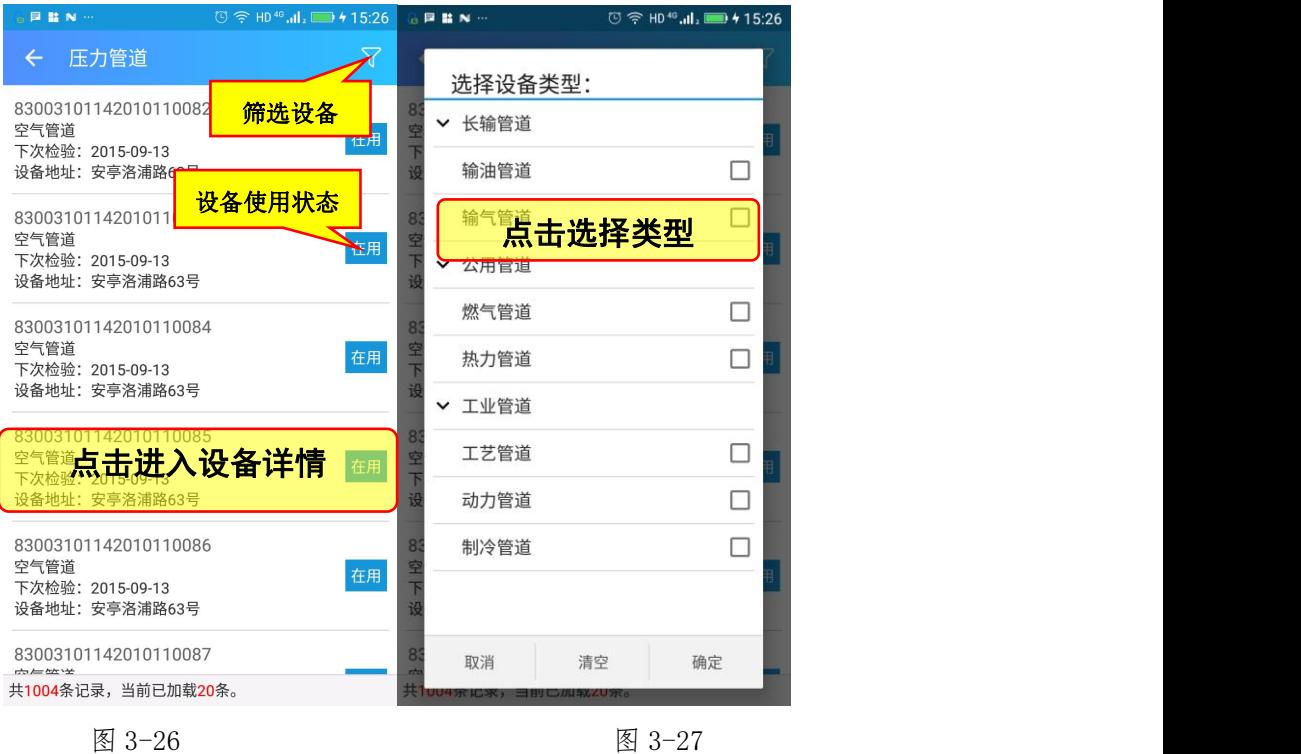

点击设备列表进入设备详情界面(如图 3-28 至 3-30)。设备详情包含设备 基本信息,设备照片和设备排查记录。设备基本信息显示设备名称、类别、检验 日期等信息,点击底部修改按钮,进入编辑界面更新设备的信息。点击右上角的 照相机按钮,给设备添加照片。排查记录界面显示设备所有的排查情况,点击条 目查看检查详情。点击+号图标,新建排查记录。

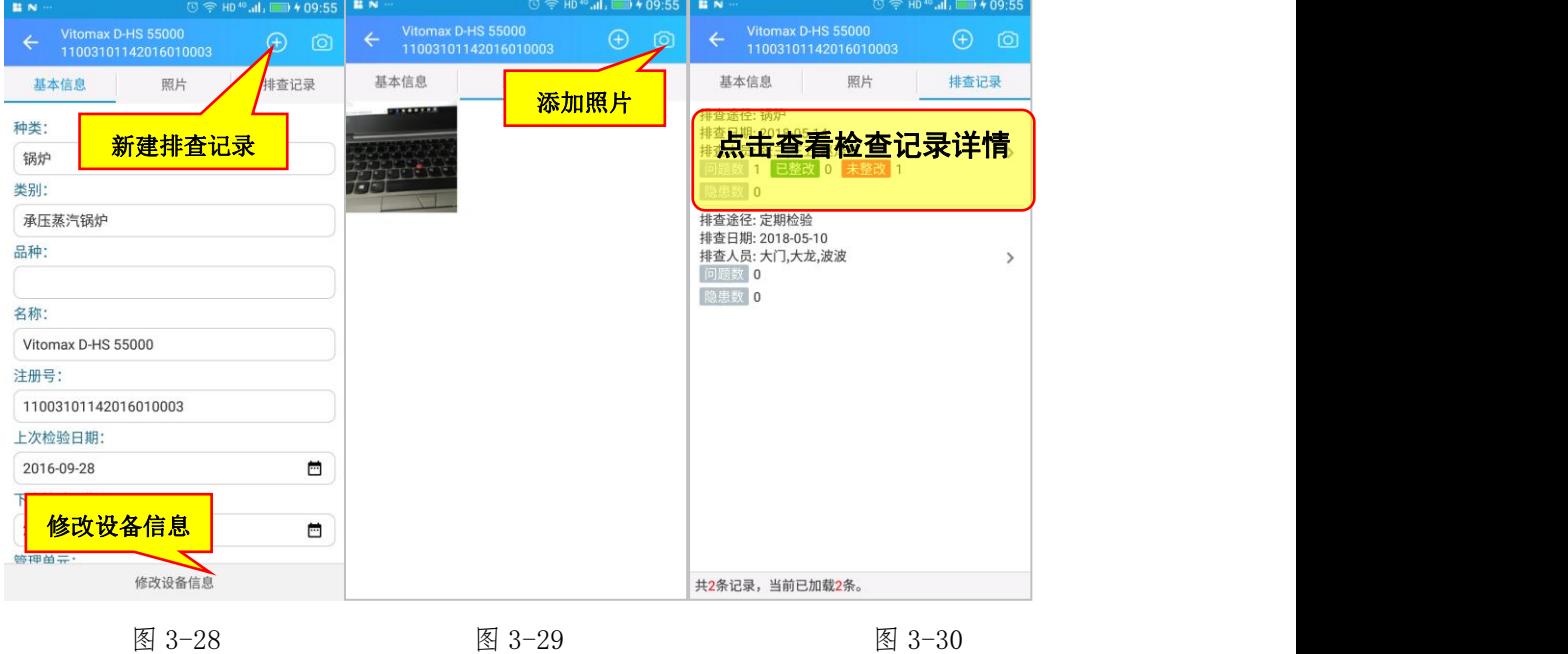

排查记录列表展示所有的排查记录,每条记录查看到排查途径、排查日期、 排查人员,问题的整改数和隐患的治理数(如图 3-31)。排查详情显示排查的基 本信息,排查问题列表及上传的多媒体文件(如图 3-32)。

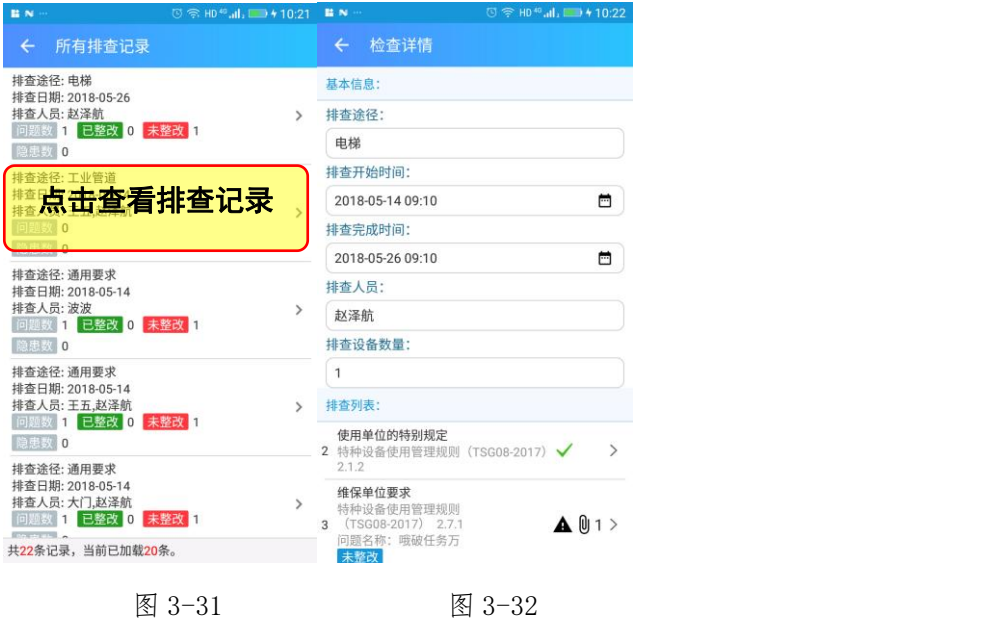

#### **3.4.3.** 知识库

排查过程中所要涉及运用到的知识,可在这个功能项下查询阅读,如图 3-33。

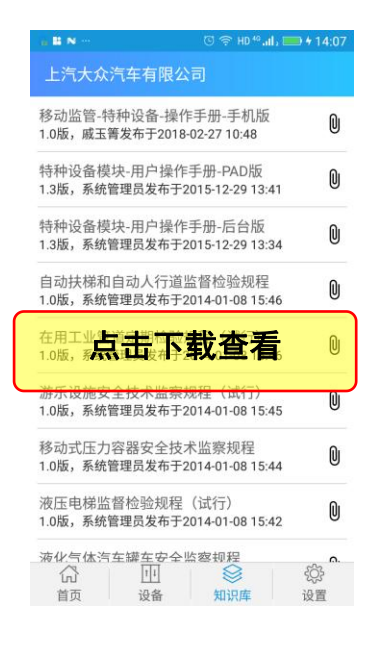

图 3-33

# **3.4.4.** 企业信息

使用单位信息中查看企业的基本信息,包括名称、地址、行政区、街道、单 位负责人等。点击更新按钮更新企业的基本信息。(如图 3-34 至 3-35)。

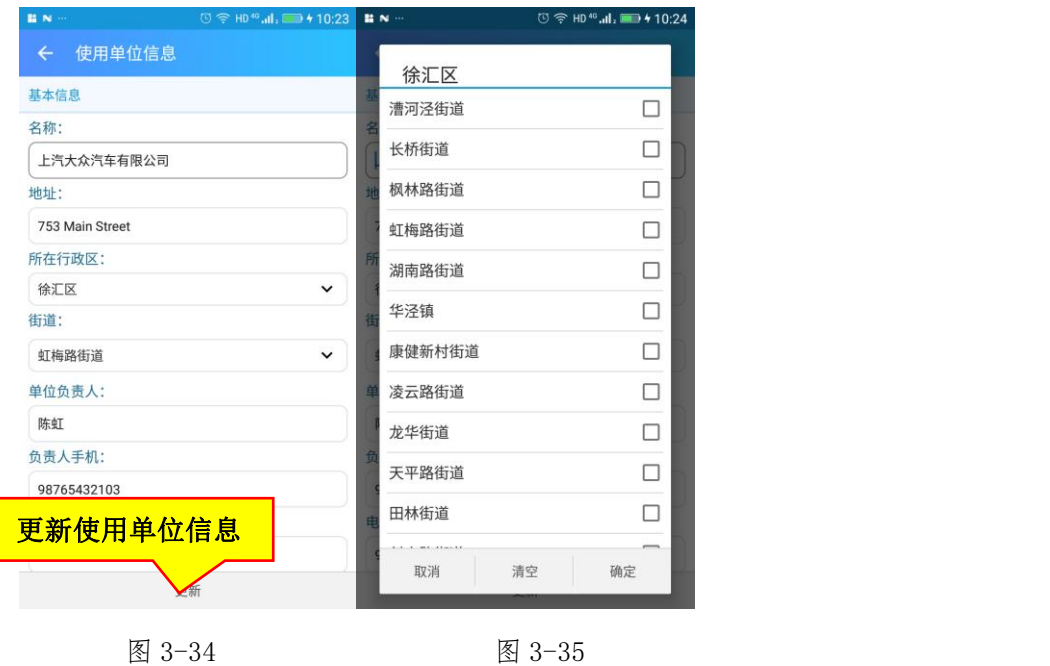

# **3.4.5.** 人员管理

 $\overline{\phantom{a}}$ 

列表显示公司所有人员,添加人员,设置人员密码(如图 3-36 至 3-37)。

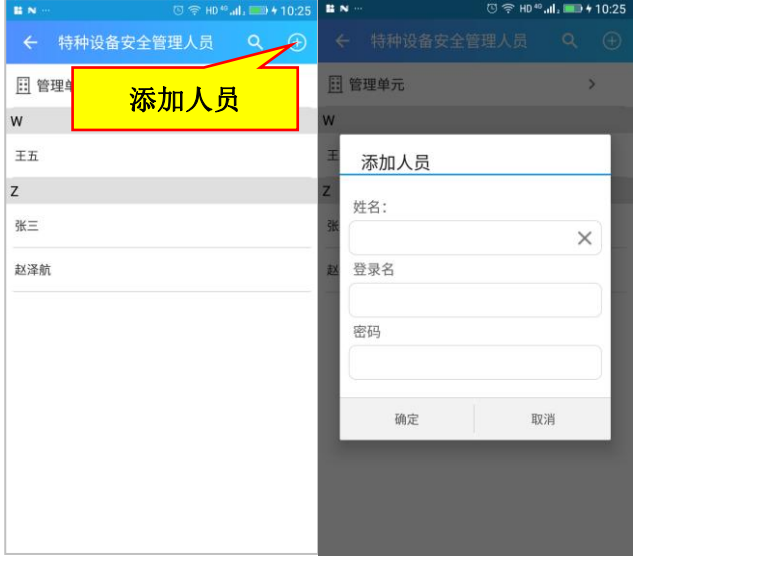

#### 图 3-36 图 3-37

# **3.4.6.** 管理单元

列表显示公司所有管理单元,添加管理单元,进入管理单元修改管理单元信 息。(如图 3-38 至 3-39)。

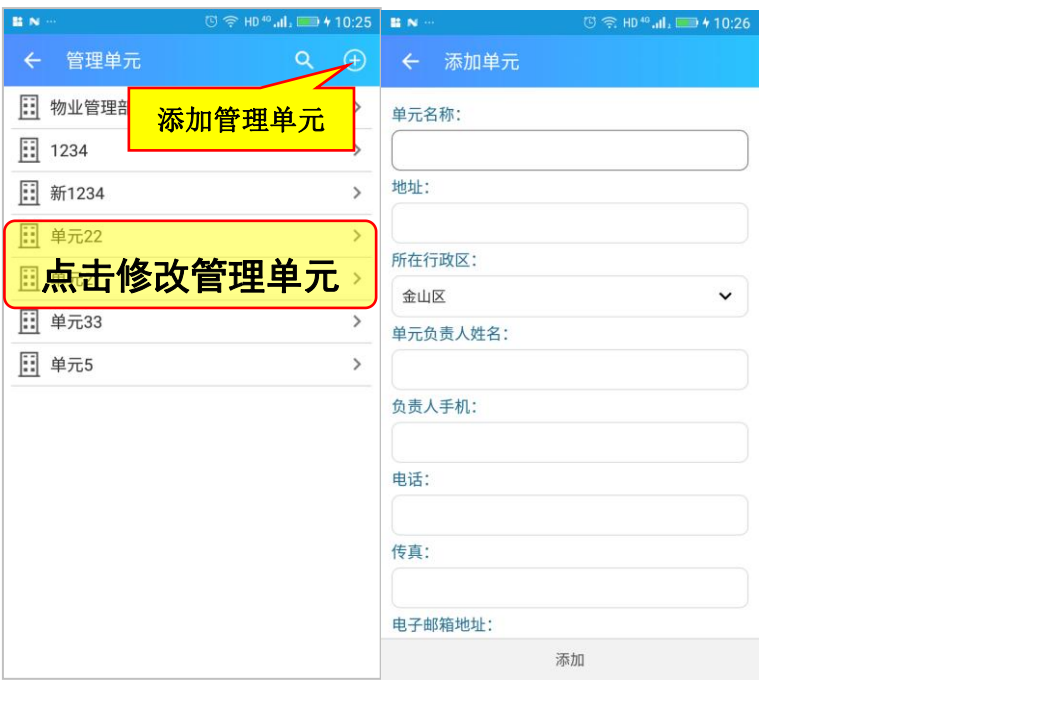

图 3-38 图 3-39

#### **3.4.7.** 修改密码

设置界面中点击更改密码按钮来修改用户密码。(具体如图 3-40)。

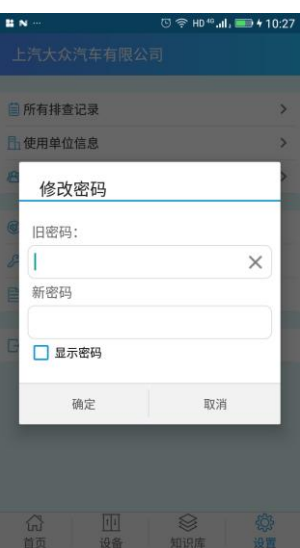

图 3-40

# 4. 精简模式

若企业内部存在自主开发的大型成熟的隐患排查信息系统,且不想重复录 入,则可是使用本系统提供的"精简模式"。精简模式下,企业只需要录入要上 报的隐患相关内容。

### **4.1.** 如何切换到精简模式

| 特种设备隐患排查治理 - 企业端   |          | # 上汽大众汽车有限公司 | ■ App下载                     | ▲张二 ∽  |
|--------------------|----------|--------------|-----------------------------|--------|
| 2 我的工作台<br>$\land$ | 我的桌面     |              | x 精简模式<br>2 修改密码<br>[◆ 注销登录 |        |
| 排查计划               | 当期排查情况提醒 |              |                             |        |
| 导听杏排               |          |              |                             | $\sim$ |

图 4-1 切换到精简模式

在登录状态下,点击右上角的人员姓名,在弹出下拉菜单中选择"精简模式", 即进入如图 4-2 所示的精简模式菜单。

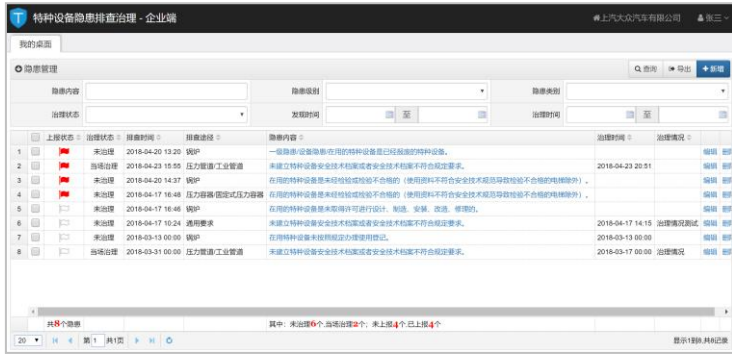

图 4-2 精简模式界面

#### **4.2.** 精简模式下需填报哪些内容

在精简模式下,仅需登记上报隐患、录入隐患治理信息。 具体操作说明,请参见 2.5 节隐患管理, 在此不再赘述。

## **4.3.** 如何切换回完整模式

在精简模式下,点击右上角的人员姓名,在弹出下拉菜单中选择"完整模式", 即进入如图 2-2 所示的完整模式首页。